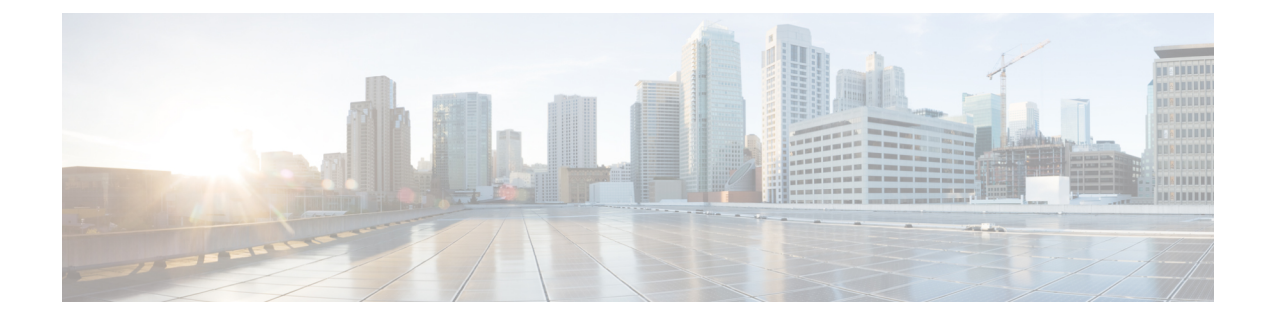

# **Cisco HyperFlex HX** シリーズ製品の注文

- Cisco HyperFlex M6 サーバー (Intel) の注文 (1 ページ)
- Cisco HyperFlex Express M6 サーバーの注文 (28ページ)
- Cisco HyperFlex M6 サーバー (AMD) の注文 (48ページ)
- Cisco HyperFlex M5 サーバの注文 (63ページ)

# **Cisco HyperFlex M6** サーバー (Intel) の注文

## **Cisco HyperFlex M6** サーバー(**Intel**)製品の注文

始める前に

Œ

スマートライセンスが有効なHXDataPlatformソフトウェアを注文するためには、スマー 重要 ト アカウントが必要です。

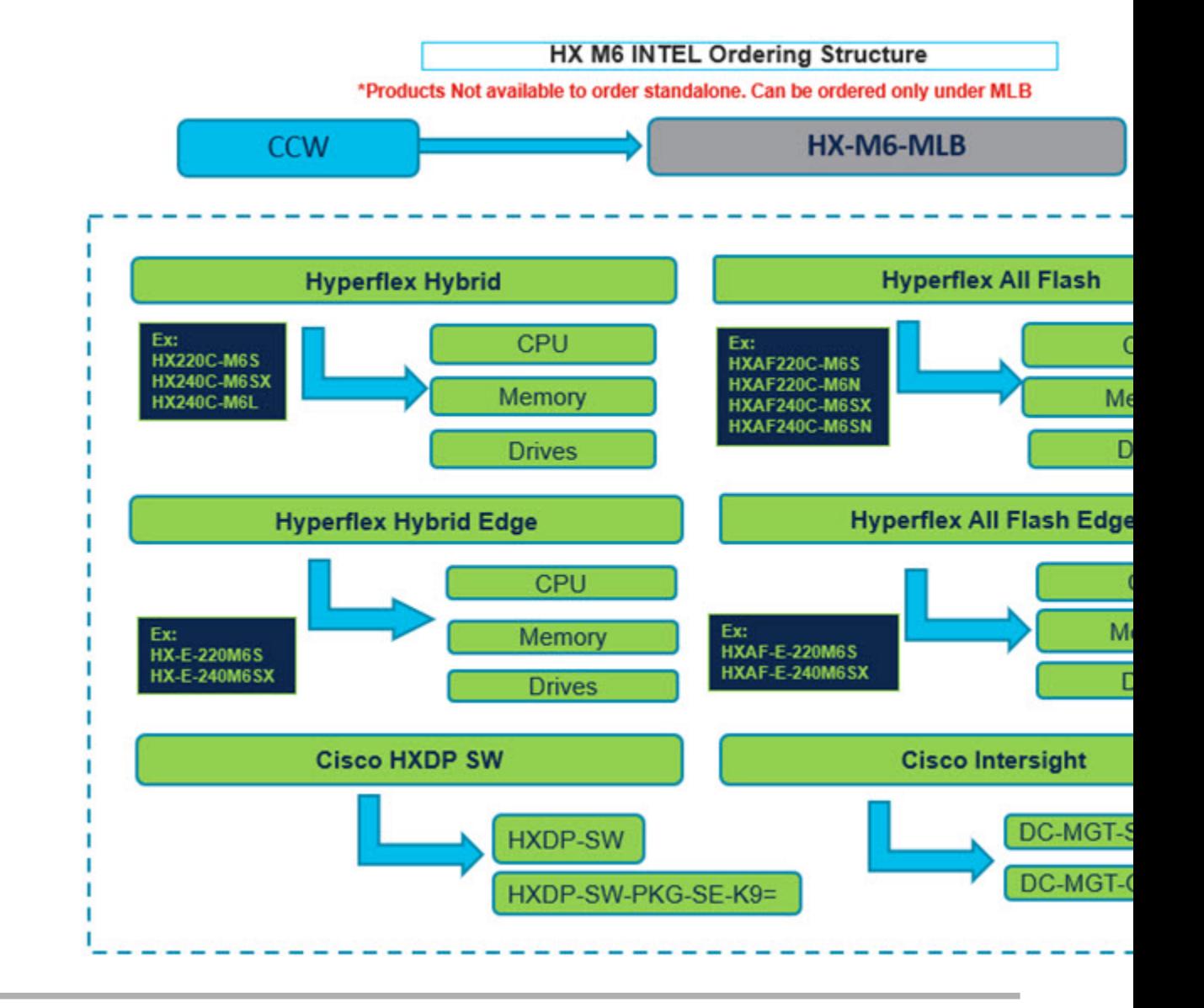

- ステップ **1** Web ブラウザを起動し、Cisco Commerce [見積もり作成ページ](https://apps.cisco.com/ccw/cpc/estimate/create)に移動します。
- ステップ **2** Cisco.com のログイン画面で、使用する Cisco.com のユーザー ID とパスワードを入力します。
- ステップ **3** [見積もり(Estimates)] ページで、SKU、PID、製品の説明、または製品ファミリ(HX-M6-MLB など) を入力して、この見積もりの設定を行い、注文する HyperFlex 製品を検索します。
	- [HyperFlex](https://www.cisco.com/c/en/us/products/hyperconverged-infrastructure/hyperflex-hx-series/datasheet-listing.html) M6 Server (AMD) SKU およびその他の製品情報については、Cisco HyperFlex の技術 [仕様](https://www.cisco.com/c/en/us/products/hyperconverged-infrastructure/hyperflex-hx-series/datasheet-listing.html)を参照してください。 (注)

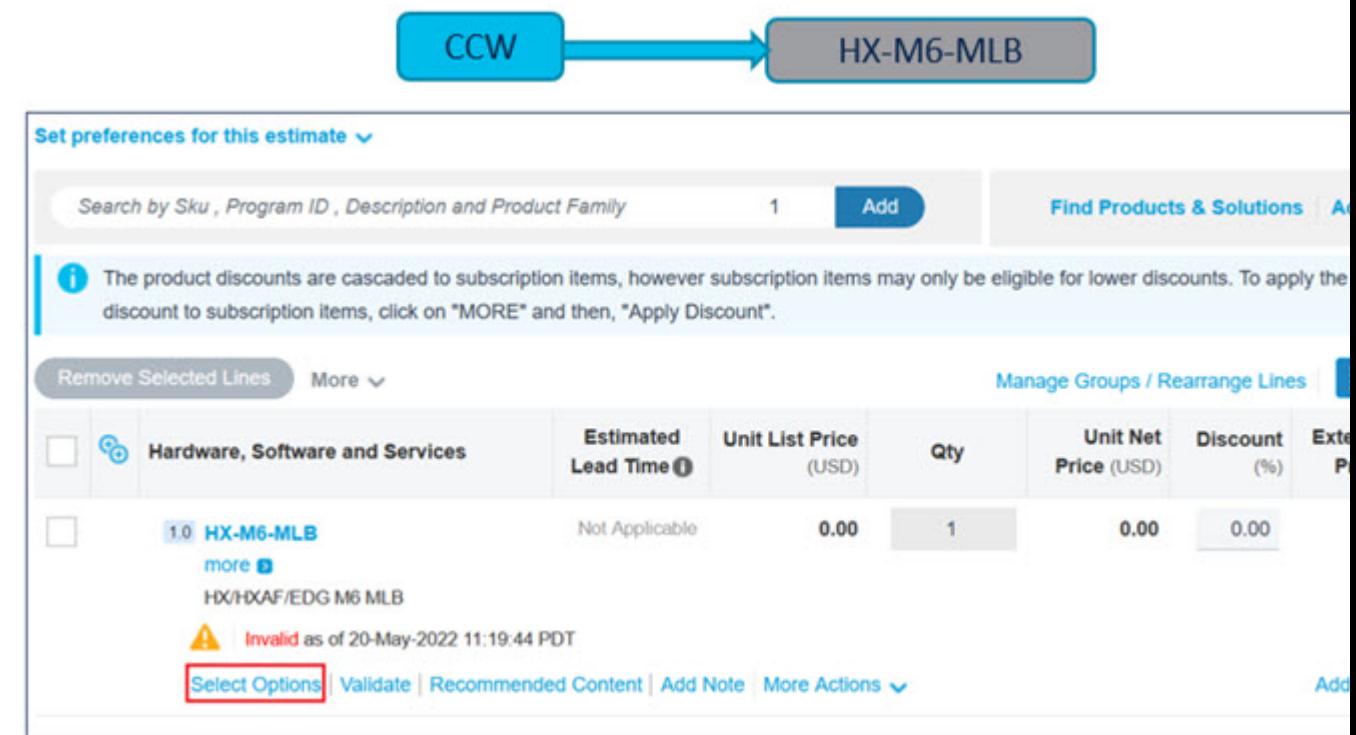

- a) CCW で **HX-M6-MLB** PID を検索し、**[**追加(**Add**)**]** ボタンをクリックします。
- b) Configurator を入力するために、**[**オプションの選択(**Select Options**)**]** をクリックします。

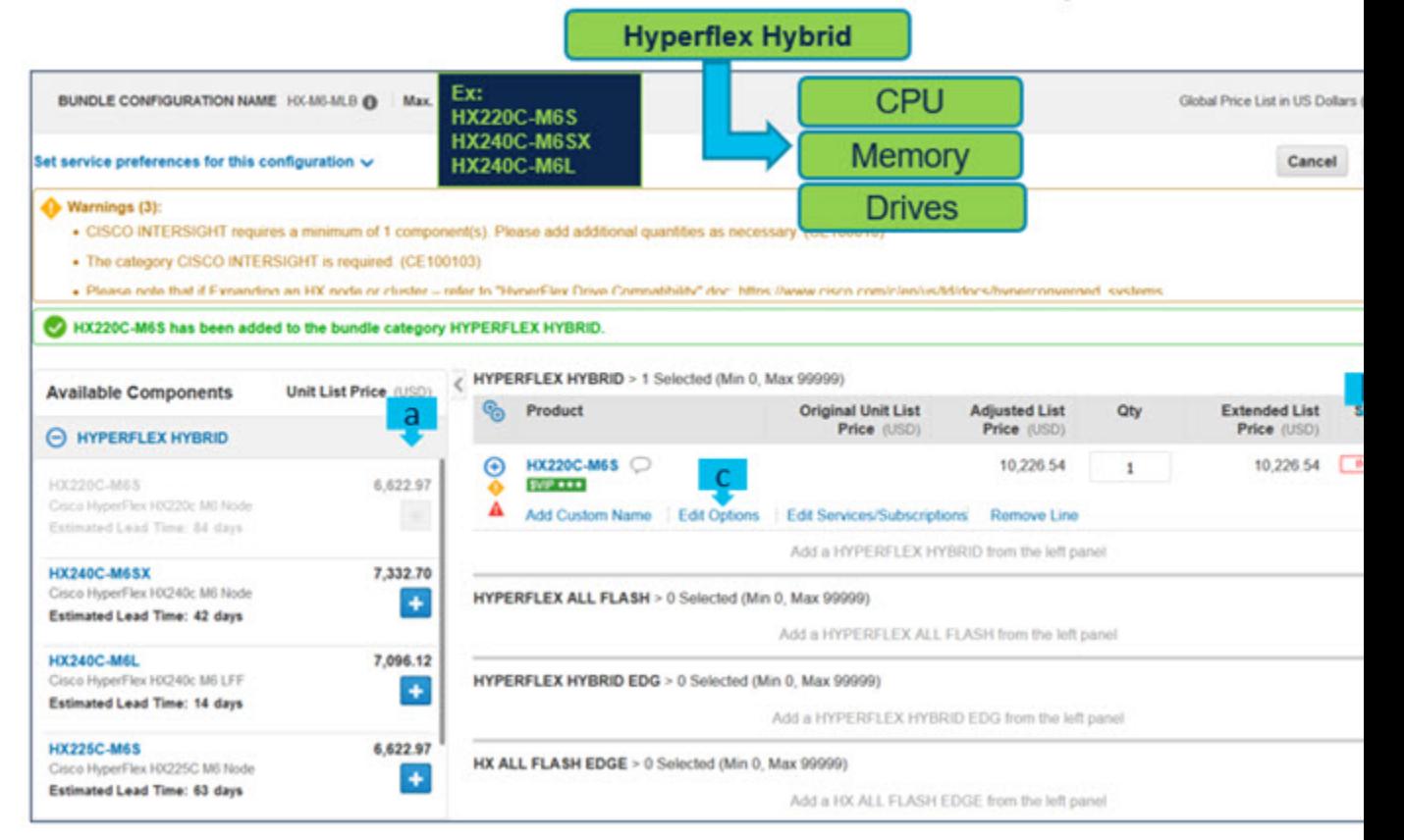

#### Products Not available to order standalone. Can be ordered only under MLB

- a) **2 をクリックして、MLB の下から HX220C-M6S ATO を選択します。**
- b) さらに設定が必要なため、**HX220C-M6S** ATO ステータスが無効になっていることに注意してくださ い。
- c) Configurator を入力するために、**[**オプションの編集(**Edit Option**)**]** をクリックします。

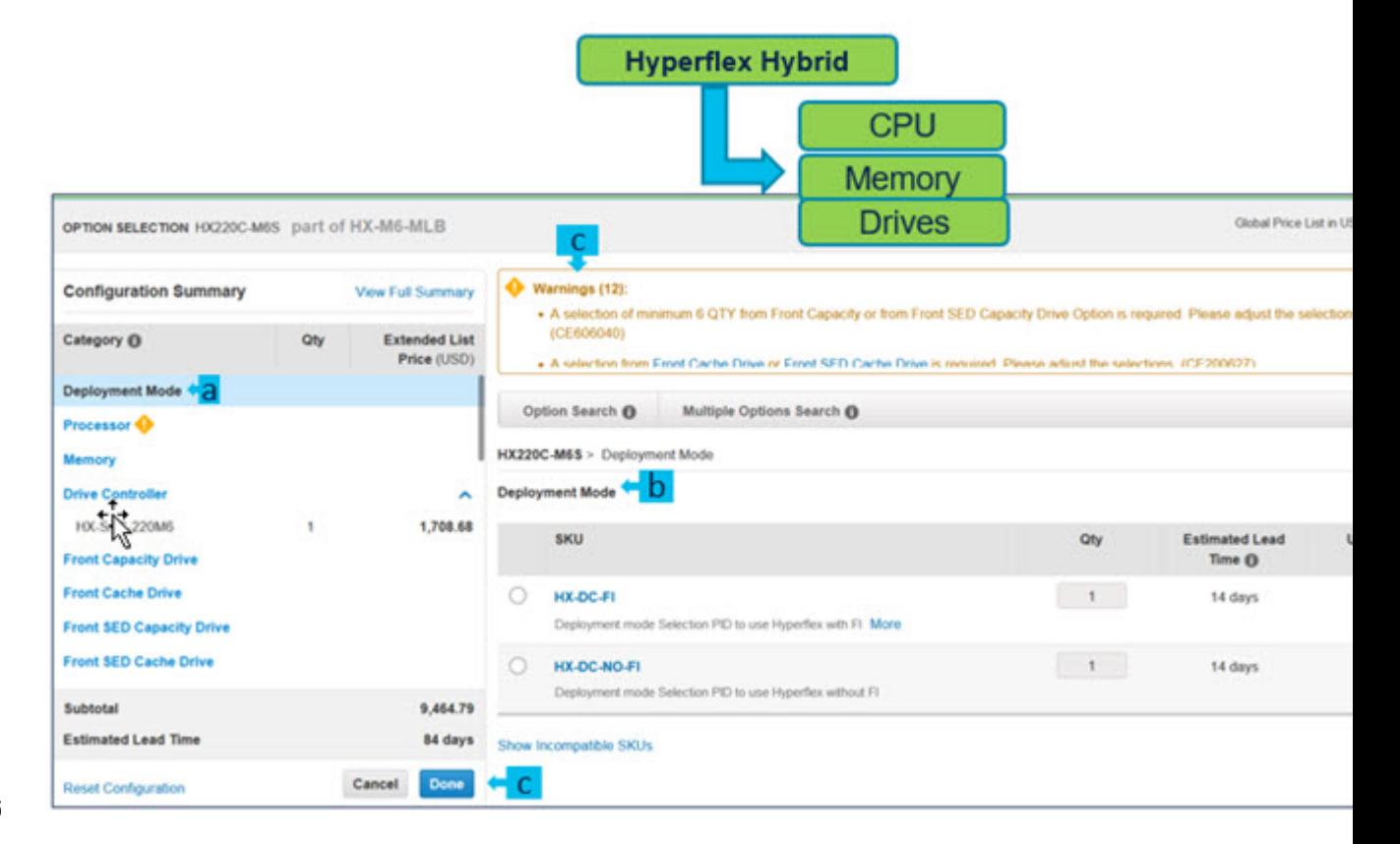

- a) 左側のカテゴリ ウィンドウからペリフェラルを選択して、**HX220C-M6S** を構成します。
- b) PID は右側のウィンドウにリストされます。
- c) 警告メッセージに従って、最低限必要なオプション PID を構成します。
- d) 完了したら **[**完了(**Done**)**]** をクリックします。

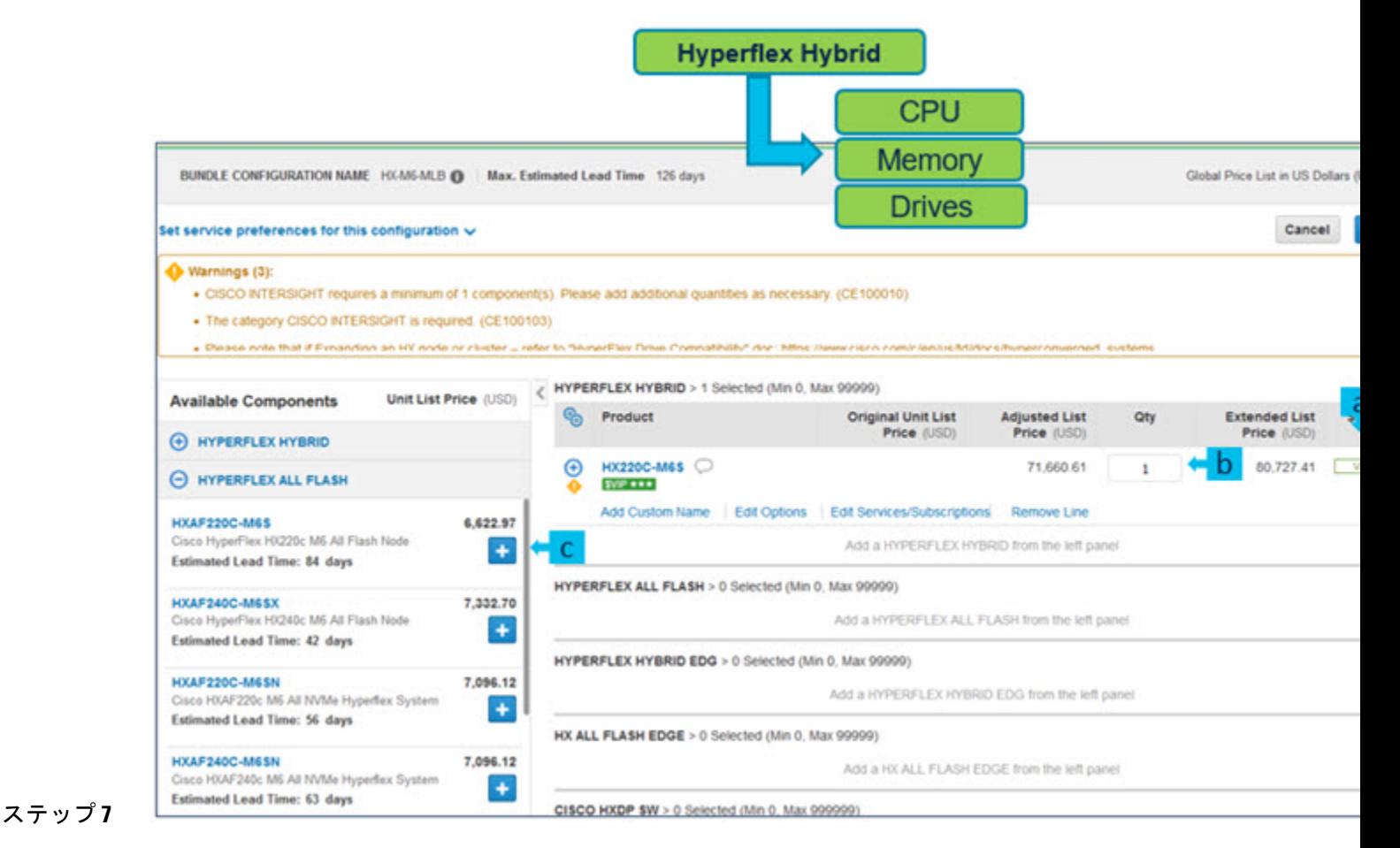

#### a) ステータスには現在、**[**有効(**Valid**)**]** として表示されています。

- b) 同じ構成の倍数の数量を増やします。
- c) **セコ**をクリックして、異なるオプション/数量の同じ製品を追加するか、異なる製品を選択します。

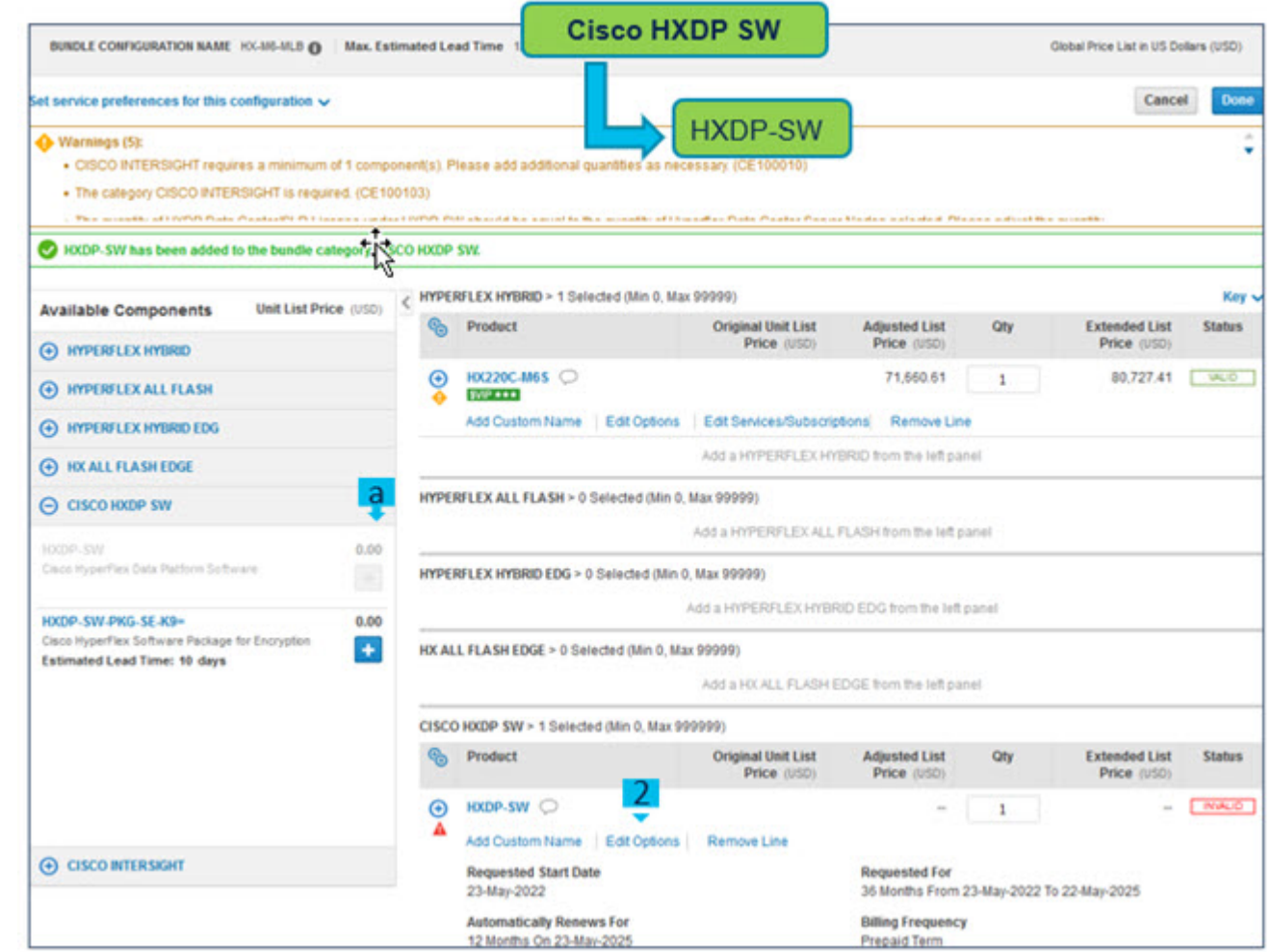

- a) **HXDP-SW-EXP** は必要な選択で、ユーザーは構成にそれを追加する必要があります。
- b) **[**オプションの編集(**Edit Options**)**]** をクリックして、製品を構成します。

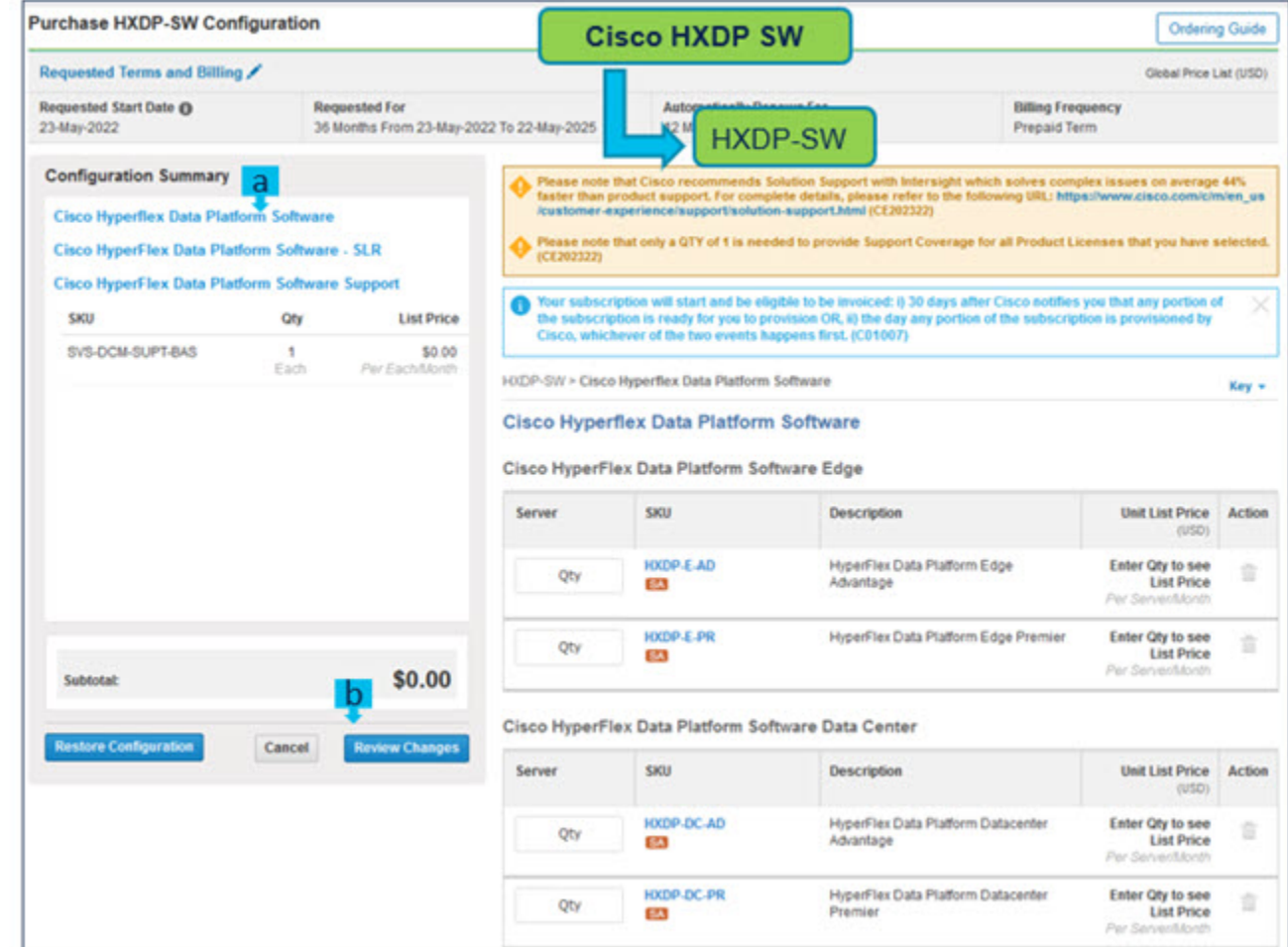

- a) **HXDP** データセンター ライセンス の数量は、データセンター Hyperflex システムの数量と同じでな ければなりません。**HXDP** エッジ ライセンス の数量は、エッジ Hyperflex システムの数量と同じで なければなりません。
- b) **[**変更の見直し(**Review Changes**)**]** をクリックして、構成を完了します。

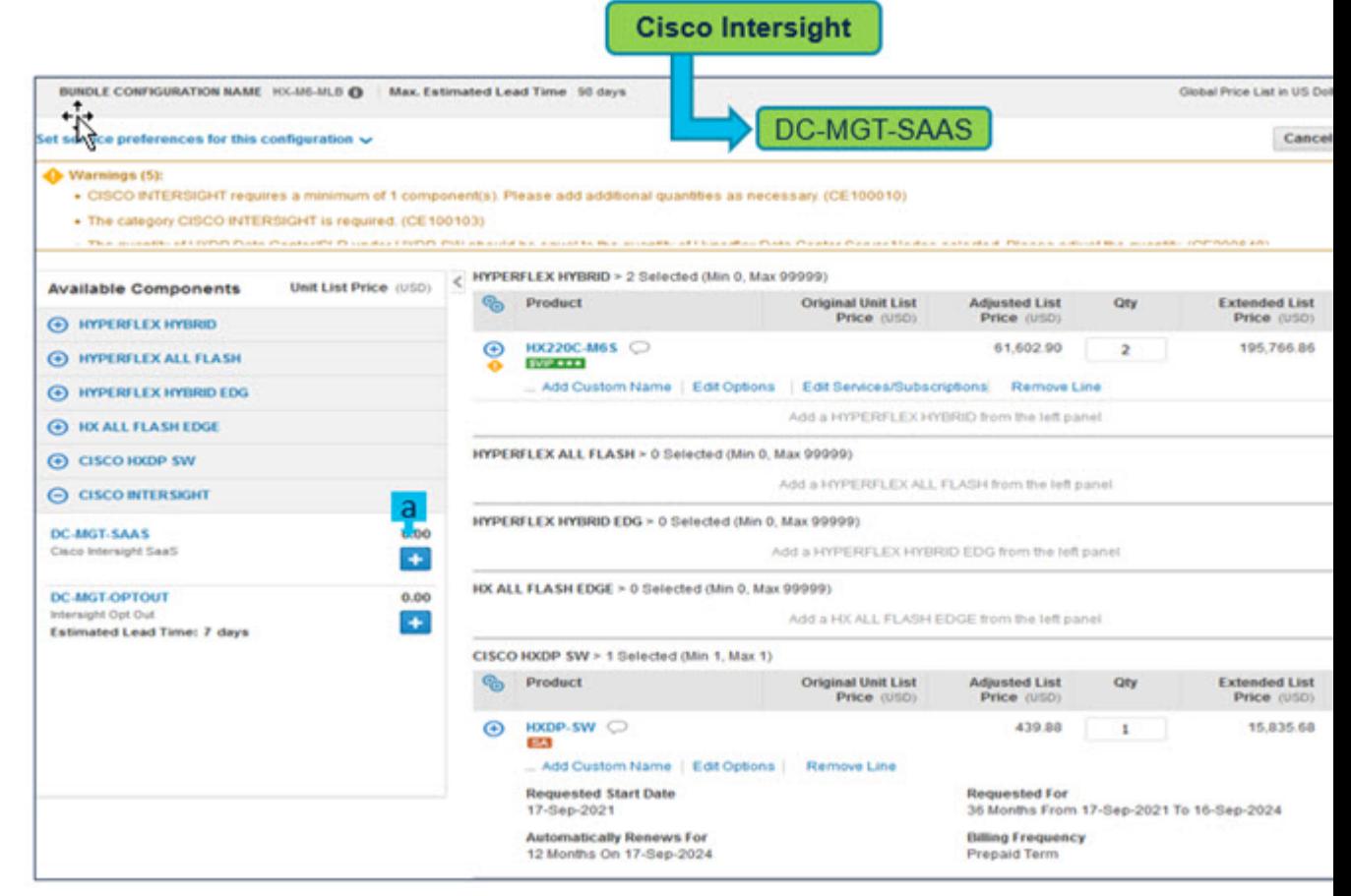

a) Cisco Intersight 前もって Intersight を購入していない場合は、 <sup>+++</sup> をクリックして選択してくださ い。

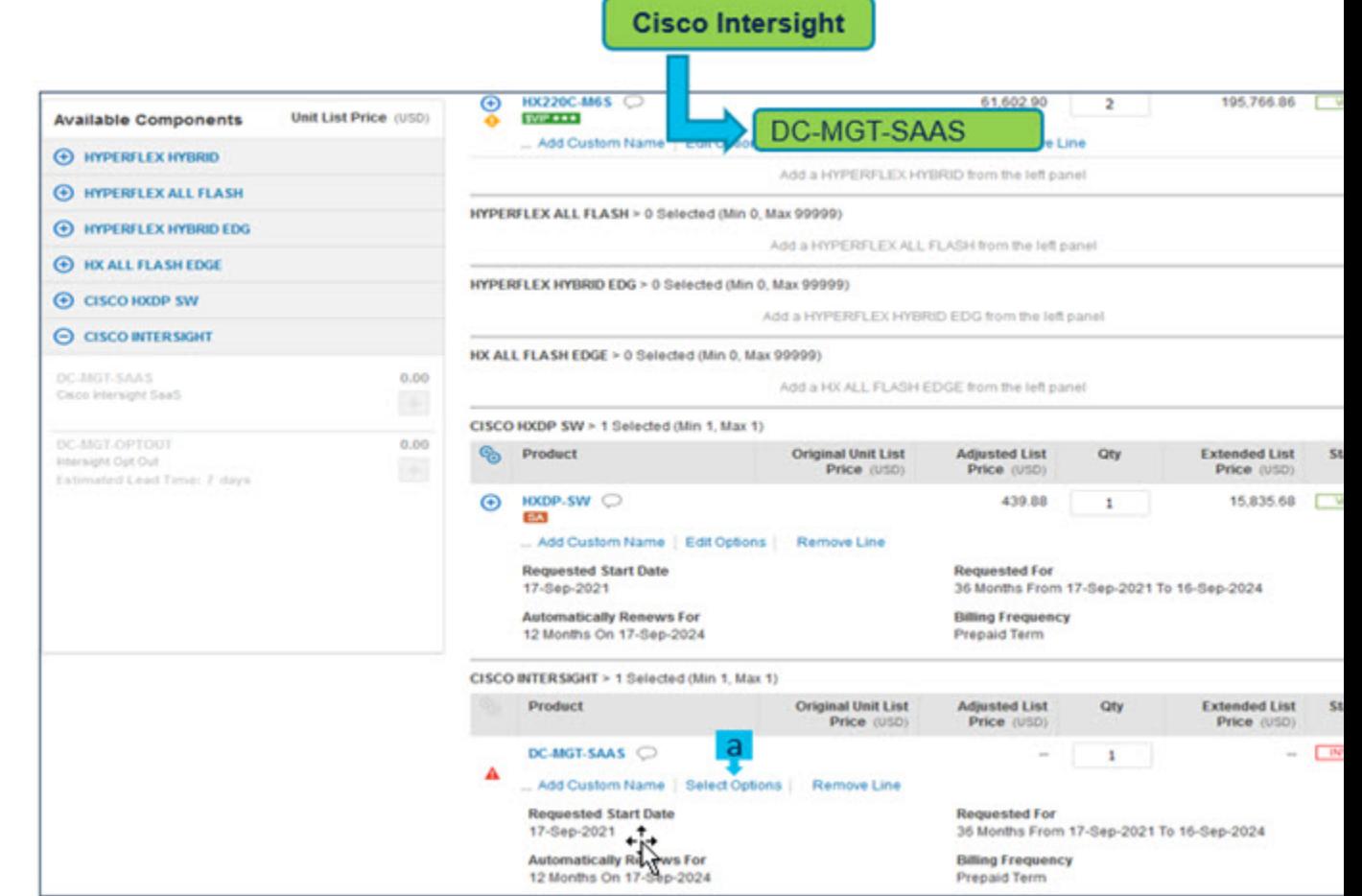

a) **[**オプションの選択(**Select Options**)**]** を選択して、製品を構成します。

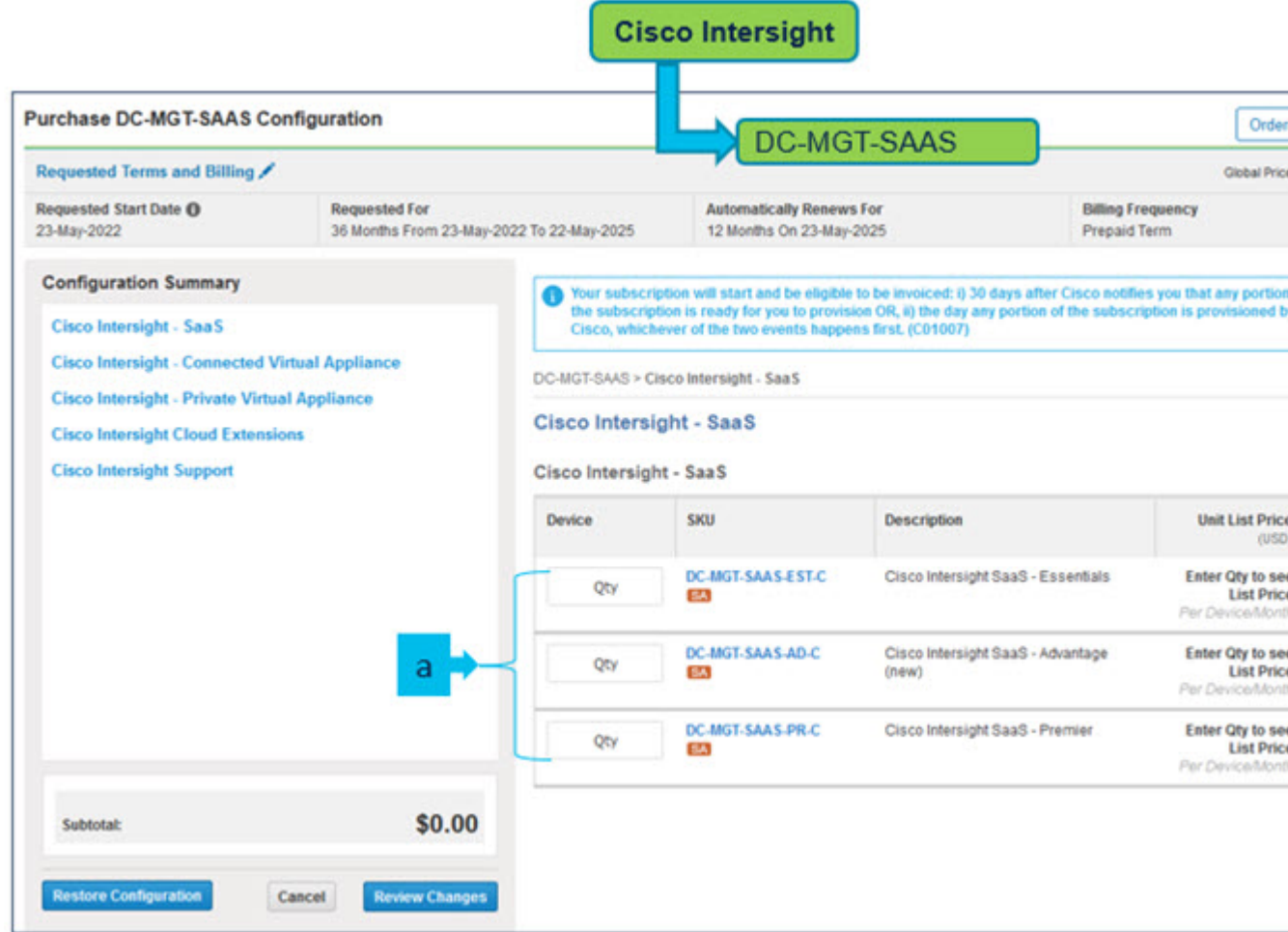

a) オファーの下の **Cisco Intersight** ライセンスの数量:DC-MGT-SAAS は選択したサーバーの数量と同 じでなければなりません。Intersight PID の数量を入力します

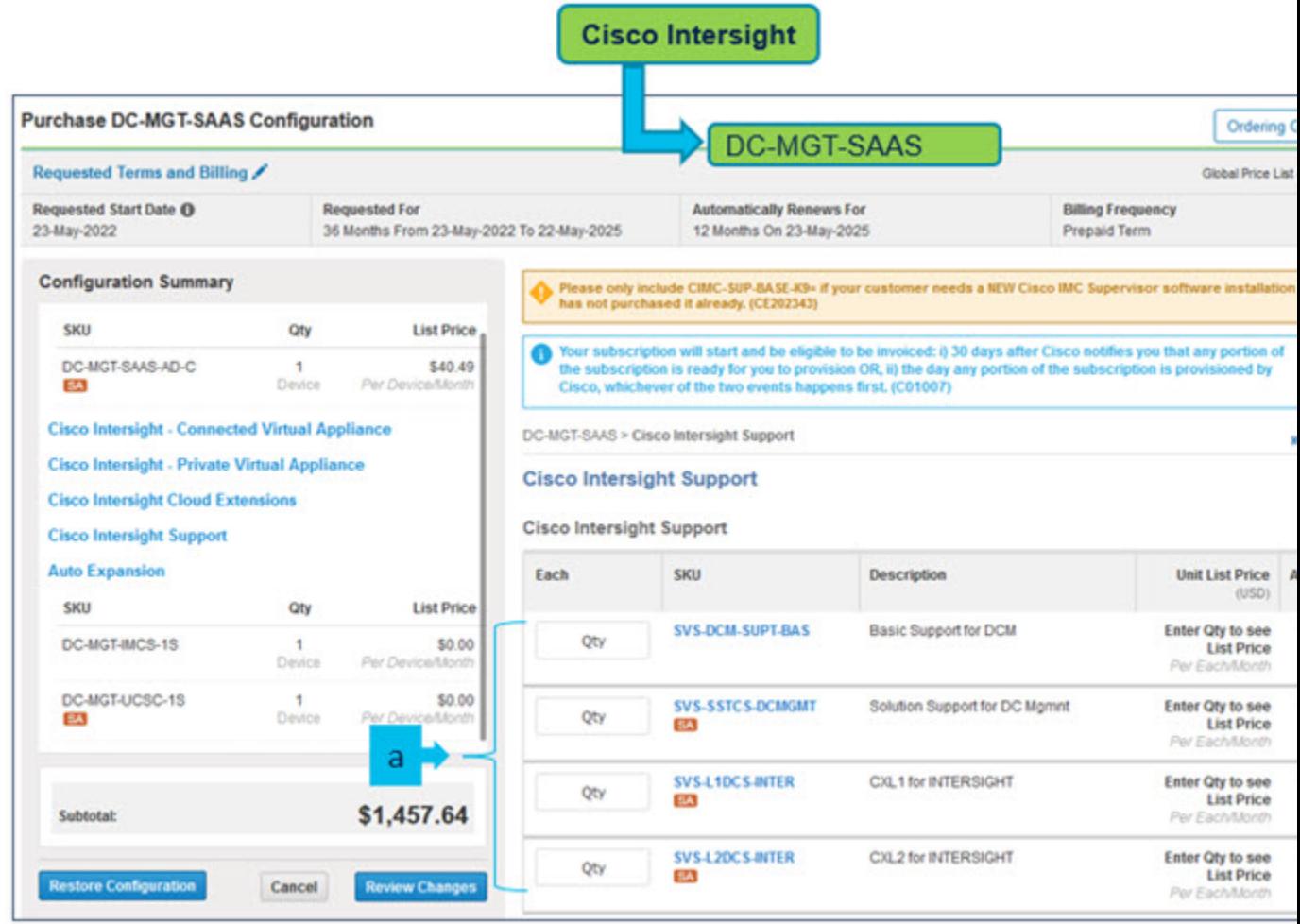

a) Cisco Intersight Support の選択が必要です。

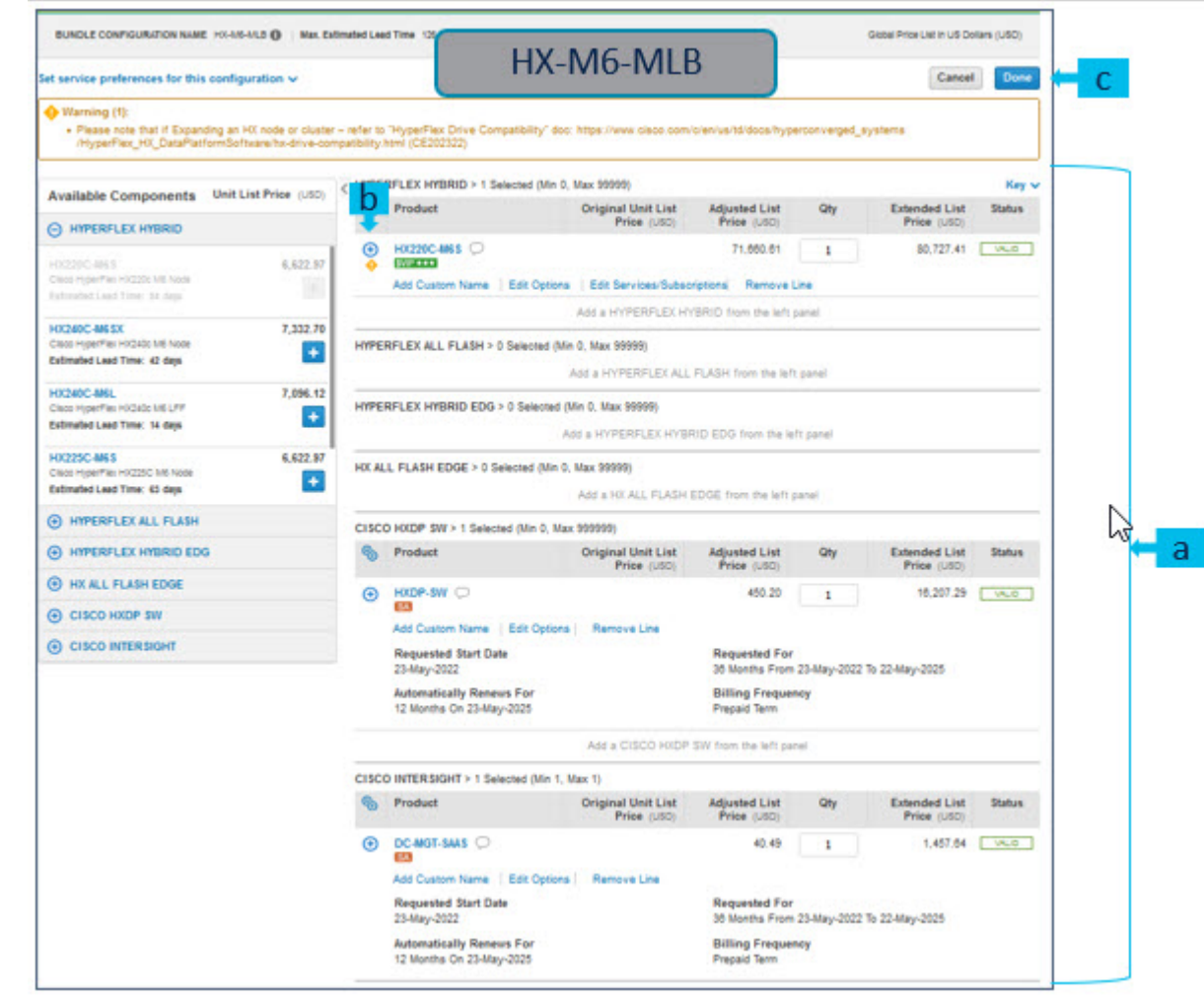

- a) 製品のステータスが 有効(**valid**)で警告メッセージが消去されたときに、**HX-M6-MLB** の構成が完 了します。
- b)  $\left\| \begin{matrix} + & 0\\ 0 & \end{matrix} \right\|$
- c) MLB 構成を完了するために、**[**完了(**Done**)**]** をクリックします。

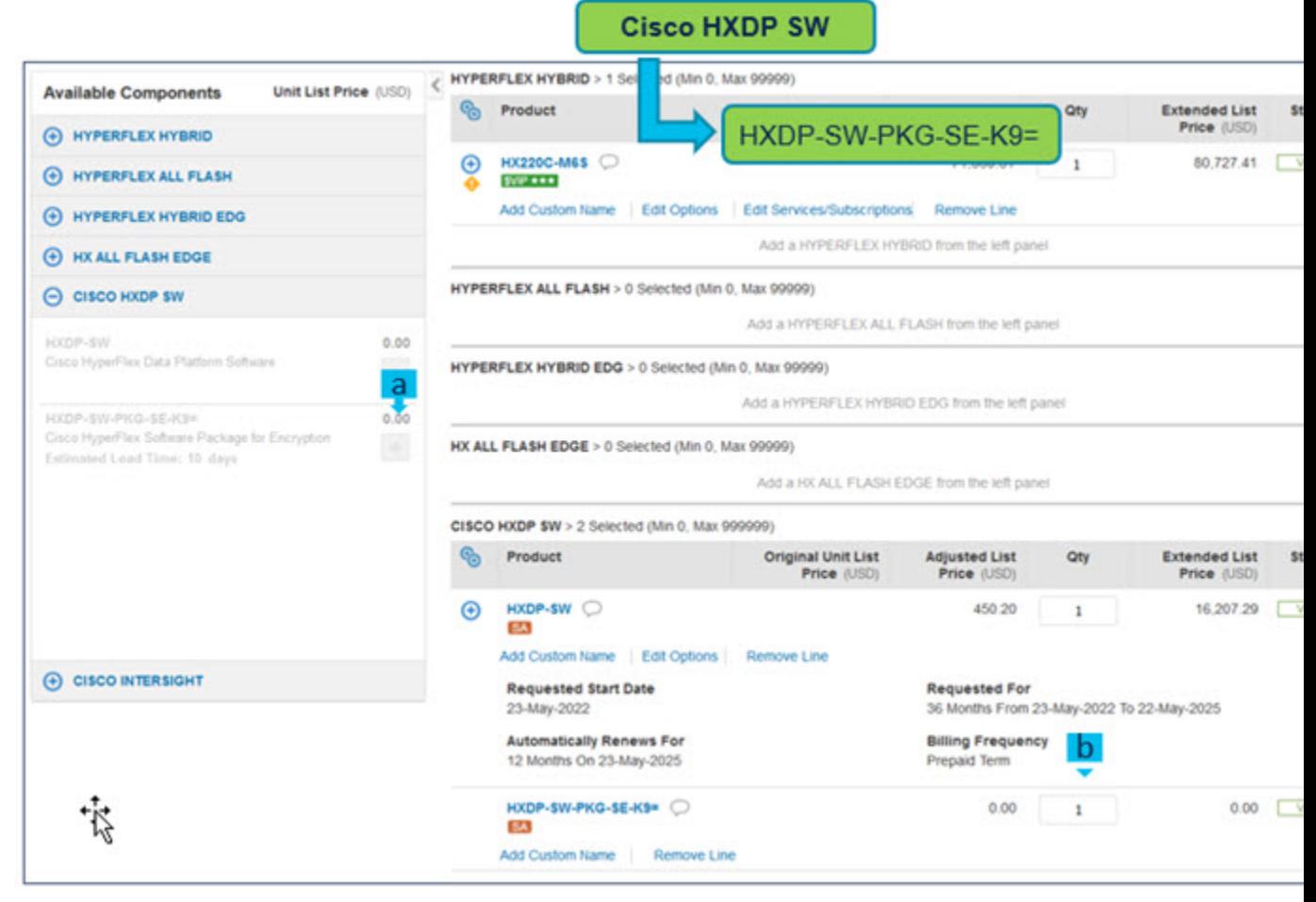

- a) HXDP SW 暗号化パッケージ はオプションの選択です。必要な場合は、 まちクリックして選択し てください。
- b) **HXDP-SW-PKG-SE-K9=** の数量は Hyperflex システムの数量と同じでなければなりません。

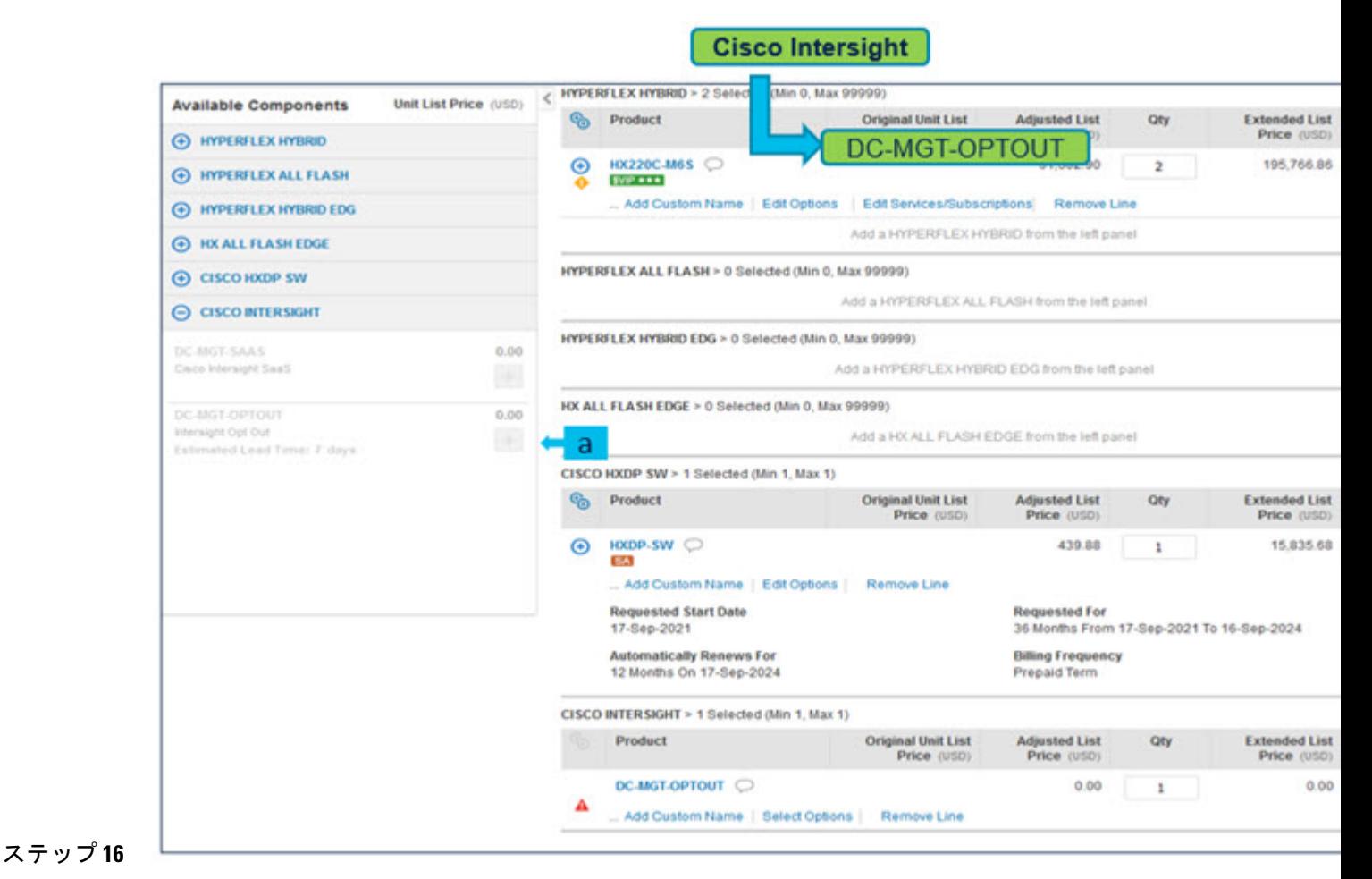

a) **DC-MGT-OPTOUT**を選択するとき、注文を送信するためにエンドカスタマーのメールが必要です。

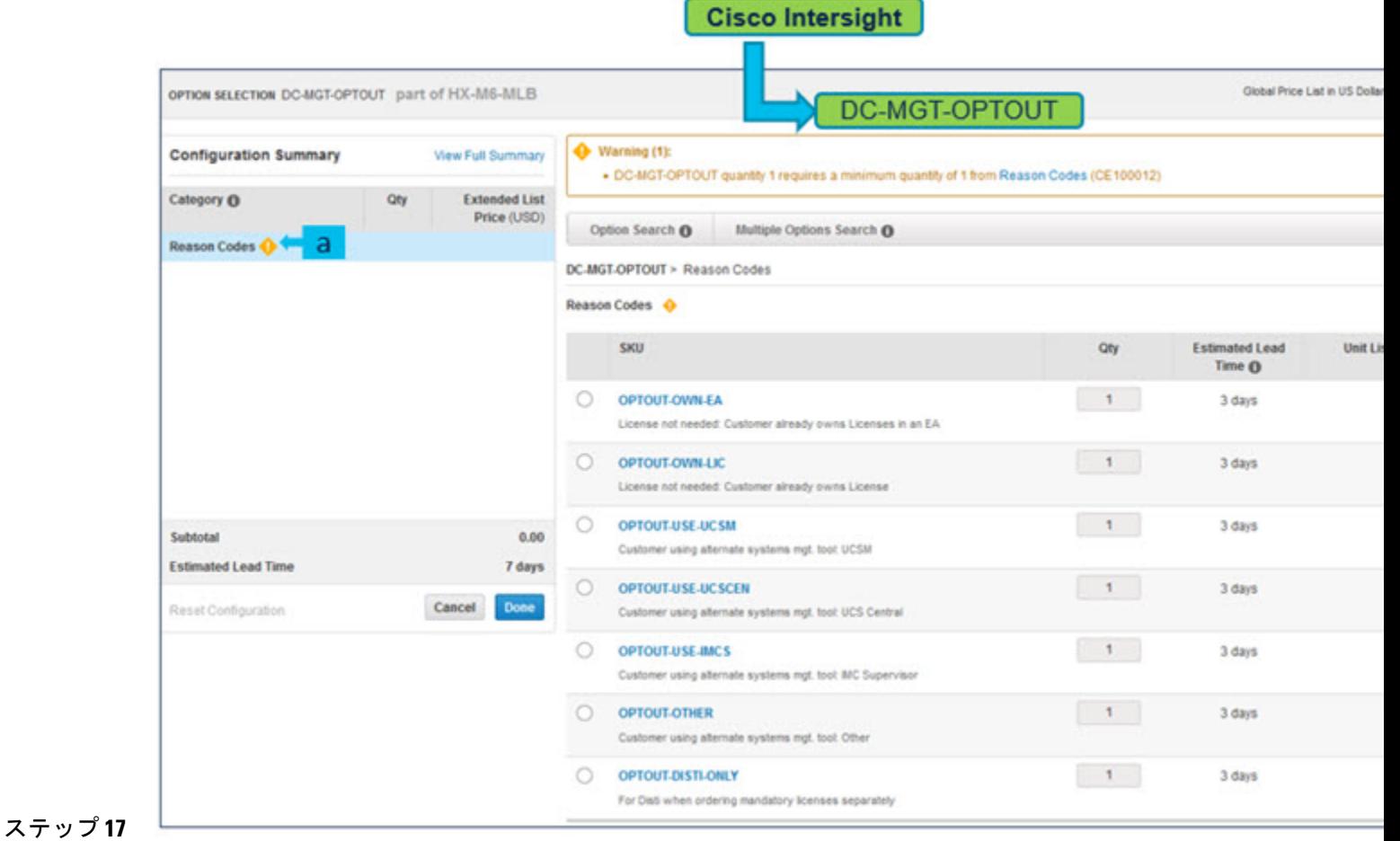

a) 原因コードの選択が必要です

## **HyperFlex M5 / M6** ノードの展開モードの選択

ステップ **1** 1.展開モードを検索します

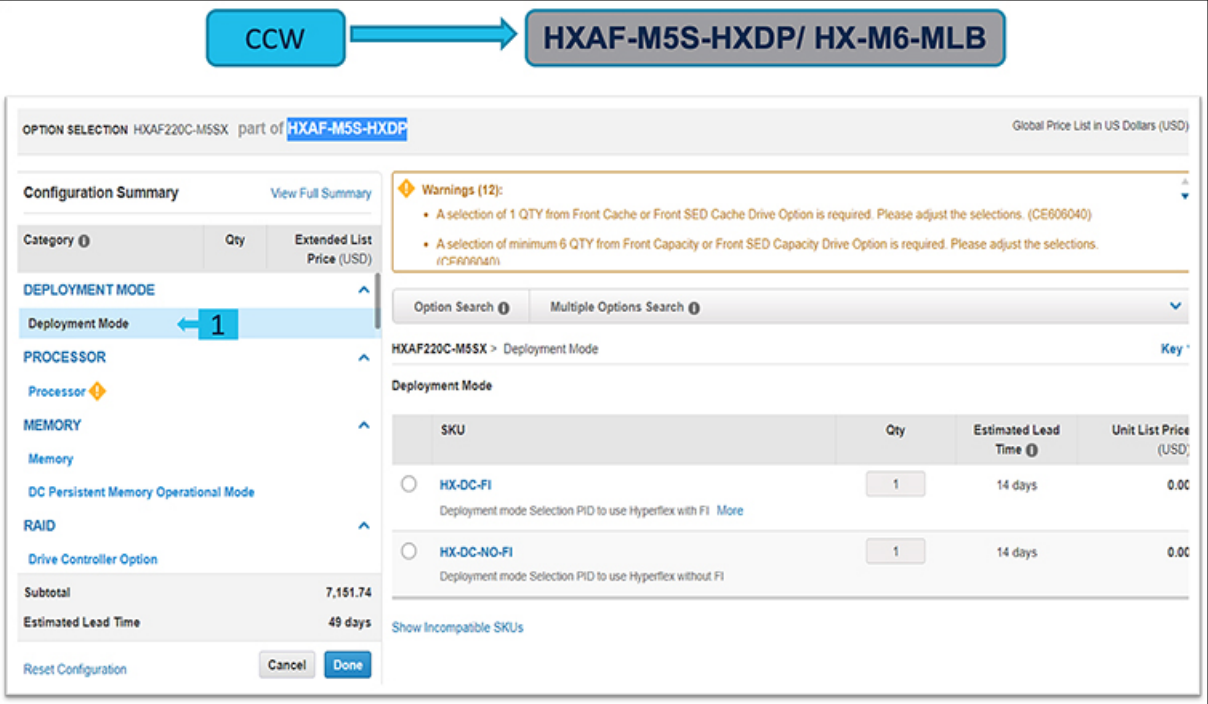

#### ステップ **2** HX-DC-FI PID を選択するか、

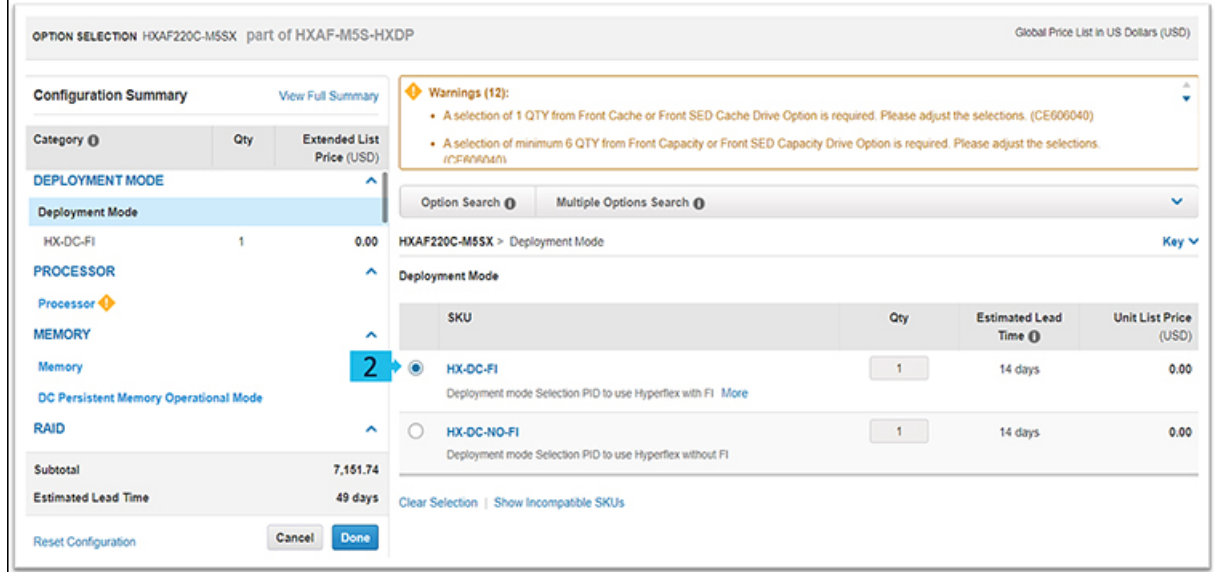

#### ステップ **3** HX-DC-NO-FI PID を選択します

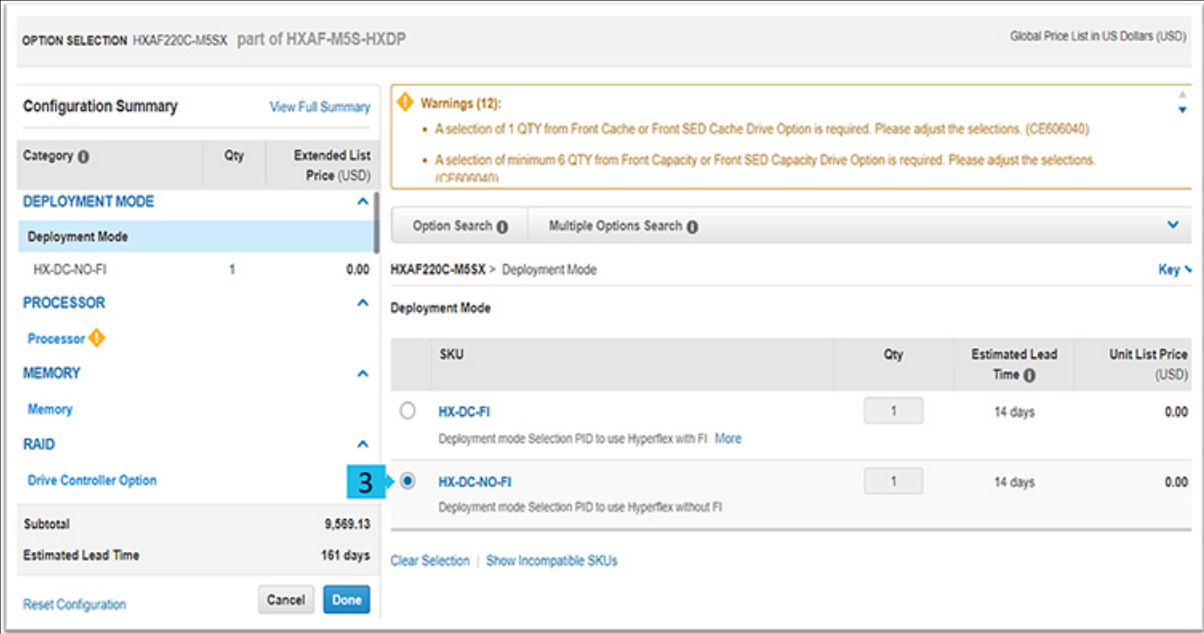

ステップ **4** HX-DC-NO-FI 展開モードでは、HXDP-DC-AD ライセンスを注文する必要があります

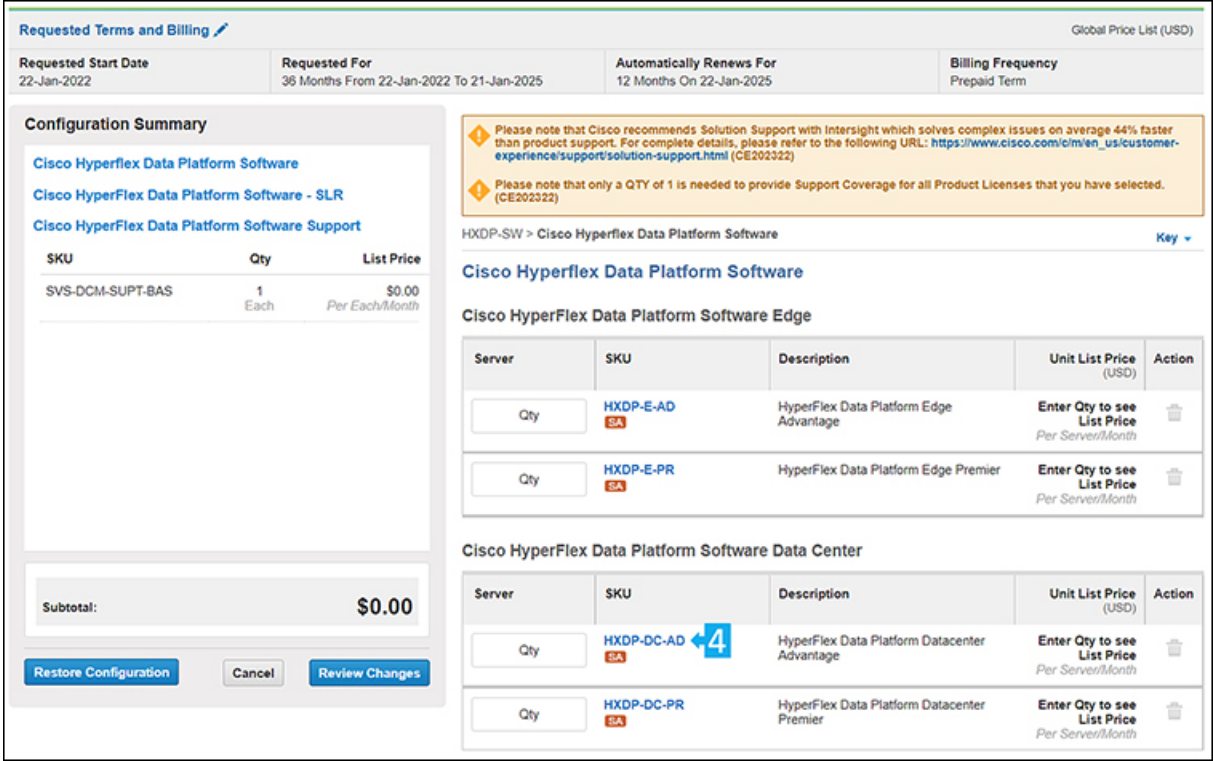

3 または 4 ノードの DC-no-FI クラスターは、エッジ ライセンスと DC Advantage ライセンスの両 方が仮想アカウントに存在する場合、エッジライセンスを購入します。これは既知の制限事項で す。回避策は、スマートアカウント内に別の仮想アカウントを用意して、DC Advantageライセン スを購入することです。この制限は、将来の HXDP バージョンで修正される予定です。 (注)

(注) HX-DC-NO-FI 展開モードは、次の PID をサポートしていません。

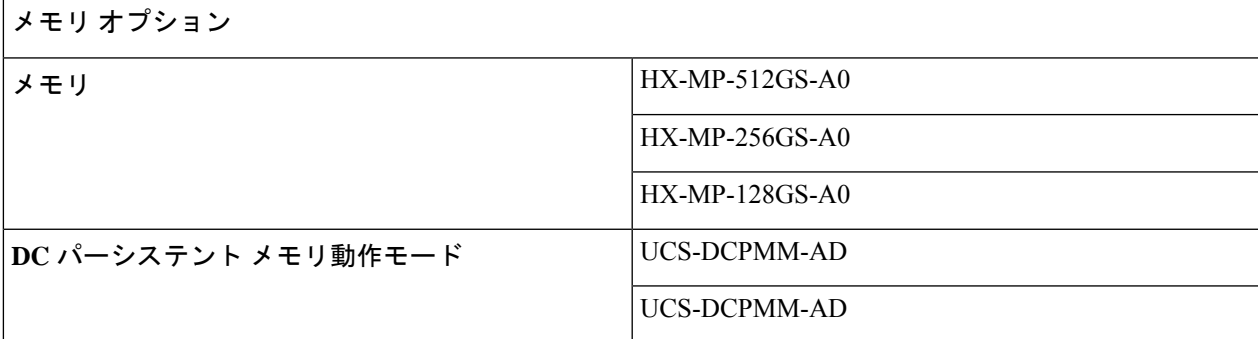

### ドライブ

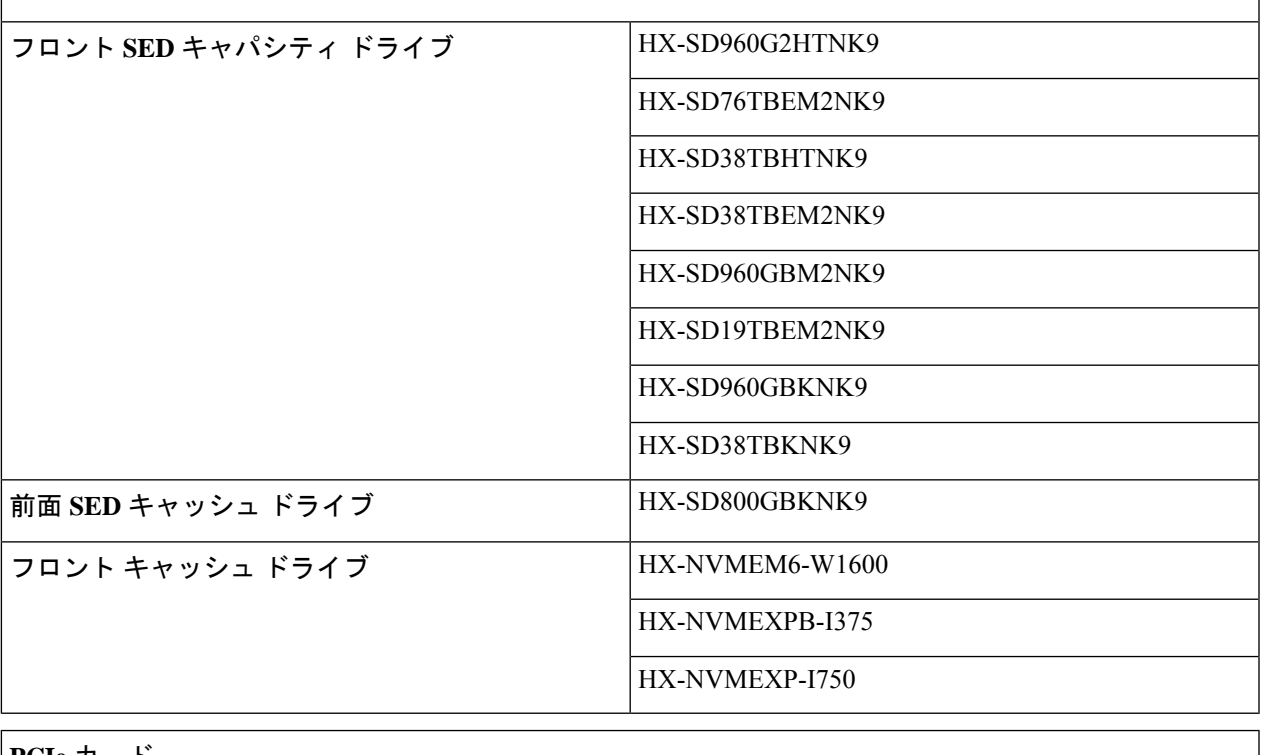

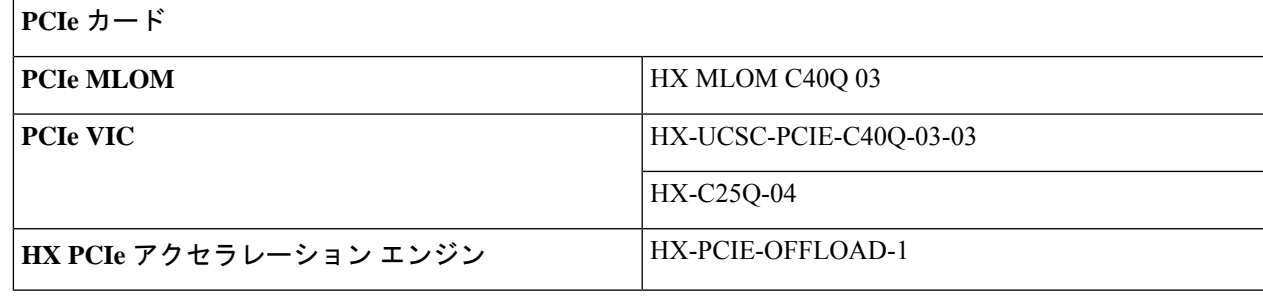

## **Cisco HyperFlex M6** サブスクリプション ソフトウェアの注文

- ステップ **1** Web ブラウザを起動し、Cisco Commerce [見積もり作成ページ](https://apps.cisco.com/ccw/cpc/estimate/create)に移動します。
- ステップ **2** Cisco.com のログイン画面で、使用する Cisco.com のユーザー ID とパスワードを入力します。
- ステップ3 [見積もり (Estimates) ] ページで、SKU、PID、製品の説明、または製品ファミリ (HXDP-SW-SUITE な ど)を入力して、この見積もりの設定を行い、注文する HyperFlex サブスクリプション ソフトウェアを検 索します。

HyperFlex SKU を選択して **[**追加(**Add**)**]** をクリックします。[ハードウェア、ソフトウェアおよびサービ ス]タブに製品が表示され、推定リードタイム、ユニット希望小売価格(USD)、数量、ユニット正味価格 (USD)、割引(%)および合計正味価格(USD)も表示されます。

ステップ **4 [**オプションの選択(**Select Options**) をクリックしてハードウェア、ソフトウェアおよび Intersight のオプ ションを設定します。

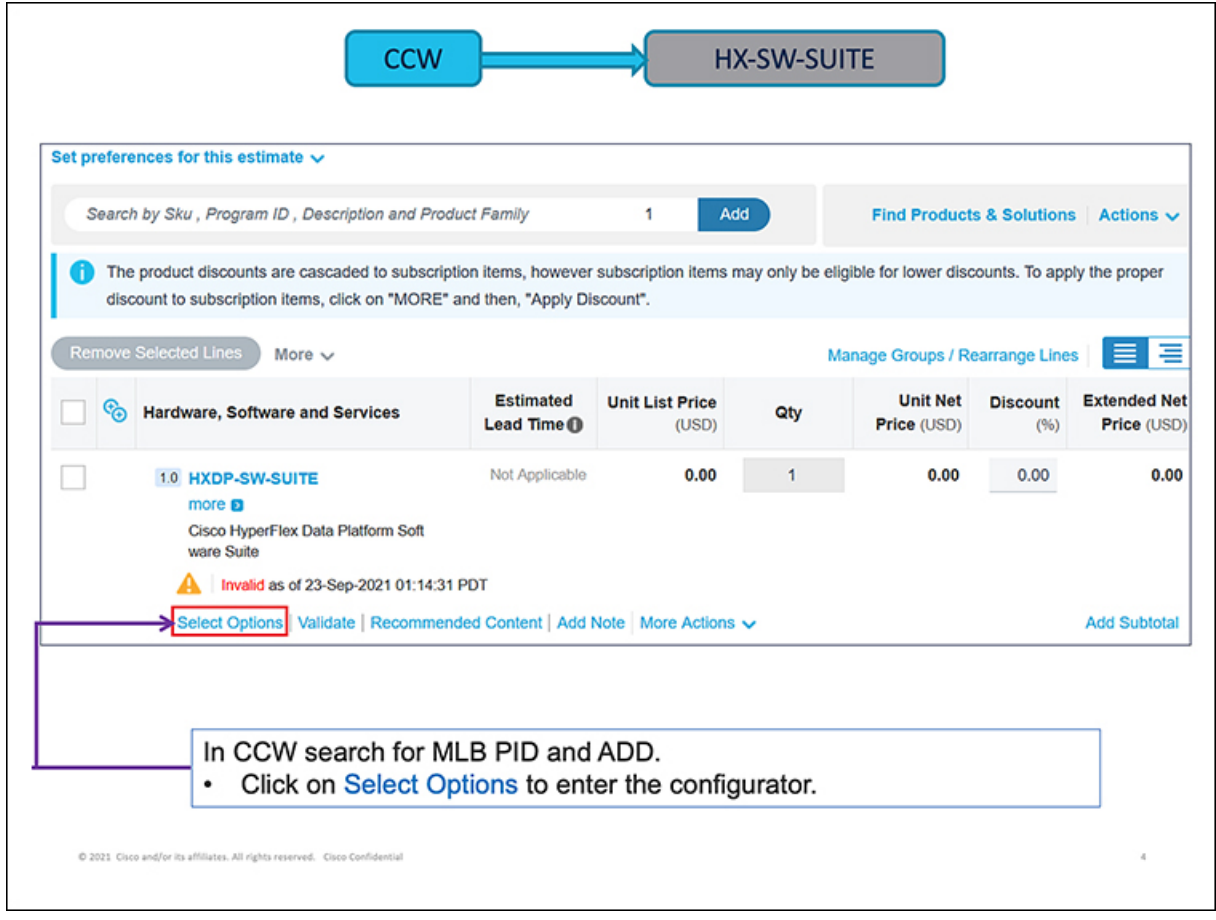

ステップ **5 [**使用可能なコンポーネント(**Available Components**)**]** ペインで、**CISCO HXDP SW** を選択します。SKU を選択し、**[+]** アイコンをクリックします。HXDP-SW は必須であり、デフォルトで選択されています。製 品は、[製品] タブに表示され、希望小売価格の元値(USD)、調整後の希望小売価格(USD)、数量、合 計正味価格 (USD) およびステータスが表示されます。

a) **[**オプションの編集(**Edit Options**)**]** をクリックして必要なオプションを追加します。**[**構成サマリ (**Configuration Summary**)**]** ウィンドウにオプションが表示されます。

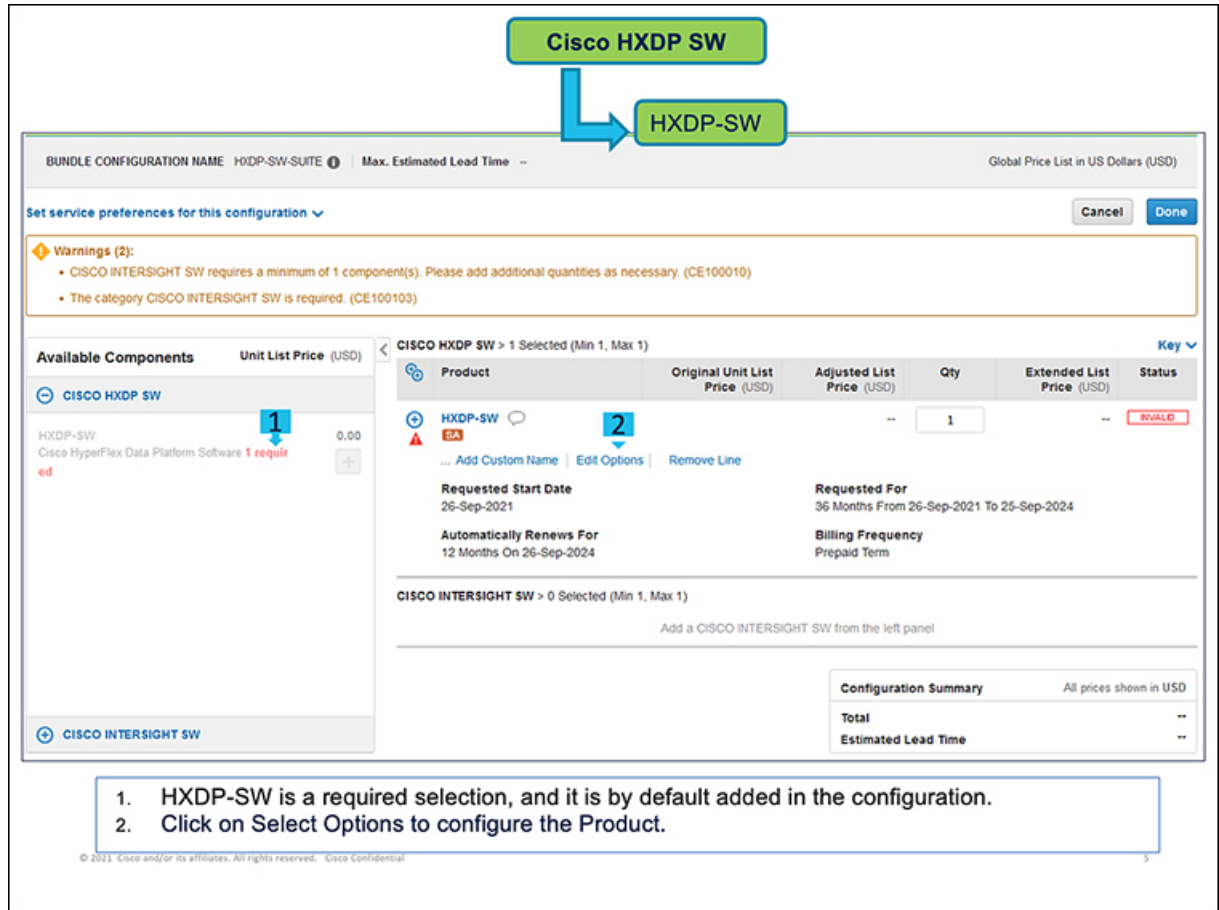

(注) 最低限必要なオプションを示す警告メッセージが表示されます。

- a) [オプションの編集(Edit Options)] をクリック**[**構成サマリ(**Configuration Summary**)**]** ウィンドウに オプションが表示されます。
- b) [Cisco HyperFlex データ プラットフォーム ソフトウェア(Cisco HyperFlex DataPlatform Software)] ペー ジで、SKUのサーバー列にライセンスの数を追加します (HXDP-DC-AD など)。
	- (注) 選択したノードの数と同数以上のライセンスの数を指定する必要があります。

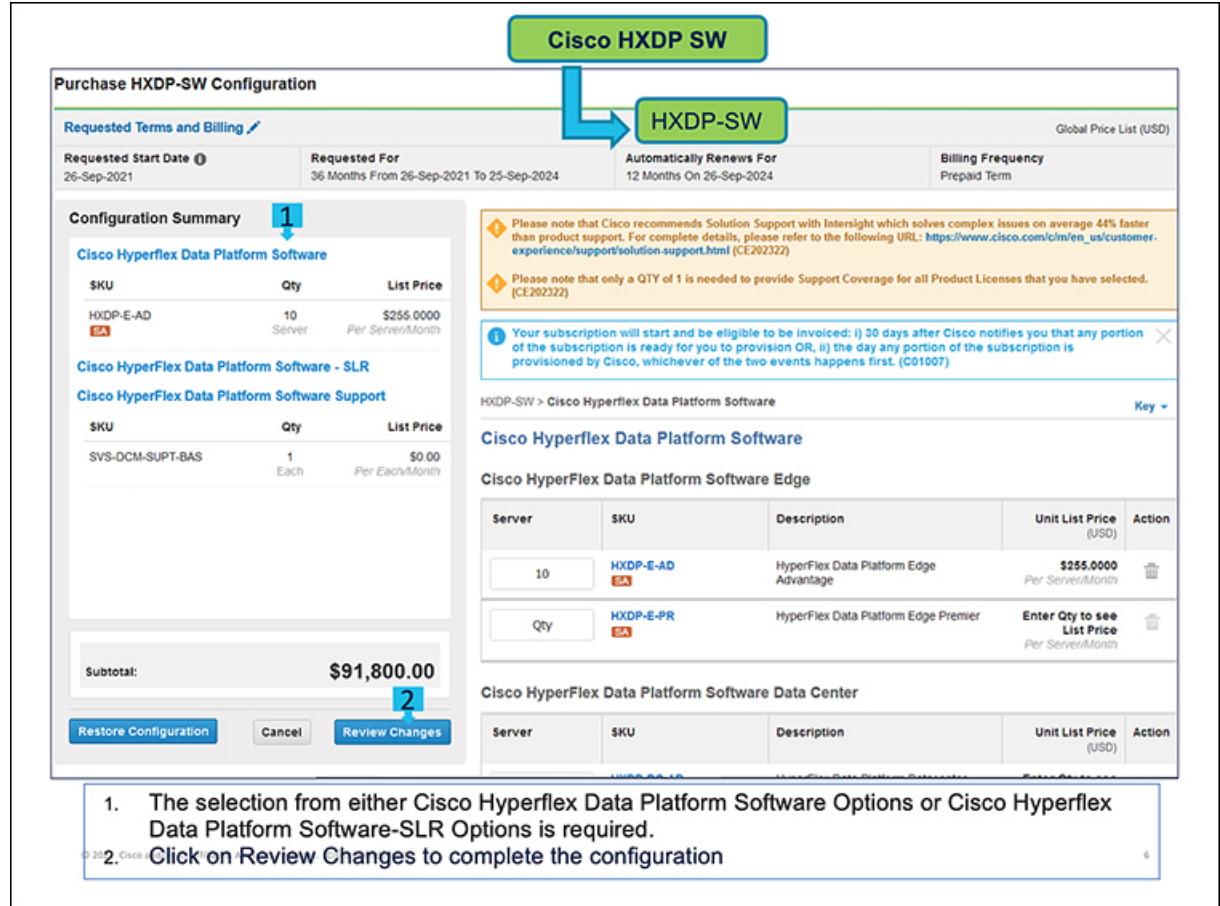

- c) **[Cisco HyperFlex**データプラットフォームソフトウェア:**SLR**(**Cisco HyperFlex Data Platform Software - SLR**)**]** ページで必要な SLR ライセンスの数を追加します。(オプション)
	- 外部ネットワーク接続 (air ギャップ) を使用しない環境では、適切な特定のライセンス予約 (SLR)サブスクリプションを選択します。SLRは、顧客が切断モードでデバイスを使用できる ようにする新しいソフトウェアライセンス管理システムです。 (注)
- d) [Cisco HyperFlexデータプラットフォームソフトウェアサポート(Cisco HyperFlex DataPlatform Software Support)  $\lceil \sqrt{2} \cdot \sqrt{2} \cdot \sqrt{2$ 
	- (注) DC 管理のソリューション サポートはデフォルトで選択されています。
- e) [要求された条件と請求(Requested Terms and Billing)] の横にある [編集(Edit)] ボタンをクリックし て、要求された開始日、要求されたタイムフレーム、タイムフレームの自動更新、および課金情報の 頻度のデフォルト設定を変更します。
- f) **[**変更のレビュー(**Review Changes**)**]** をクリックして使用するオプションをレビューします。製品の 構成を確認するメッセージが表示されます。
- g) [戻る(Back)]をクリックしてオプションを編集するか、[完了(Done)]をクリックして確認します。
- ステップ **6** [使用可能なコンポーネント(Available Components)] ペインで、[CISCO INTERSIGHT SW] をクリックし ます。[DC-MGT-SAAS] を選択し、[+] アイコンをクリックして Cisco Intersight SaaS を指定します。また は、[DC-MGT-OPTOUT] を選択し、[+] アイコンをクリックして、Cisco Intersight SaaS を使用していないこ

とを指定します。製品は、[製品] タブに表示され、希望小売価格の元値(USD)、調整後の希望小売価格 (USD)、数量、合計正味価格 (USD) およびステータスが表示されます。

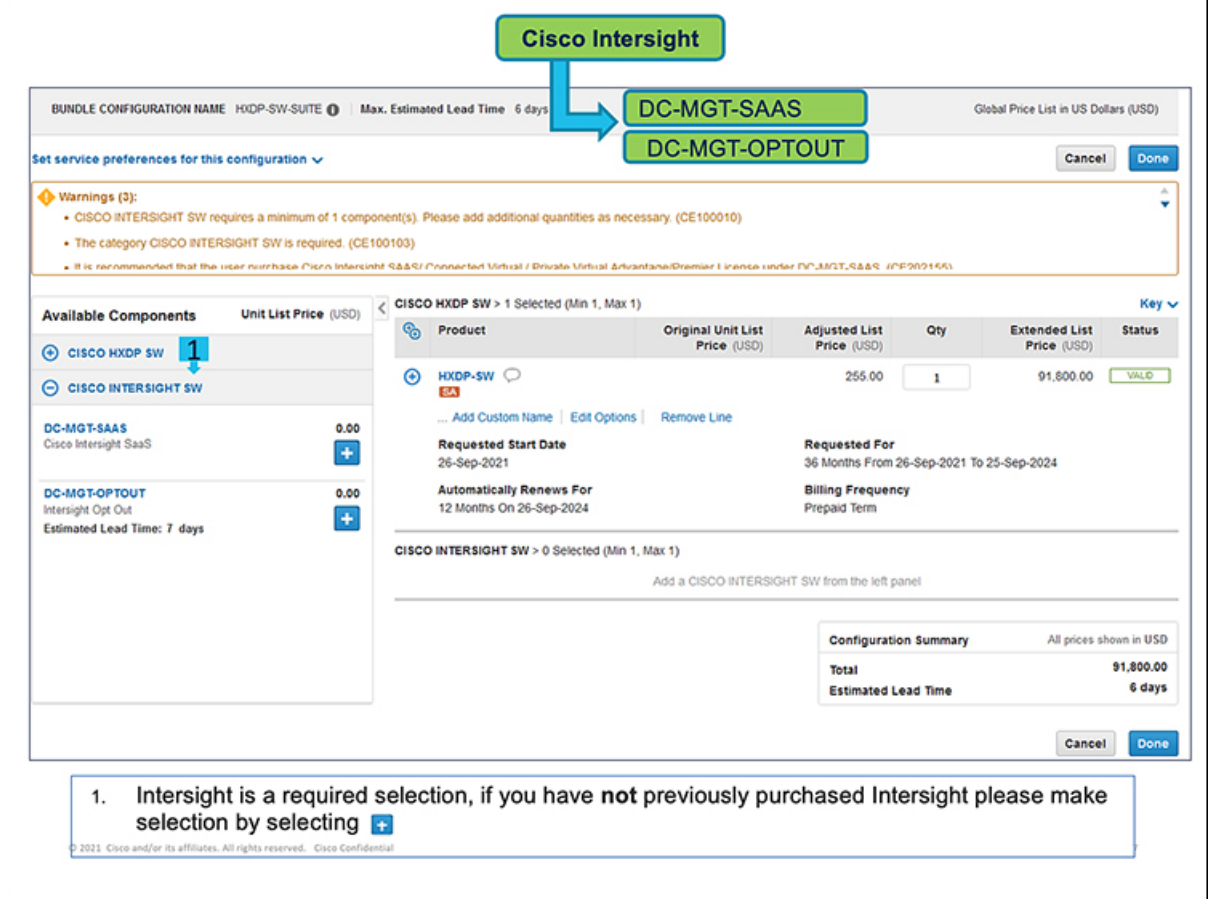

- Cisco Intersight SAAS の使用をオプトアウトする場合でも、いずれかの CISCO INTERSIGHT SKU を指定する必要があります。 (注)
- a) Cisco Intersight SaaS の使用を選択した場合は、[オプションの選択 (Select Options)] をクリックしま す。**[**構成サマリ(**Configuration Summary**)**]** ウィンドウにオプションが表示されます。

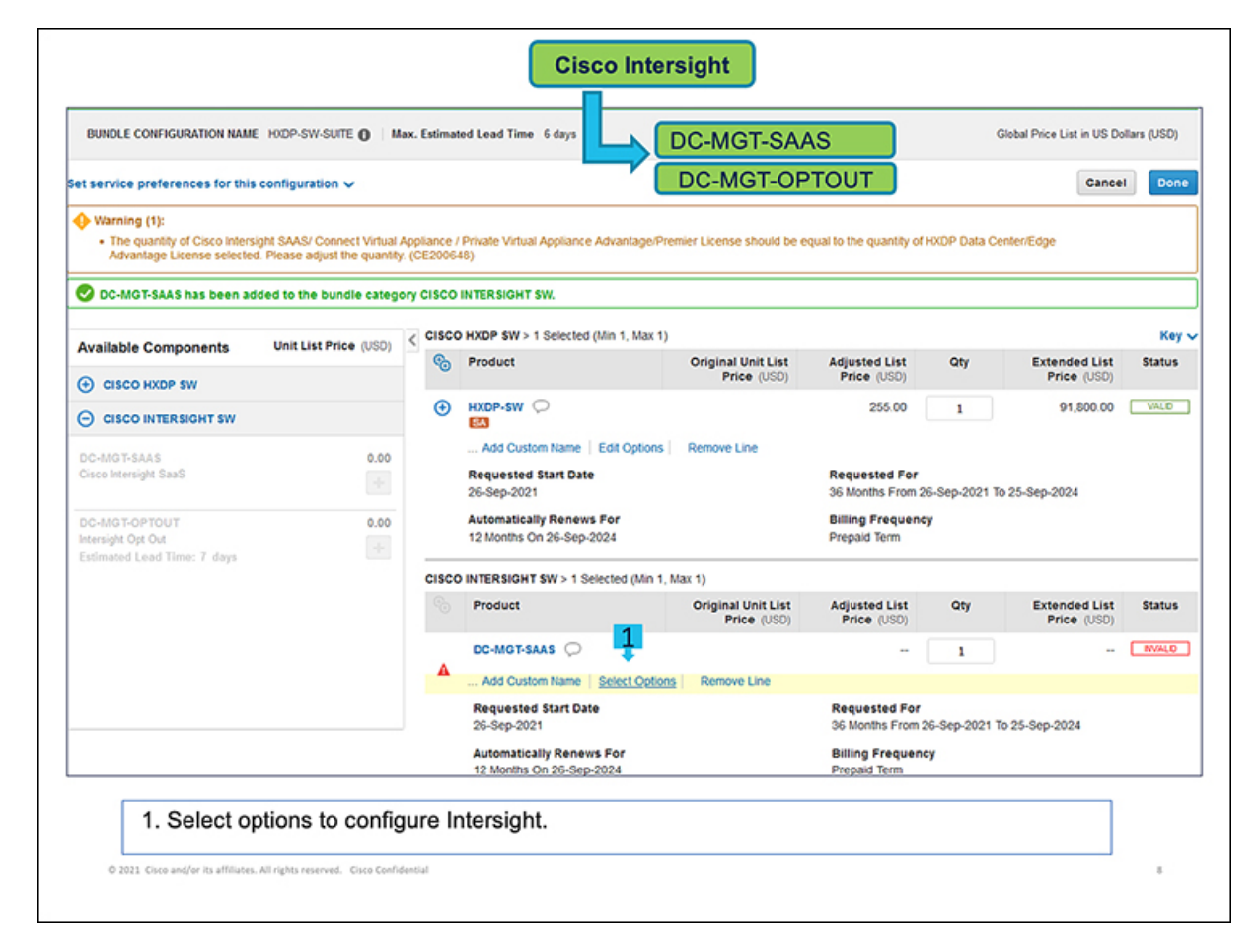

- **1.** [Cisco Intersight -SAAS] ページで、SKU のデバイス列にライセンスの数を追加します(たとえば、 [Cisco Intersight SaaS - Advantage] の DC-MGT-SAAS-AD-C)。
	- 選択した HXDP データセンター / エッジ Advantage のライセンス数と同じ数量の Cisco IntersightSAAS/コネクト仮想アプライアンス/プライベート仮想アプライアンスAdvantage / プレミア ライセンスを指定する必要があります。 (注)

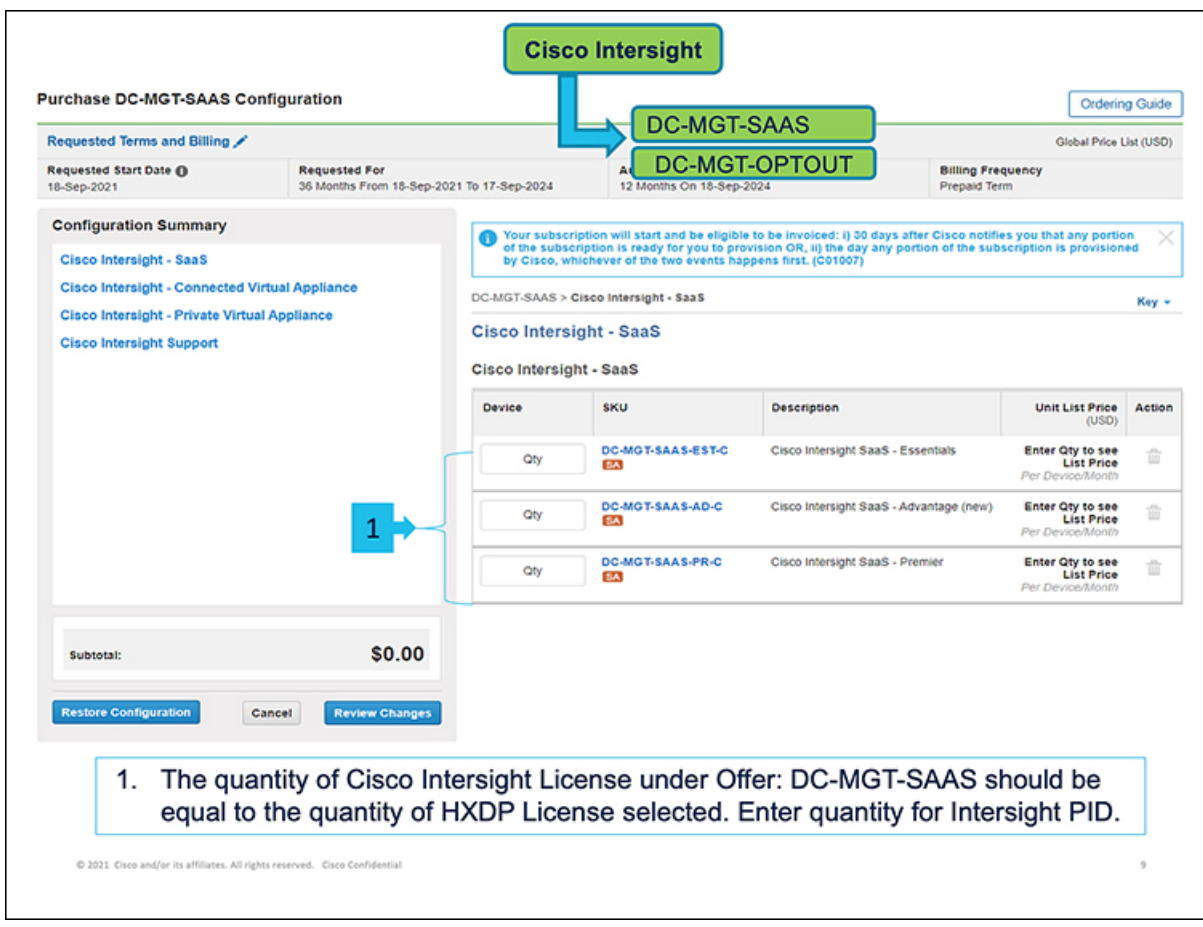

- **2.** [Cisco Intersight: サポート (Cisco Intersight Support) ] ページで、SKU の 各列にライセンスの数 を追加します(たとえば、SVS-SSTCS-DCMGMT)。
- **3. [**変更のレビュー(**ReviewChanges**)**]**をクリックして使用するオプションをレビューします。製品 の構成を確認するメッセージが表示されます。
- **4.** [戻る(Back)]をクリックしてオプションを編集するか、[完了(Done)]をクリックして確認しま す。
- b) Cisco IntersightSaaSの使用をオプトアウトすることを選択した場合は、[DC-MGMT-OPTOUT]をクリッ クし、[オプションの選択(SelectOptions)]をクリックします。**[**構成サマリ(**ConfigurationSummary**)**]** ウィンドウにオプションが表示されます。

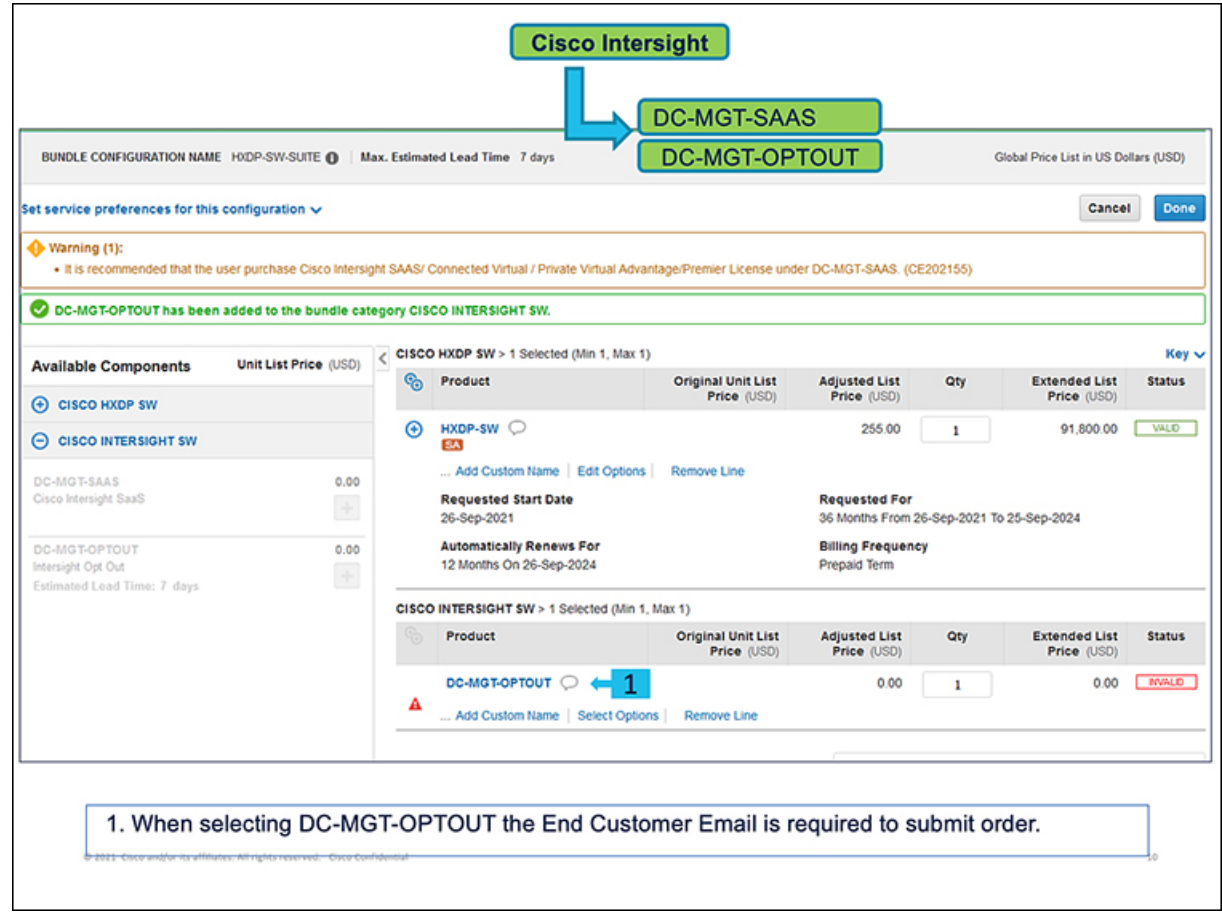

- **1.** [理由コード(Reason Codes)] ページで、Cisco Intersight SaaS を使用しない理由に対応するチェッ クボックスをクリックします(たとえば、 [OPTOUT-OTHER])。
- **2. [**完了(**Done**)**]** をクリックして確定します。

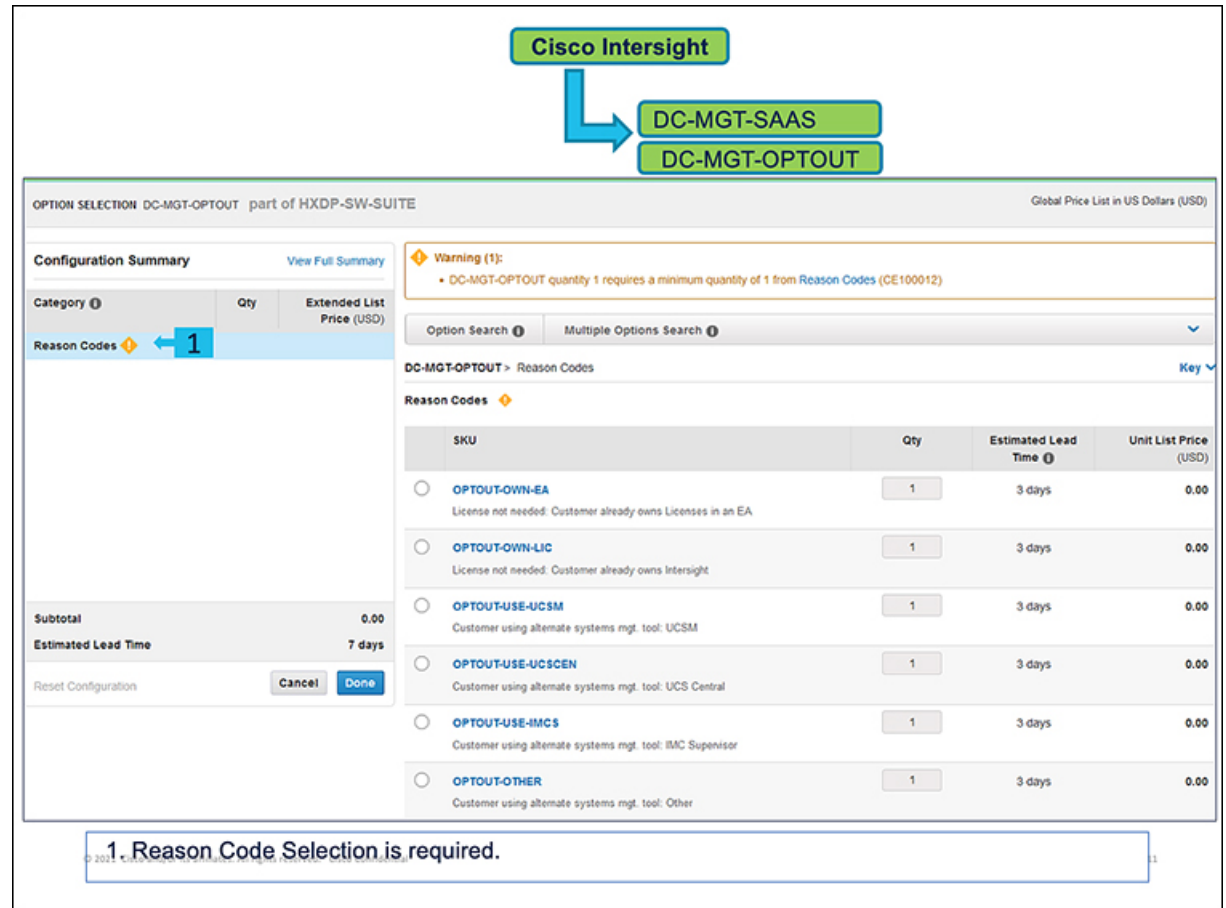

ステップ **7** ページの情報を参照して、すべてのコンポーネントの **[**ステータス(**Status**)**]** が **[**有効(**VALID**)**]** と表示 されていることを確認してください。

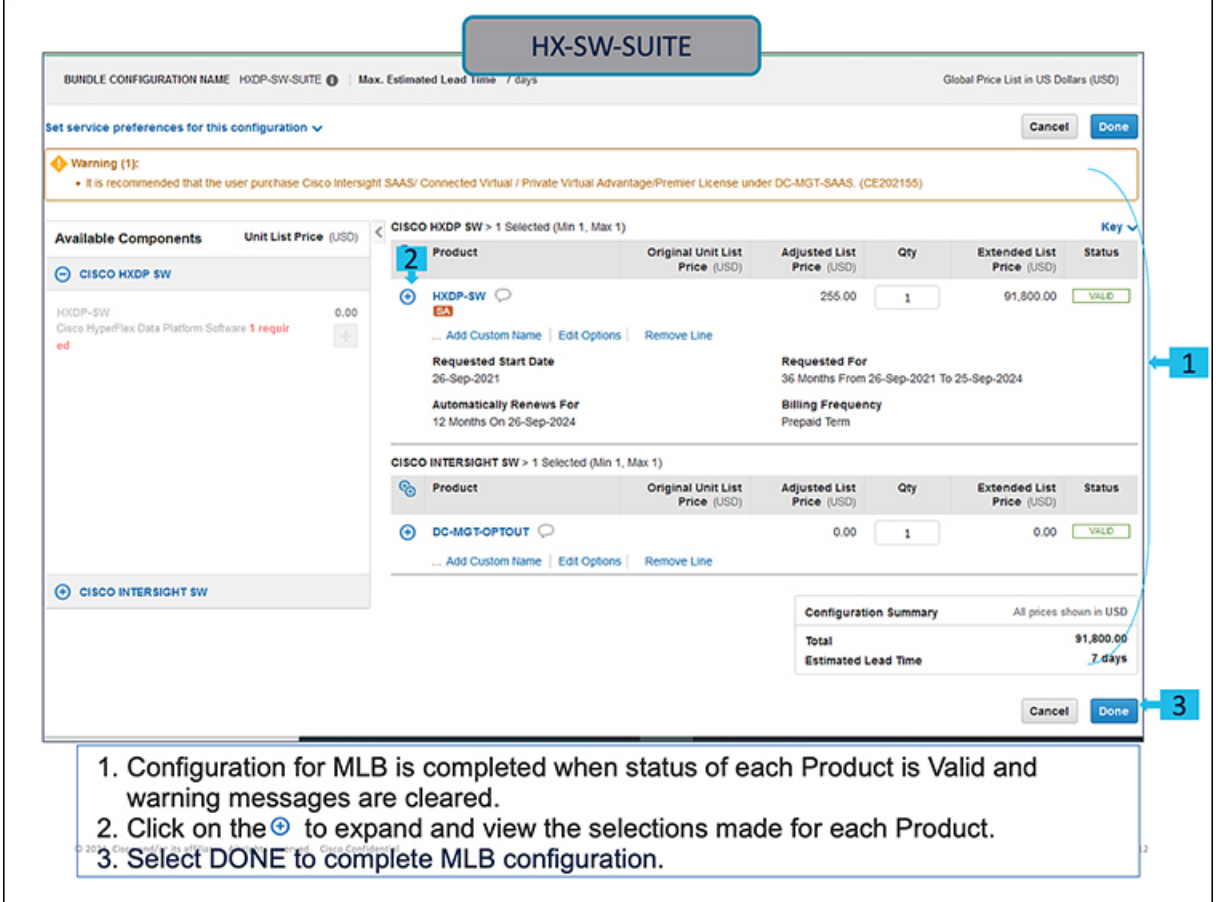

# **Cisco HyperFlex Express M6** サーバーの注文

## **Cisco HyperFlex Express M6** サーバー(**Intel**)製品の注文

始める前に

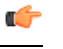

スマートライセンスが有効なHXDataPlatformソフトウェアを注文するためには、スマー ト アカウントが必要です。 重要

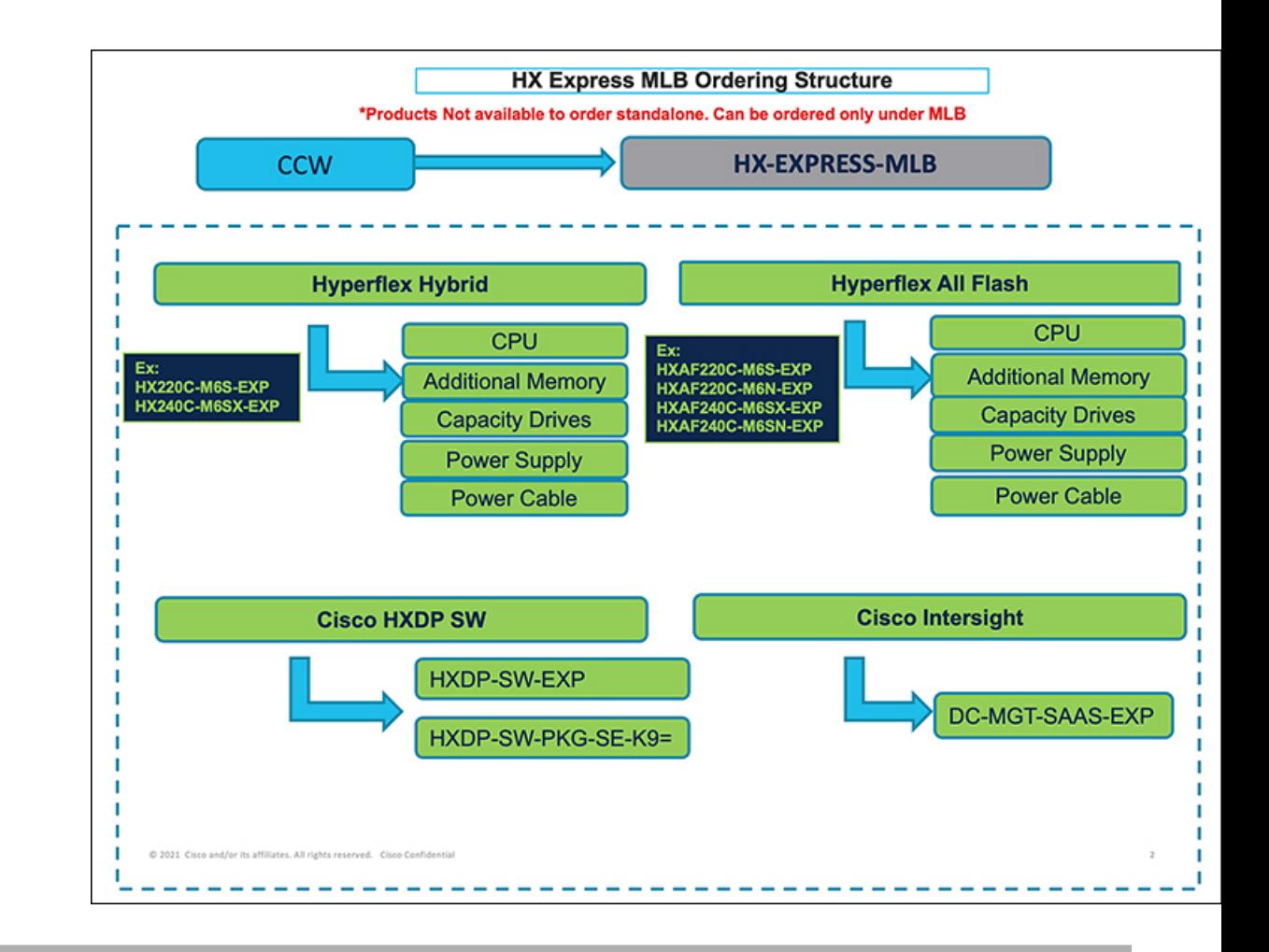

- ステップ **1** Web ブラウザを起動し、Cisco Commerce [見積もり作成ページに](https://apps.cisco.com/ccw/cpc/estimate/create)移動します。
- ステップ **2** Cisco.com のログイン画面で、使用する Cisco.com のユーザー ID とパスワードを入力します。
- ステップ **3 [**見積もり(**Estimates**)**]**ページで、SKU、PID、製品の説明、または製品ファミリ(HX-M6-MLB など) を入力して、この見積もりの設定を行い、注文する HyperFlex 製品を検索します。
	- HyperFlex Express M6 SKU およびその他の製品情報については、Cisco HyperFlex [の技術仕様](https://www.cisco.com/c/en/us/products/hyperconverged-infrastructure/hyperflex-hx-series/datasheet-listing.html)を 参照してください。 (注)

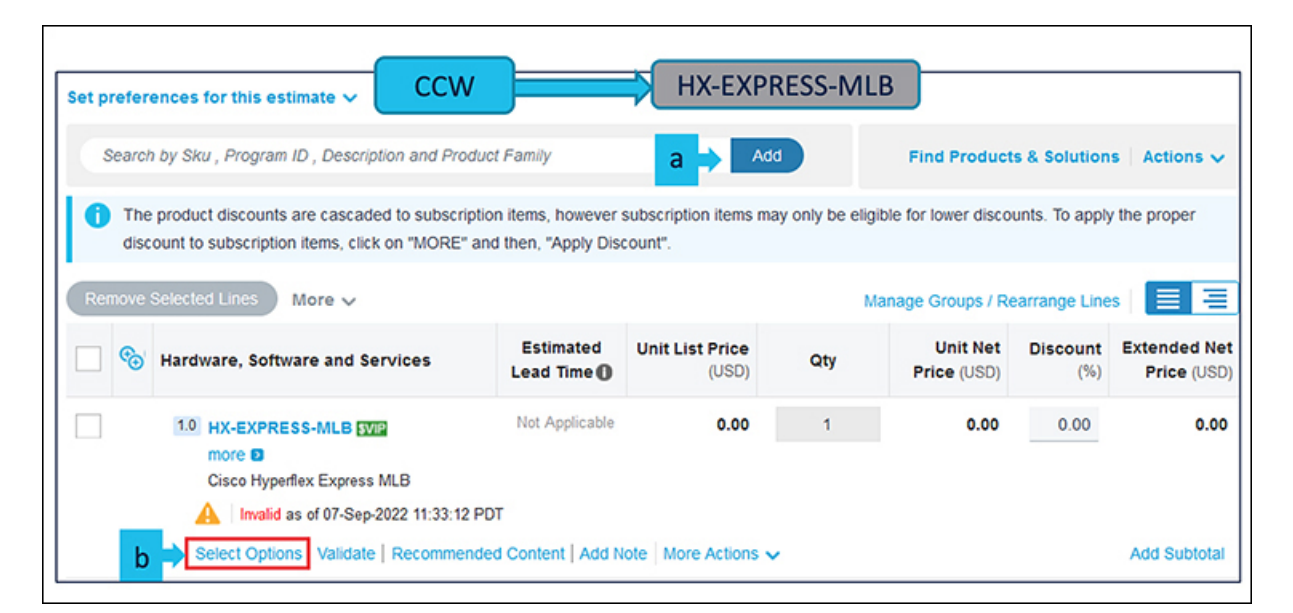

- a) CCW で **HX--EXPRESS-MLB** PID を検索し、**[**追加(**Add**)**]** ボタンをクリックします。
- b) Configurator を入力するために、**[**オプションの選択(**Select Options**)**]** をクリックします。

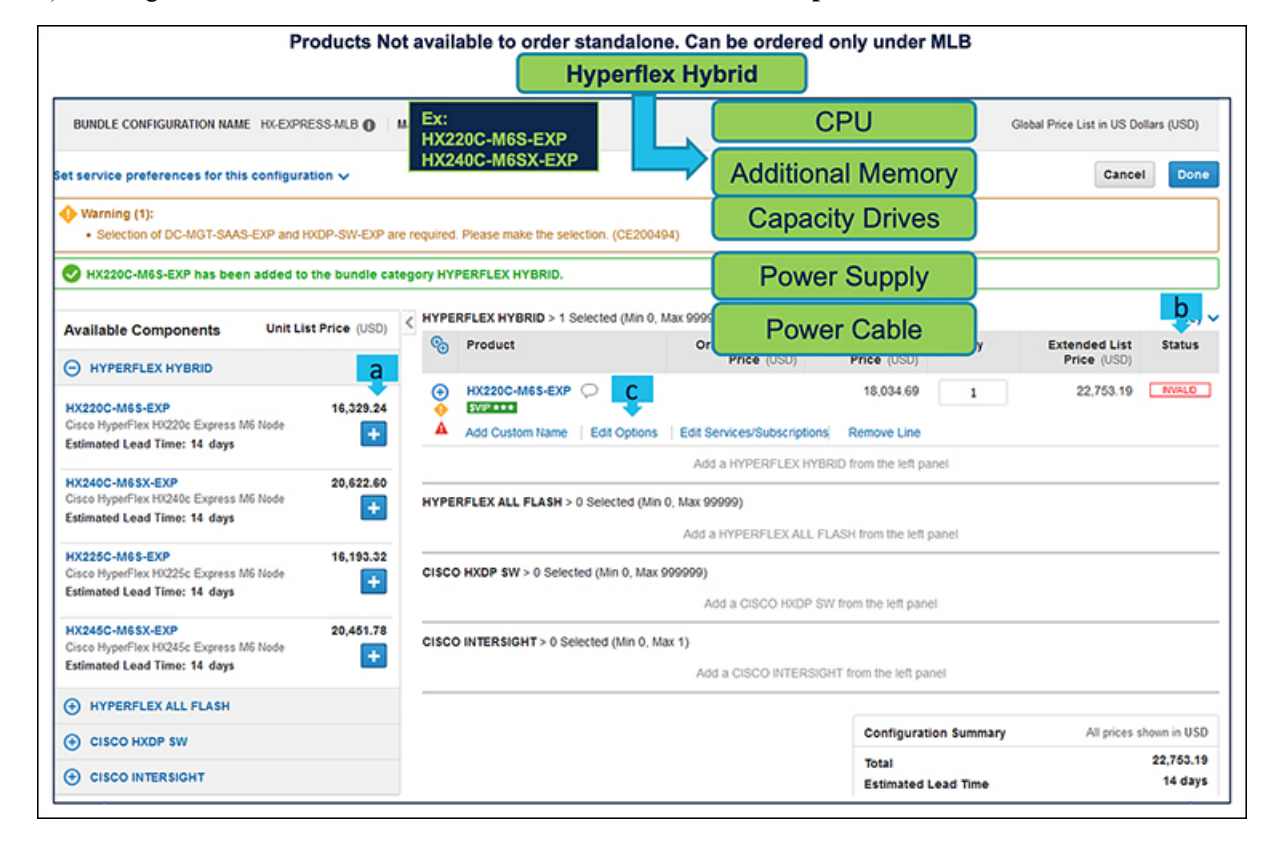

ステップ **5**

a) **セン**タリックして、MLB の Hyperflex Hybrid カテゴリから HX220C-M6S-EXP ATO を選択しま す。

- b) さらに設定が必要なため、**HX220C-M6S-EXP**ATOステータスが無効になっていることに注意してく ださい。
- c) Configurator を入力するために、**[**オプションの編集(**Edit Option**)**]** をクリックします。

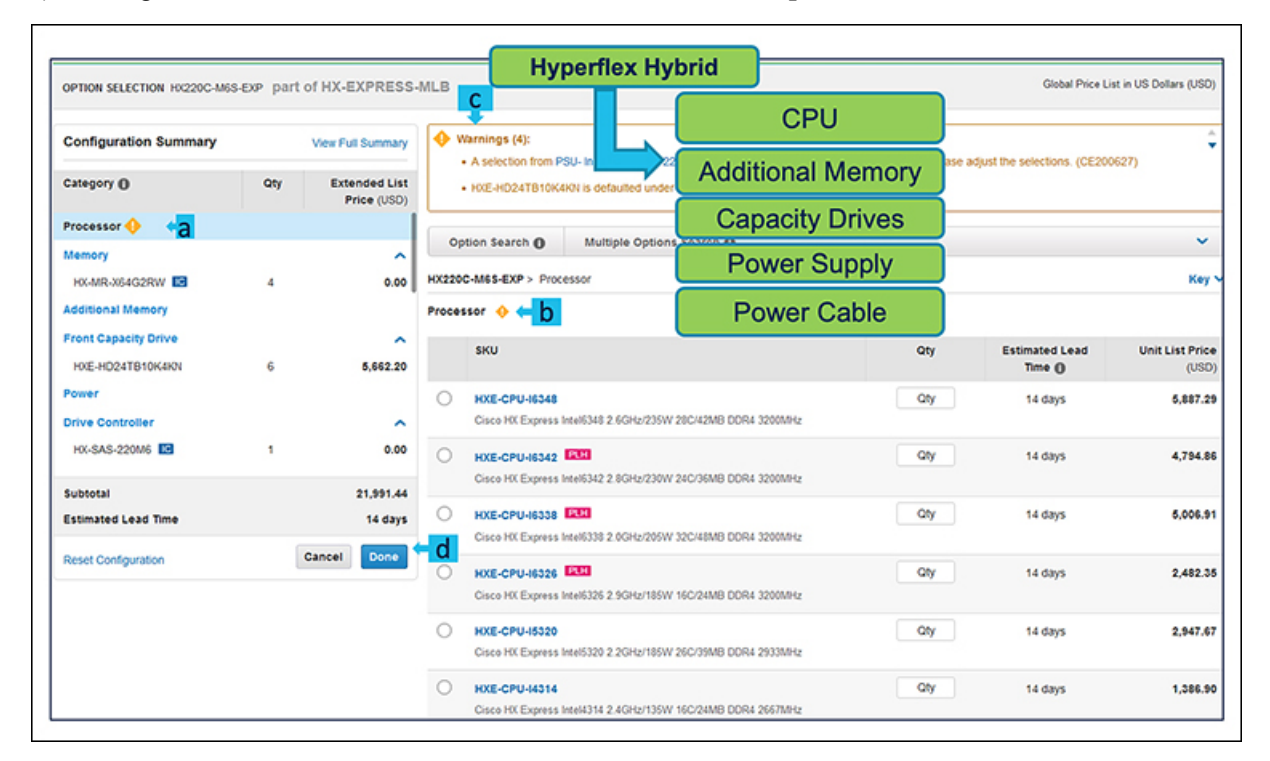

- a) 左側のウィンドウからペリフェラルを選択して、**HX220C-M6S-EXP** を構成します。
- b) PID は、右側のウィンドウに一覧表示されます。メモリ、キャッシュ ドライブ、システム ドライブ などの一部の PID は自動的に組み込まれ、選択するオプションは **CPU**、追加メモリ、キャパシティ ドライブ、電源、および電源ケーブルのみです。
- c) 警告メッセージに従って、最低限必要なオプション PID を構成します。
- d) 完了したら **[**完了(**Done**)**]** をクリックします。

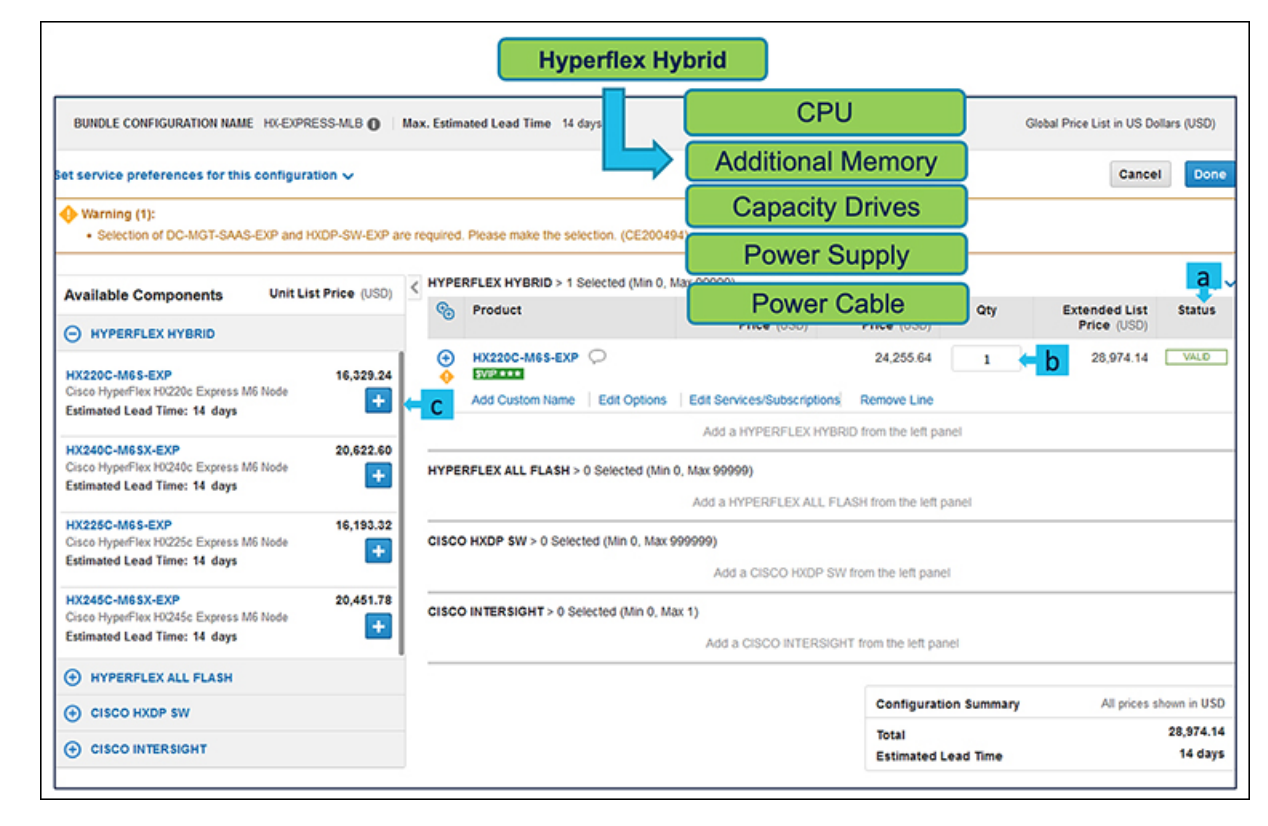

- a) ステータスには現在、**[**有効(**Valid**)**]** として表示されています。
- b) 同じ構成の倍数の数量を増やします。
- c) **エコ**をクリックして、異なるオプション/数量の同じ製品を追加するか、異なる製品を選択します。

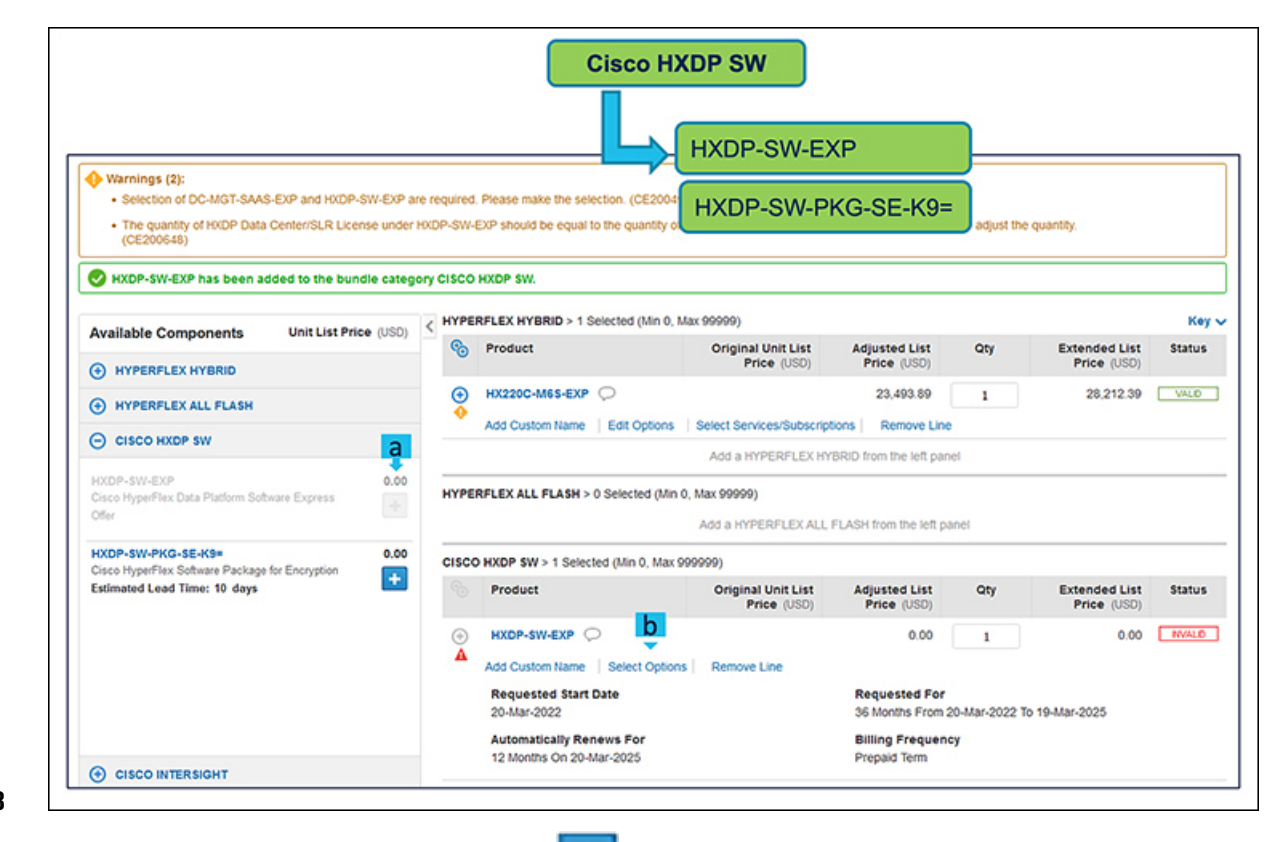

- a) HXDP-SW-EXPは必須の選択なので、<sup>+++++</sup>でクリックすることで選択を行ってください。
- b) **[**オプションの選択(**Select Options**)**]** を選択して、製品を構成します。

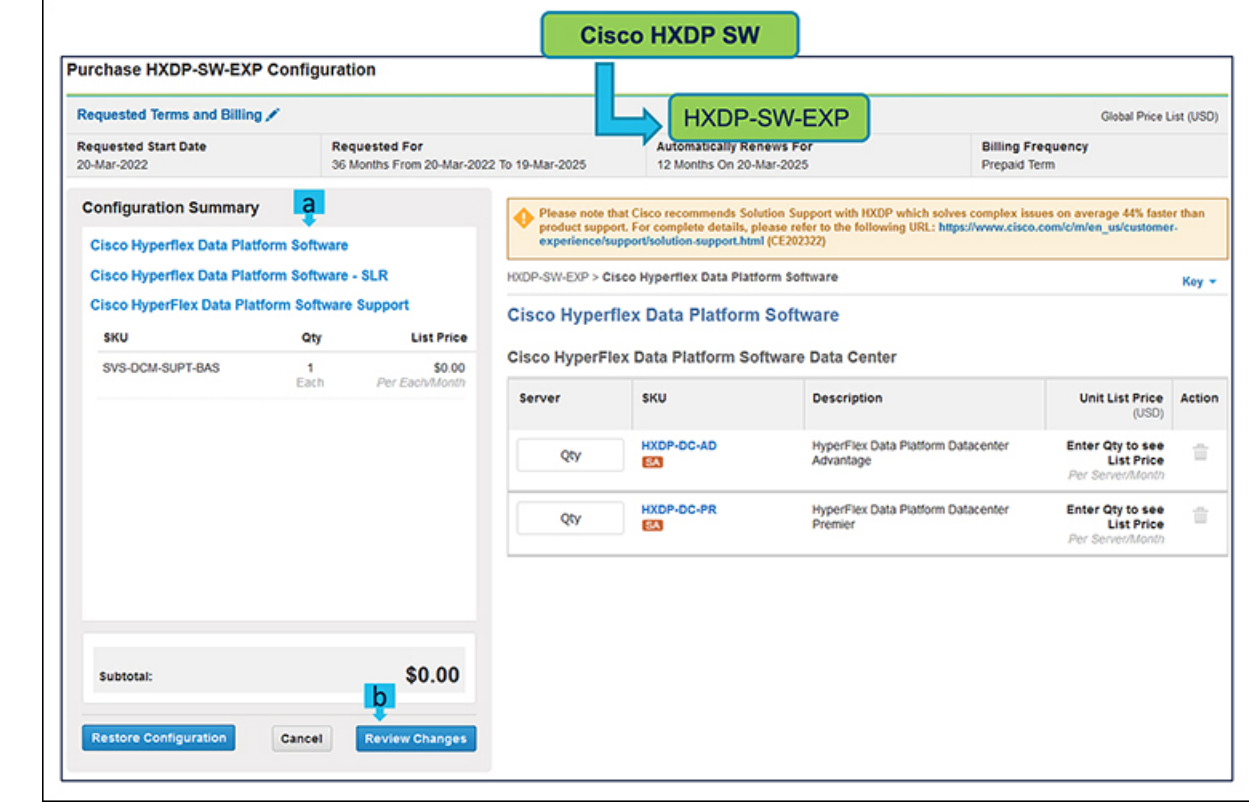

- a) **HXDP** ライセンス の数量は、Hyperflex システムの数量と同じでなければなりません。
- b) **[**変更の見直し(**Review Changes**)**]** をクリックして、構成を完了します。

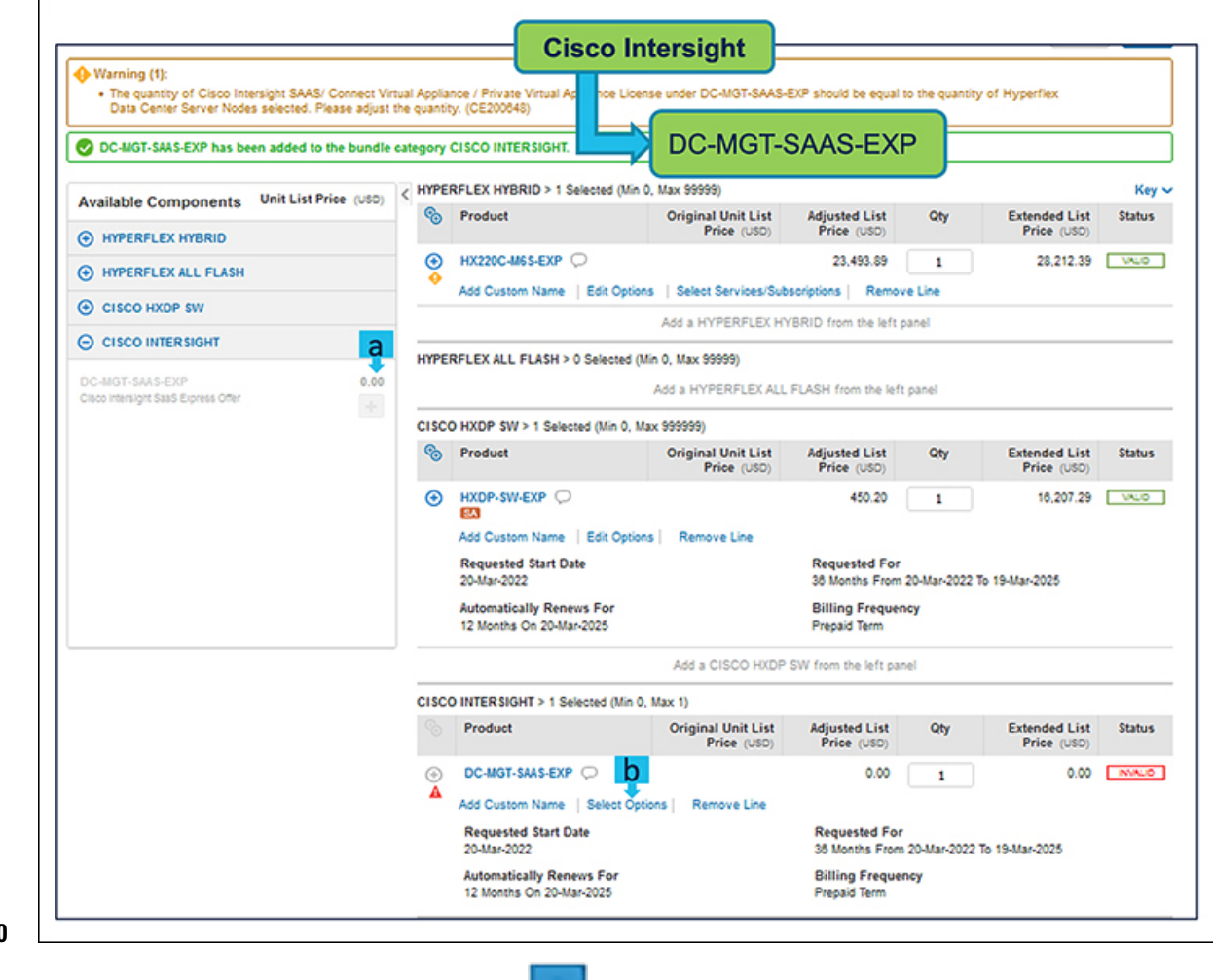

- a) Cisco Intersight も必須の選択なので、**セン**マクリックすることで選択を行ってください。
- b) **[**オプションの選択(**Select Options**)**]** を選択して、製品を構成します。

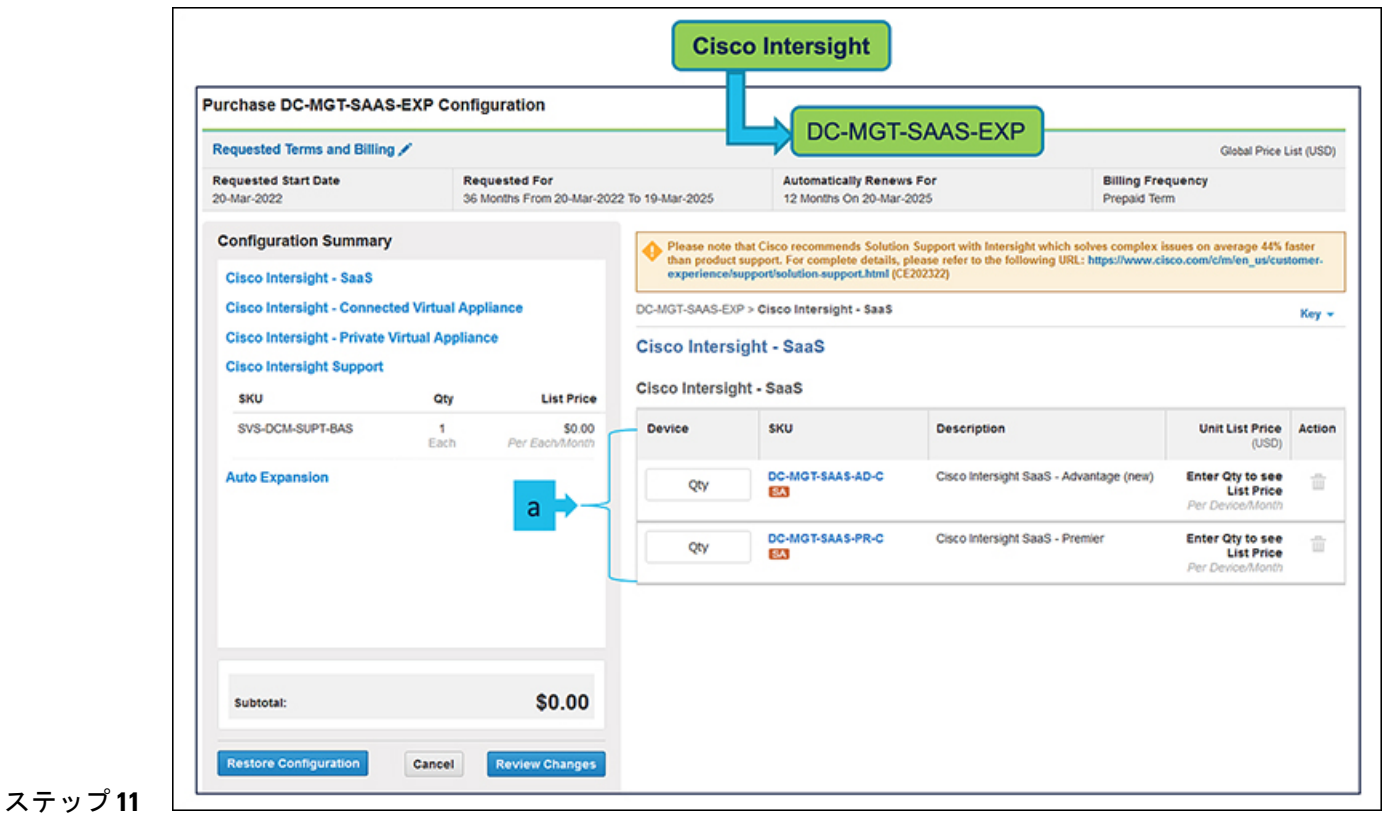

- a) **Cisco Intersight** のライセンス数量は、Hyperflex システムの数量と同じでなければなりません。
	- b) **[**変更の見直し(**Review Changes**)**]** をクリックして、構成を完了します。
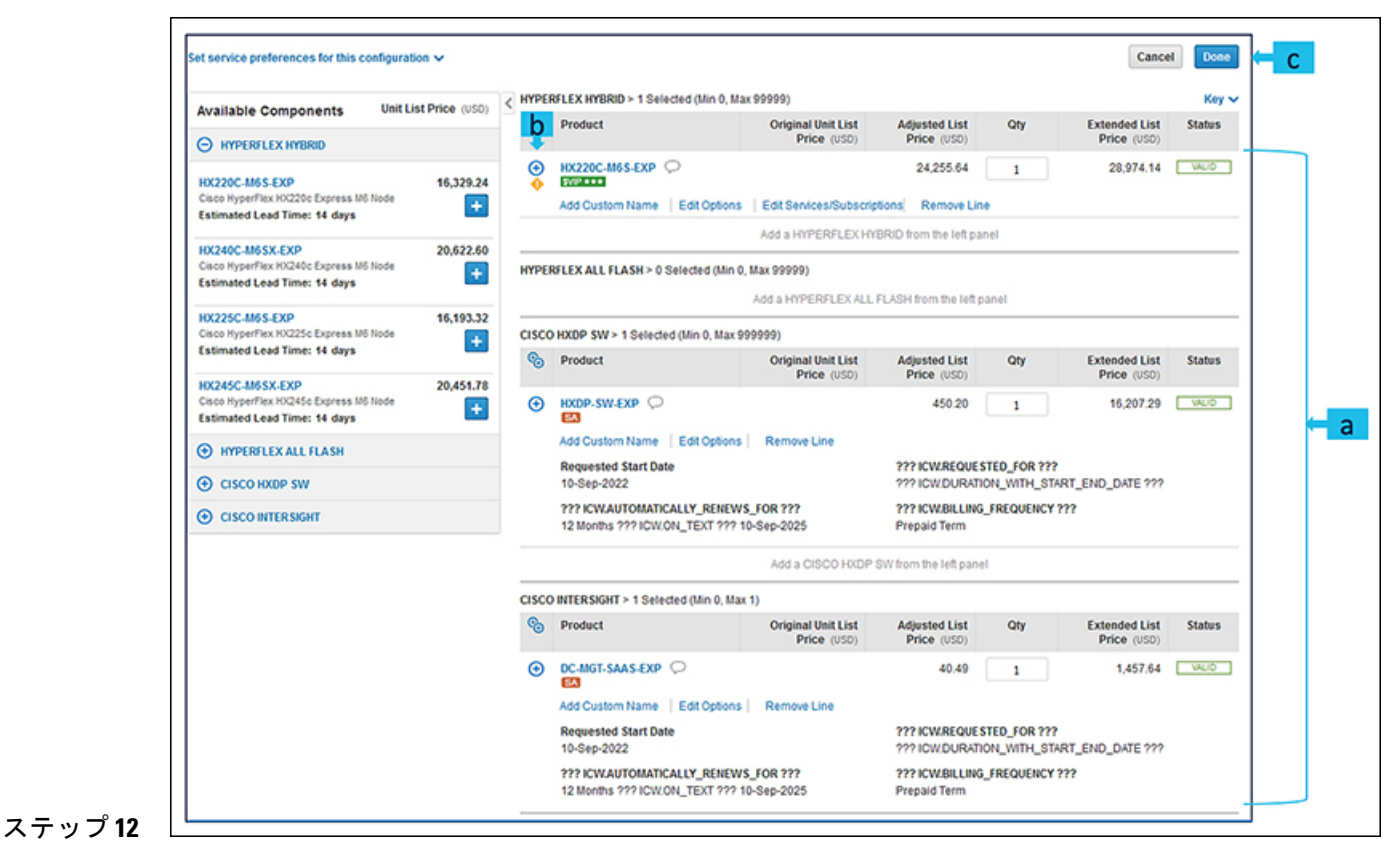

- a) 製品のステータスが 有効(**valid**)で警告メッセージが消去されたときに、**HX-EXPRESS-MLB** の構 成が完了します。
- b) **コ**をクリックして、展開して、各製品に行った選択を表示します。
- c) MLB 構成を完了するために、**[**完了(**Done**)**]** をクリックします。

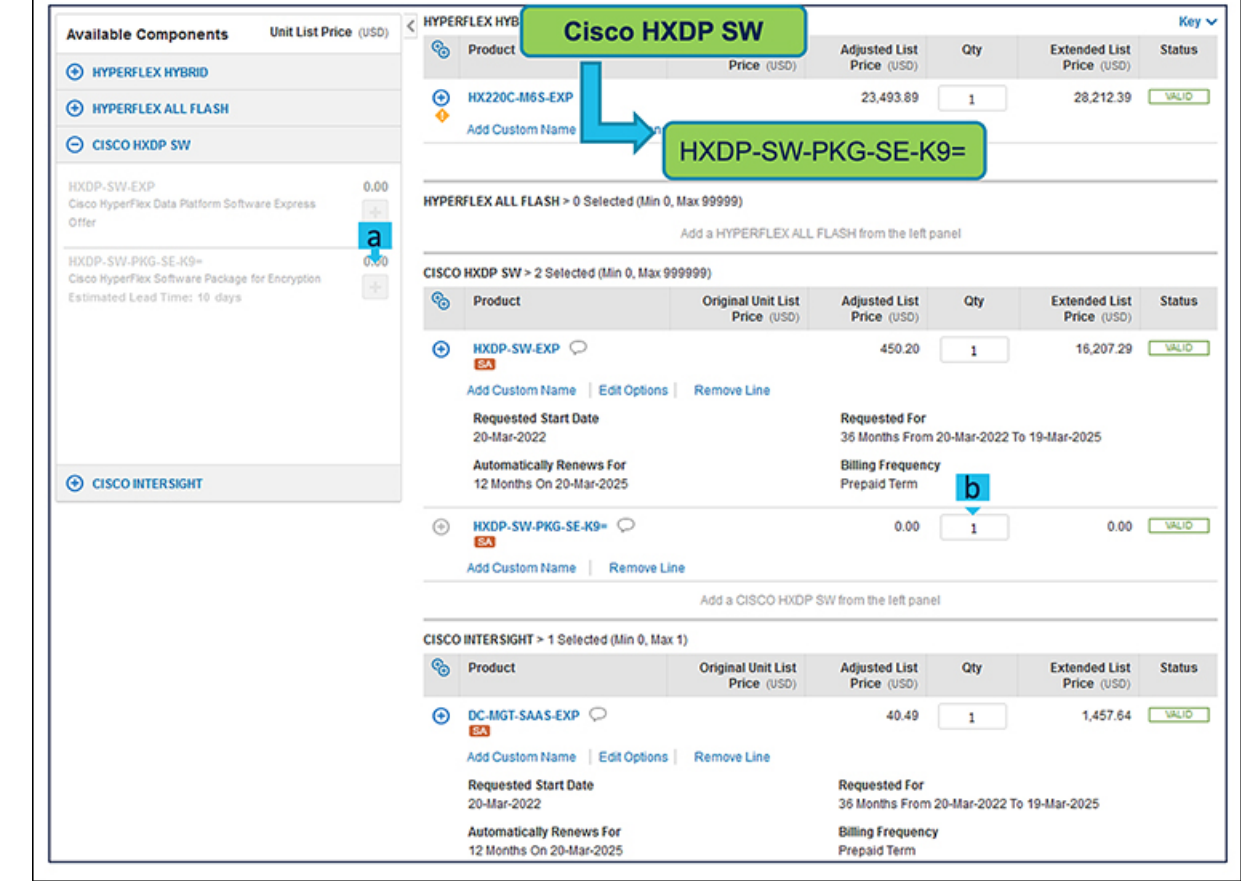

- a) HXDP-SW-PKG-SE-K9=はオプションの選択です。必要な場合は、<sup>+++++</sup>をクリックして選択してく ださい。
- b) **HXDP-SW-PKG-SE-K9=** の数量は Hyperflex システムの数量と同じでなければなりません。

HXDP-SW-PKG-SE-K9= は HXDP プレミア ライセンスの選択が必要です。

# **Cisco HyperFlex Express M6** サーバー(**AMD**)製品の注文

#### 始める前に

Ú

スマートライセンスが有効なHXDataPlatformソフトウェアを注文するためには、スマー ト アカウントが必要です。 重要

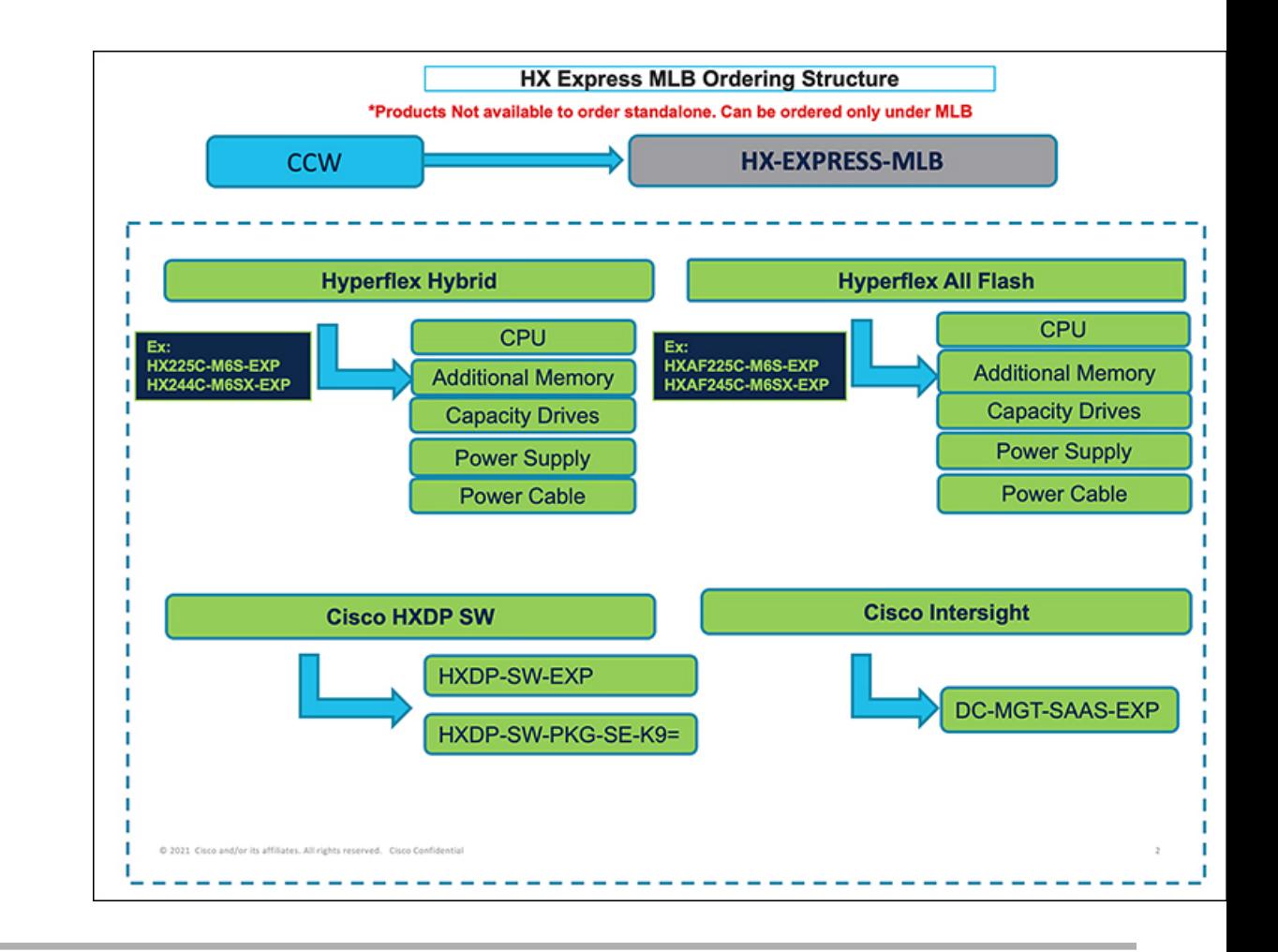

- ステップ **1** Web ブラウザを起動し、Cisco Commerce [見積もり作成ページに](https://apps.cisco.com/ccw/cpc/estimate/create)移動します。
- ステップ **2** Cisco.com のログイン画面で、使用する Cisco.com のユーザー ID とパスワードを入力します。
- ステップ **3 [**見積もり(**Estimates**)**]**ページで、SKU、PID、製品の説明、または製品ファミリ(HX-M6-MLB など) を入力して、この見積もりの設定を行い、注文する HyperFlex 製品を検索します。
	- HyperFlex Express M6 SKU およびその他の製品情報については、Cisco HyperFlex [の技術仕様](https://www.cisco.com/c/en/us/products/hyperconverged-infrastructure/hyperflex-hx-series/datasheet-listing.html)を 参照してください。 (注)

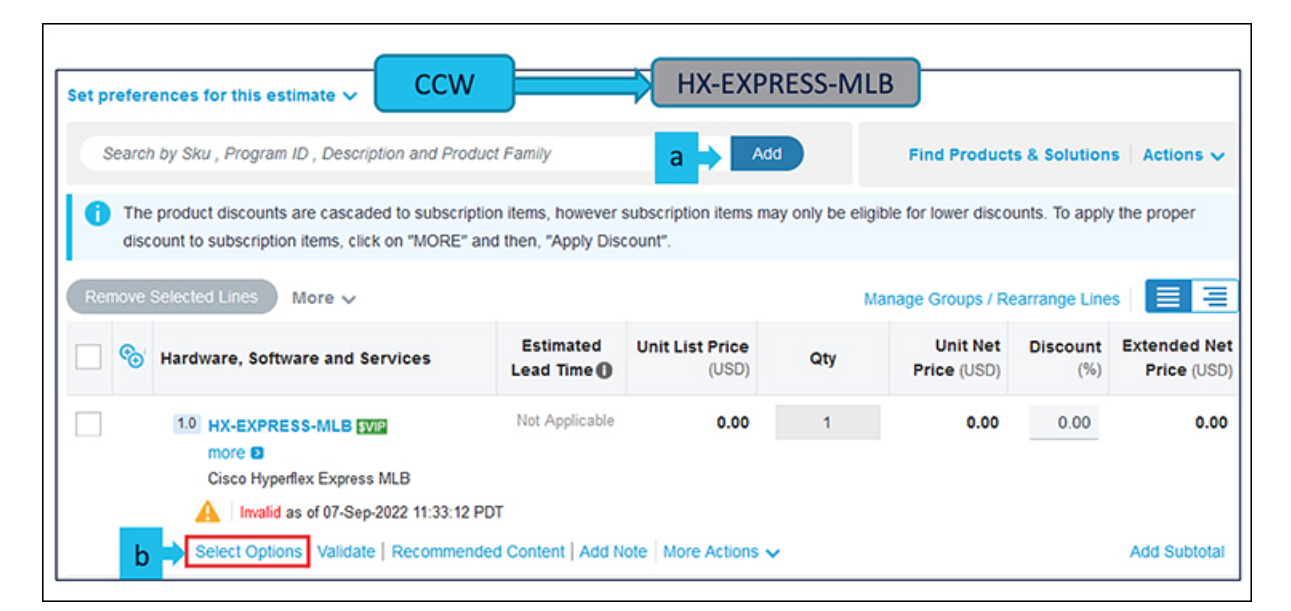

```
ステップ 4
```
- a) CCW で **HX--EXPRESS-MLB** PID を検索し、**[**追加(**Add**)**]** ボタンをクリックします。
- b) Configurator を入力するために、**[**オプションの選択(**Select Options**)**]** をクリックします。

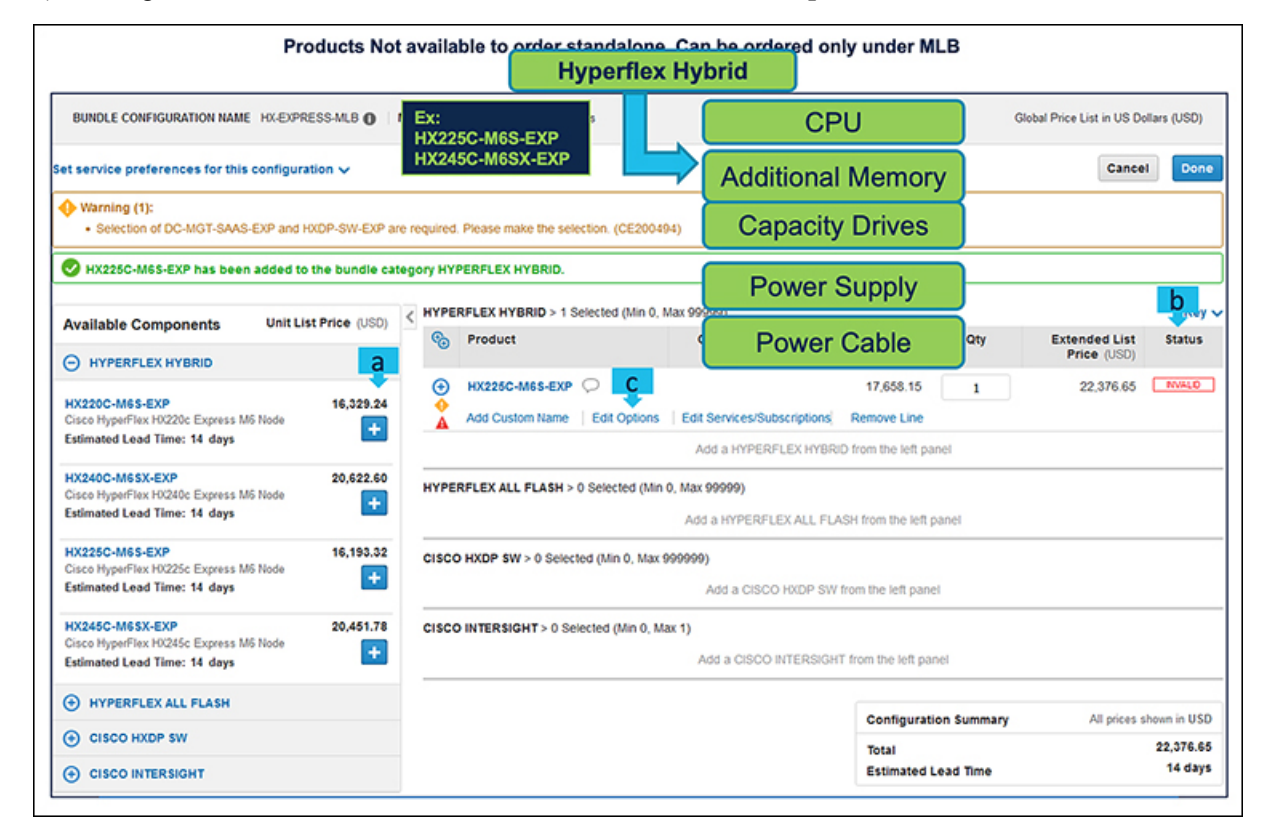

a) **■ をクリックして、MLB の Hyperflex Hybrid** カテゴリから HX225C-M6S-EXP ATO を選択しま す。

- b) さらに設定が必要なため、**HX225C-M6S-EXP**ATOステータスが無効になっていることに注意してく ださい。
- c) Configurator を入力するために、**[**オプションの編集(**Edit Option**)**]** をクリックします。

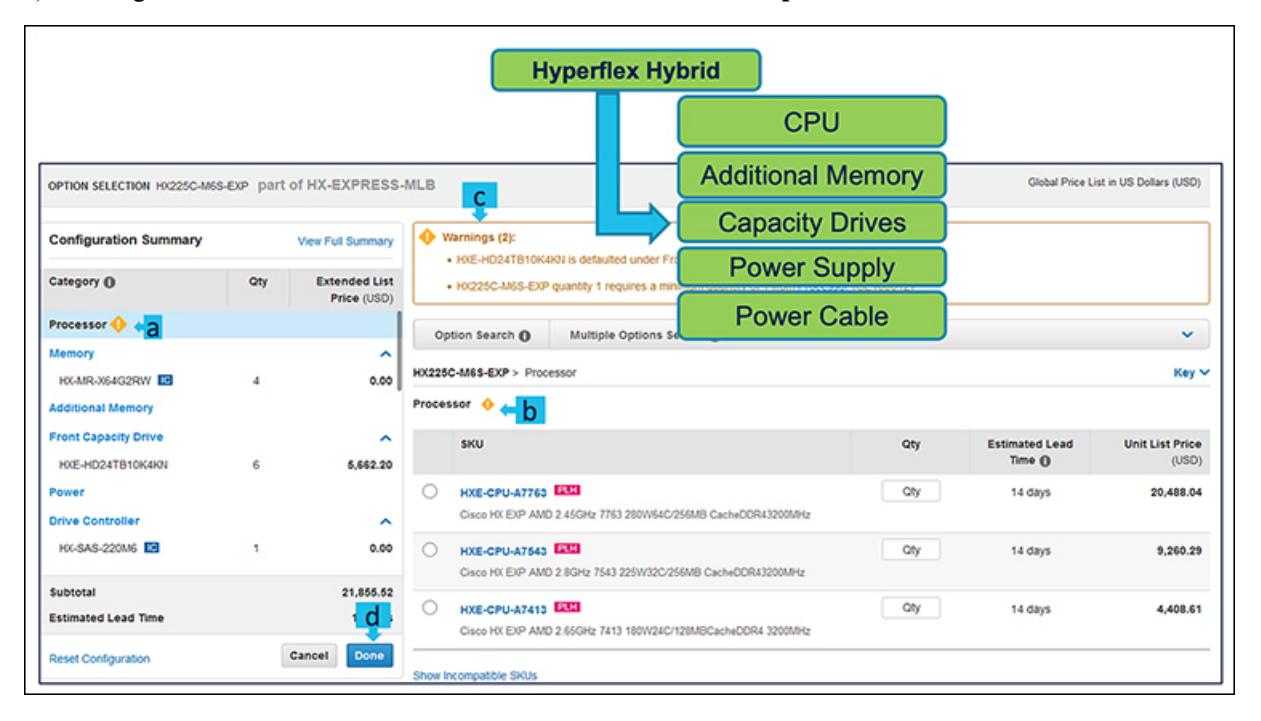

- a) 左側のウィンドウからペリフェラルを選択して、**HX225C-M6S-EXP** を構成します。
- b) PID は右側のウィンドウにリストされます。メモリ、キャッシュ ドライブ、システム ドライブなど の一部の PID は自動的に組み込まれ、選択するオプションは **CPU**、追加メモリ、キャパシティ ドラ イブ、電源、および電源ケーブルのみです。
- c) 警告メッセージに従って、最低限必要なオプション PID を構成します。
- d) 完了したら **[**完了(**Done**)**]** をクリックします。

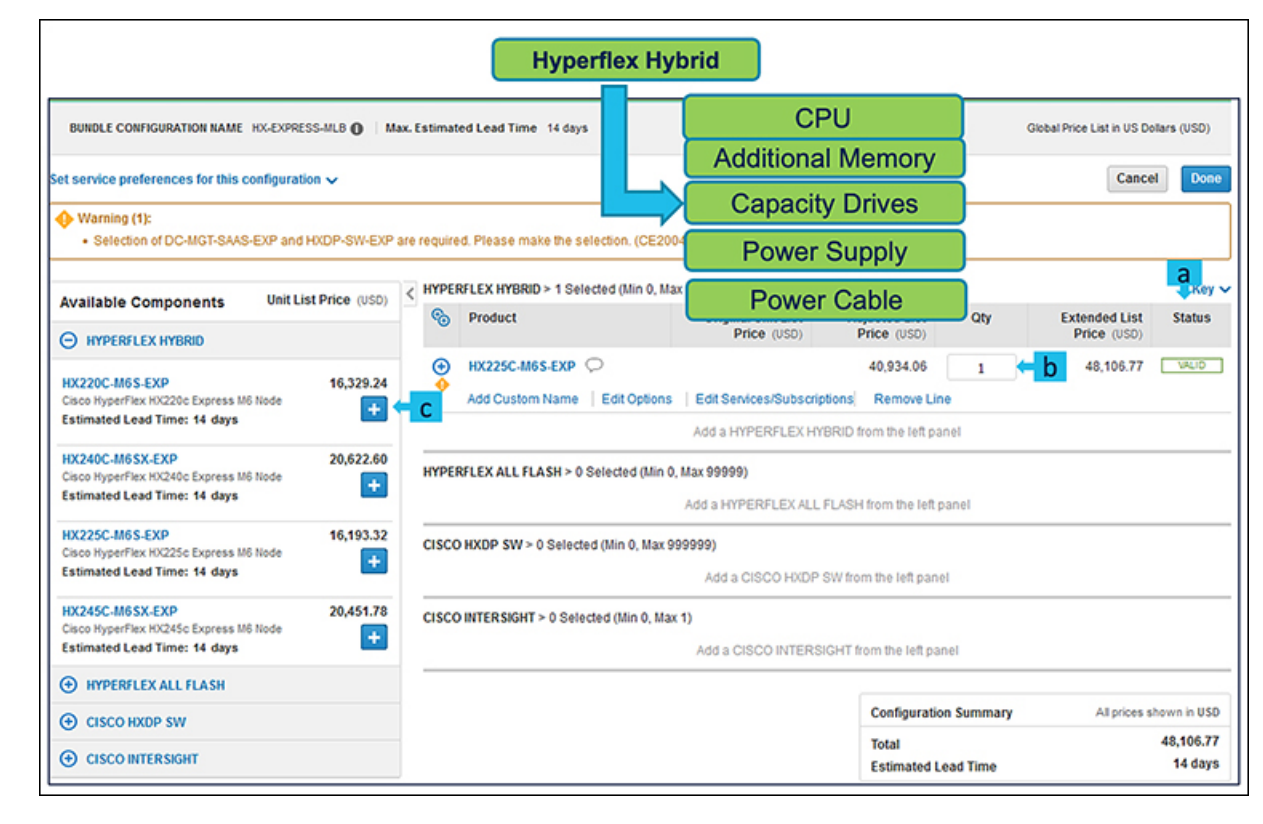

- a) ステータスには現在、**[**有効(**Valid**)**]** として表示されています。
- b) 同じ構成の倍数の数量を増やします。
- c) **エー**をクリックして、異なるオプション/数量の同じ製品を追加するか、異なる製品を選択します。

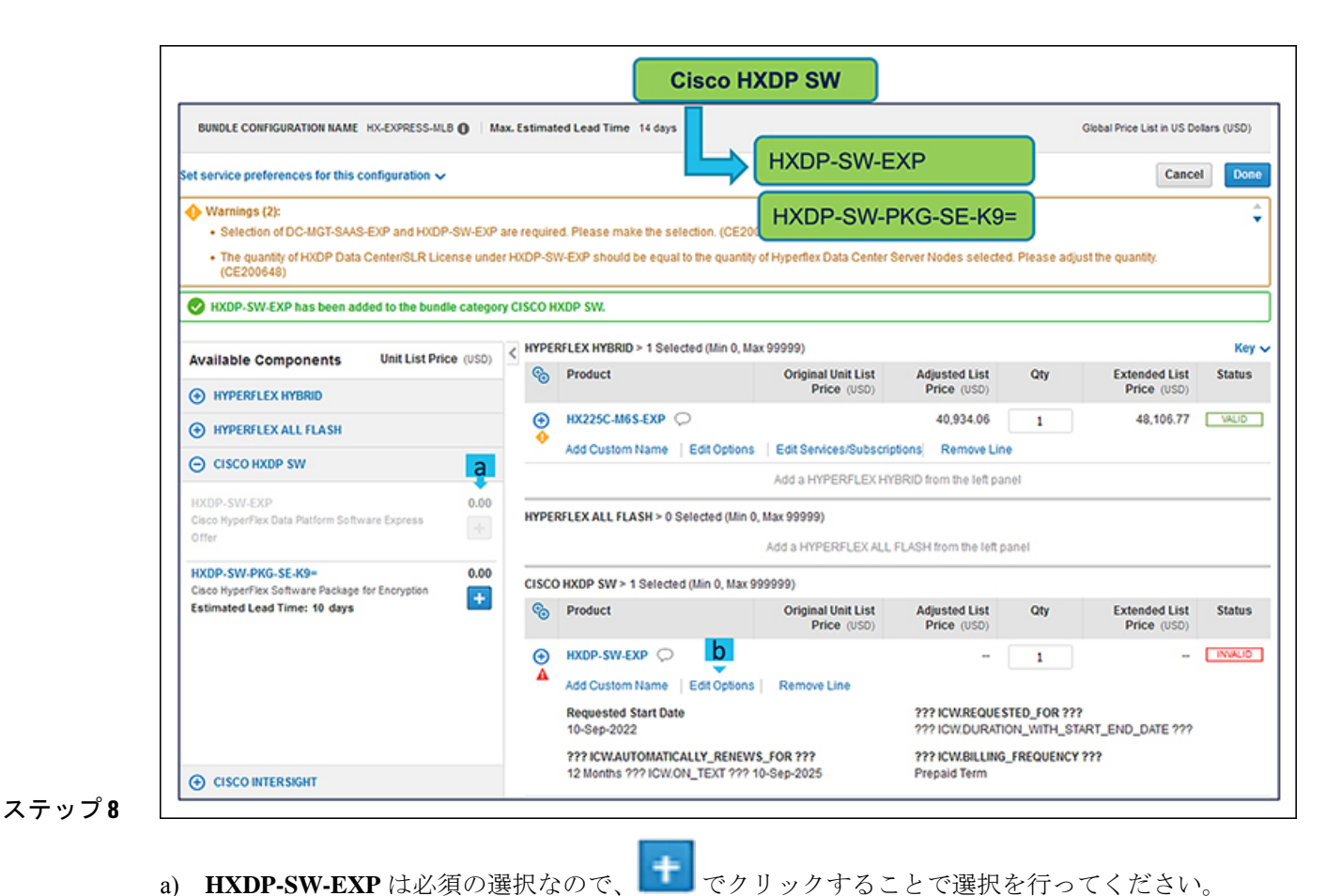

- 
- b) **[**オプションの選択(**Select Options**)**]** を選択して、製品を構成します。

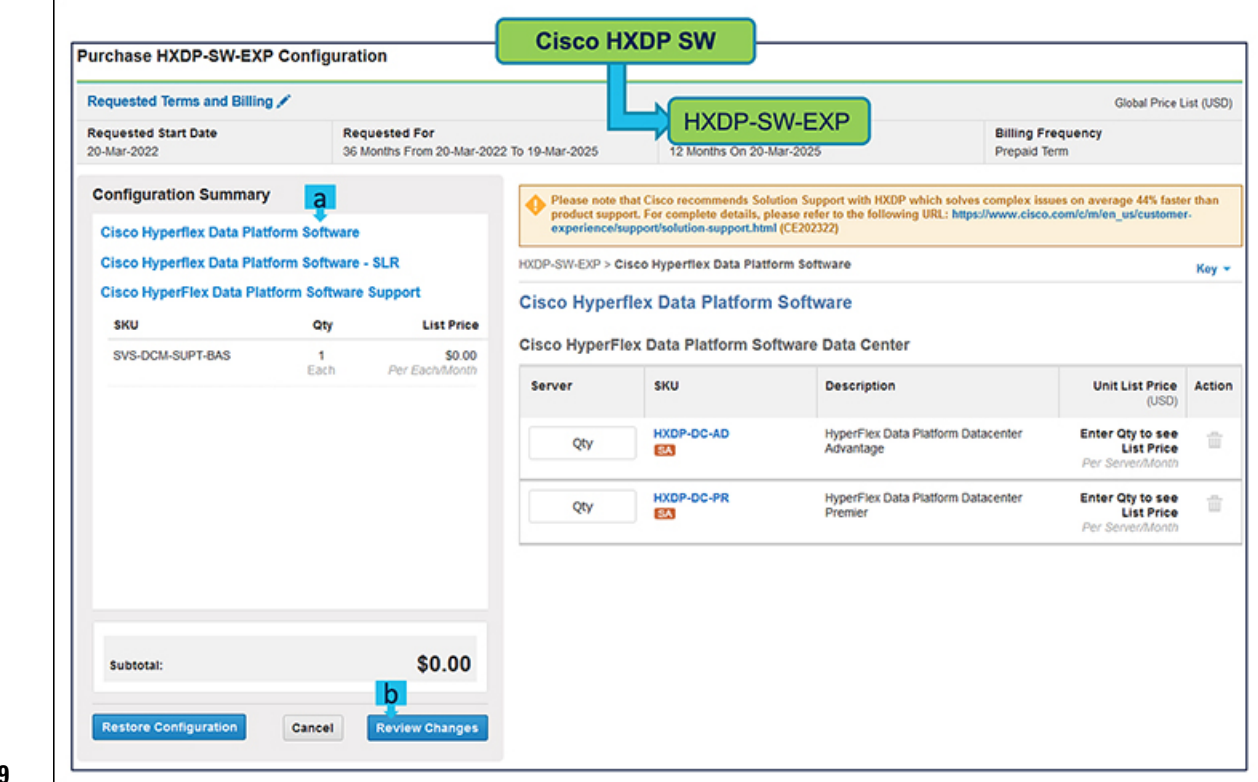

- a) **HXDP** ライセンス の数量は、Hyperflex システムの数量と同じでなければなりません。
- b) **[**変更の見直し(**Review Changes**)**]** をクリックして、構成を完了します。

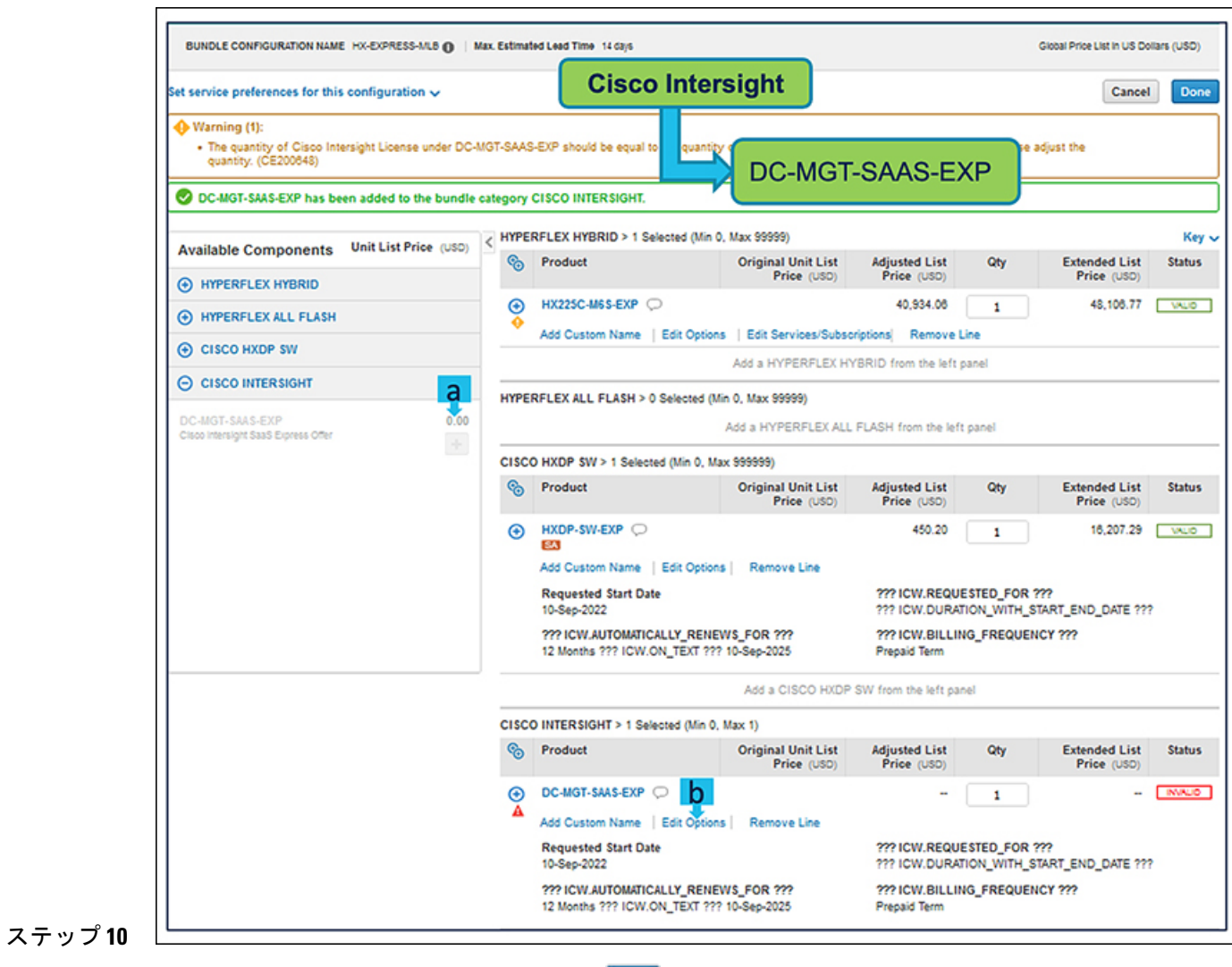

- a) Cisco Intersight も必須の選択なので、<sup>++</sup>cクリックすることで選択を行ってください。
- b) **[**オプションの選択(**Select Options**)**]** を選択して、製品を構成します。

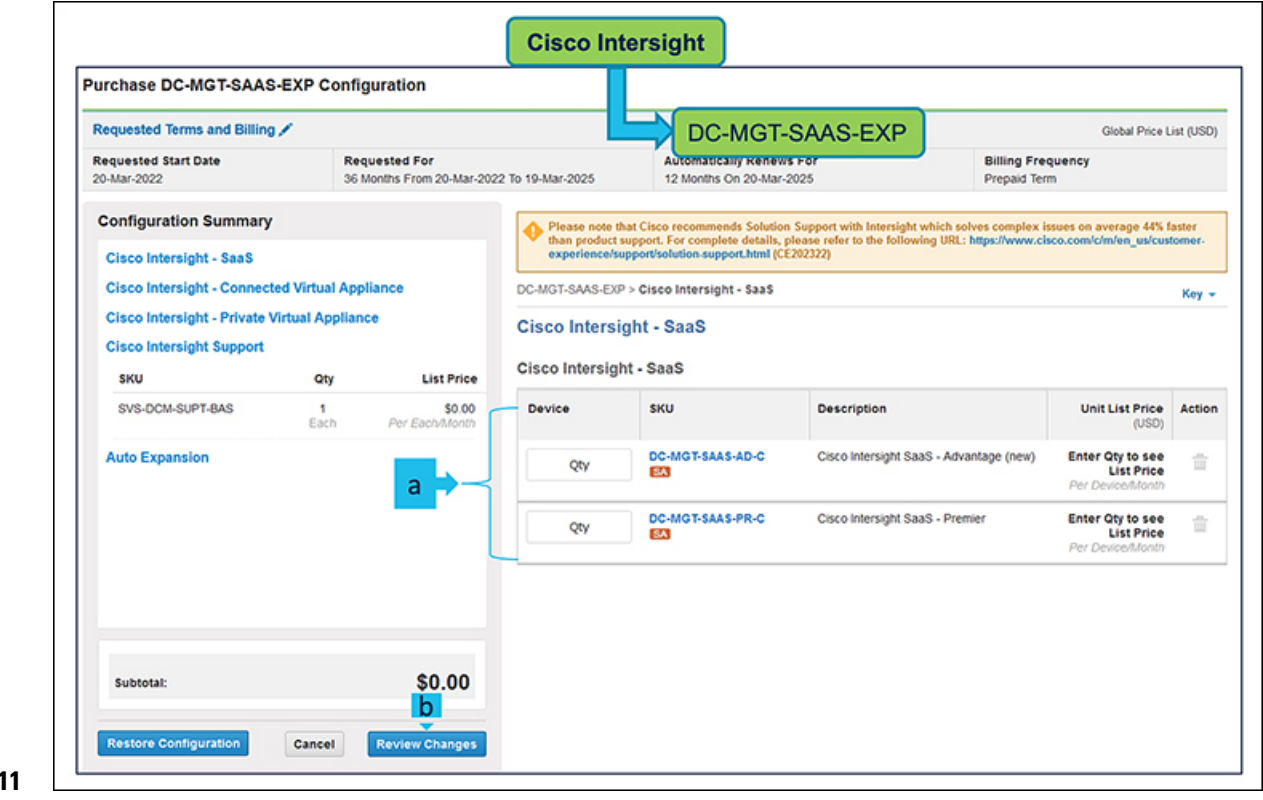

- a) **Cisco Intersight** のライセンス数量は、Hyperflex システムの数量と同じでなければなりません。
- b) **[**変更の見直し(**Review Changes**)**]** をクリックして、構成を完了します。

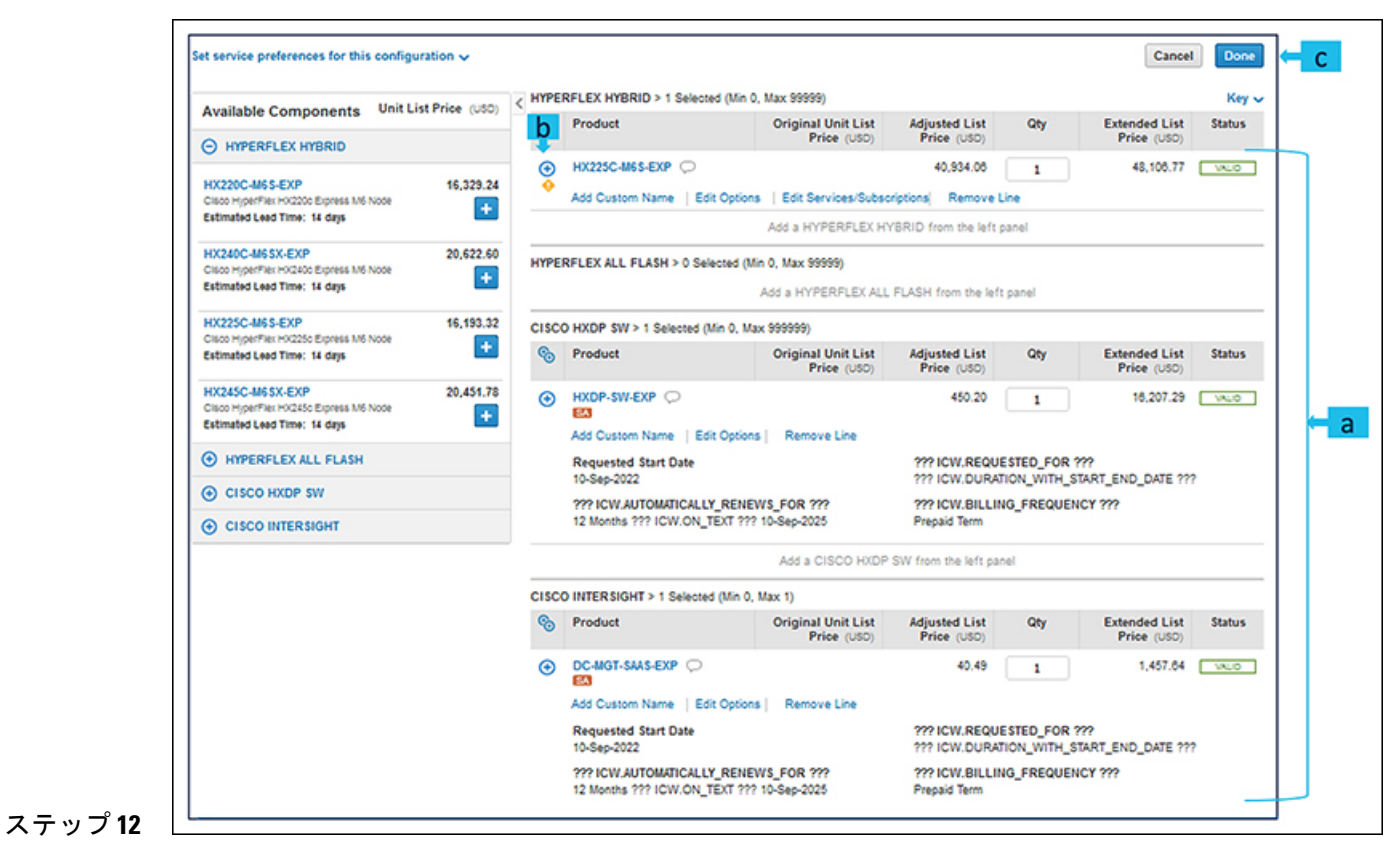

- a) 製品のステータスが 有効(**valid**)で警告メッセージが消去されたときに、**HX-EXPRESS-MLB** の構 成が完了します。
- b) **エ** をクリックして、展開して、各製品に行った選択を表示します。
- c) MLB 構成を完了するために、**[**完了(**Done**)**]** をクリックします。

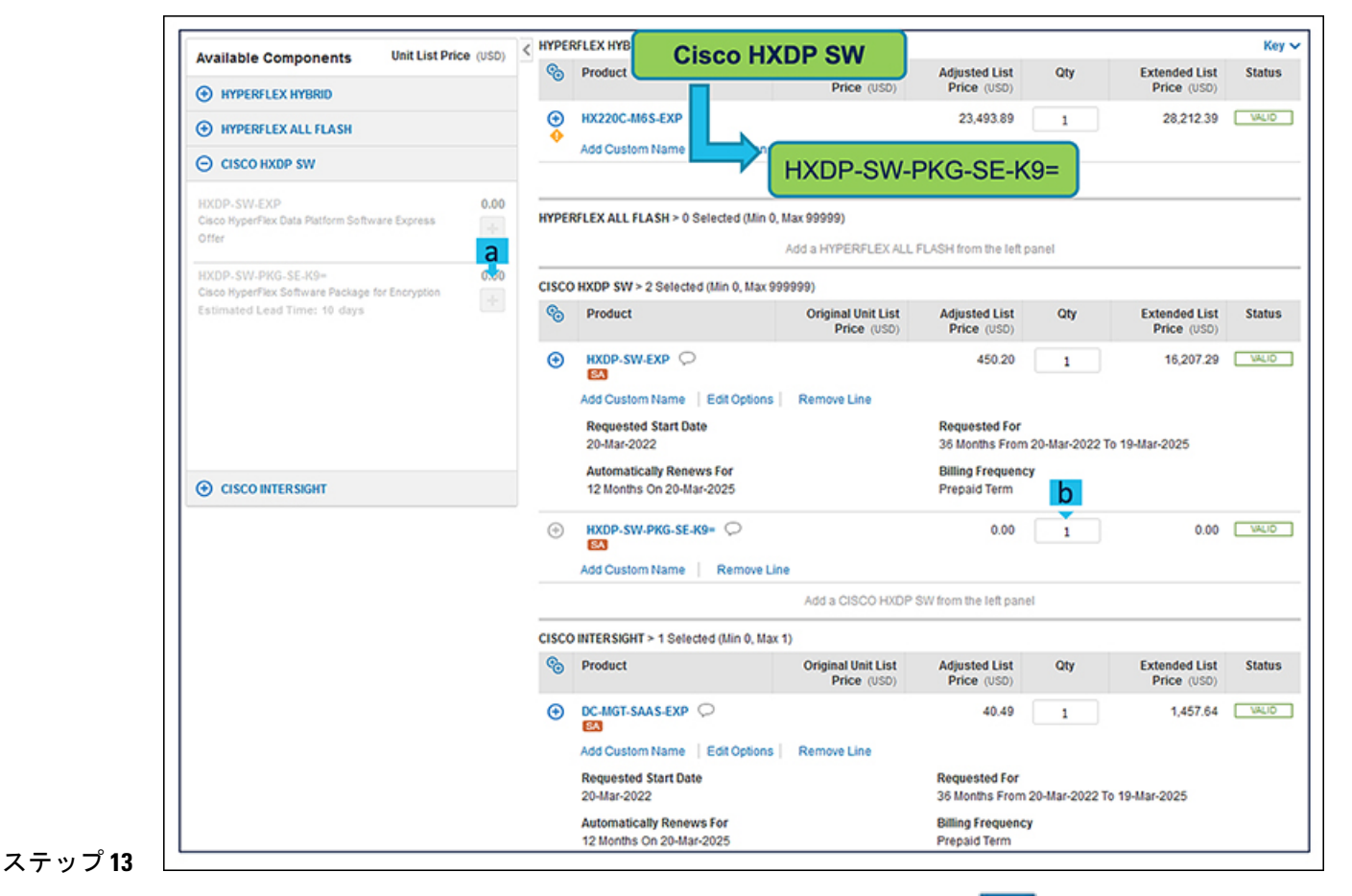

a) HXDP-SW-PKG-SE-K9=はオプションの選択です。必要な場合は、<sup>+++++</sup>をクリックして選択してく

b) **HXDP-SW-PKG-SE-K9=** の数量は Hyperflex システムの数量と同じでなければなりません。

HXDP-SW-PKG-SE-K9= は HXDP プレミア ライセンスの選択が必要です。

**Cisco HyperFlex M6** サーバー(**AMD**)の注文

**Cisco HyperFlex M6** サーバー(**AMD**)製品の注文

始める前に

ださい。

Ú 重要 スマートライセンスが有効なHXDataPlatformソフトウェアを注文するためには、スマー ト アカウントが必要です。

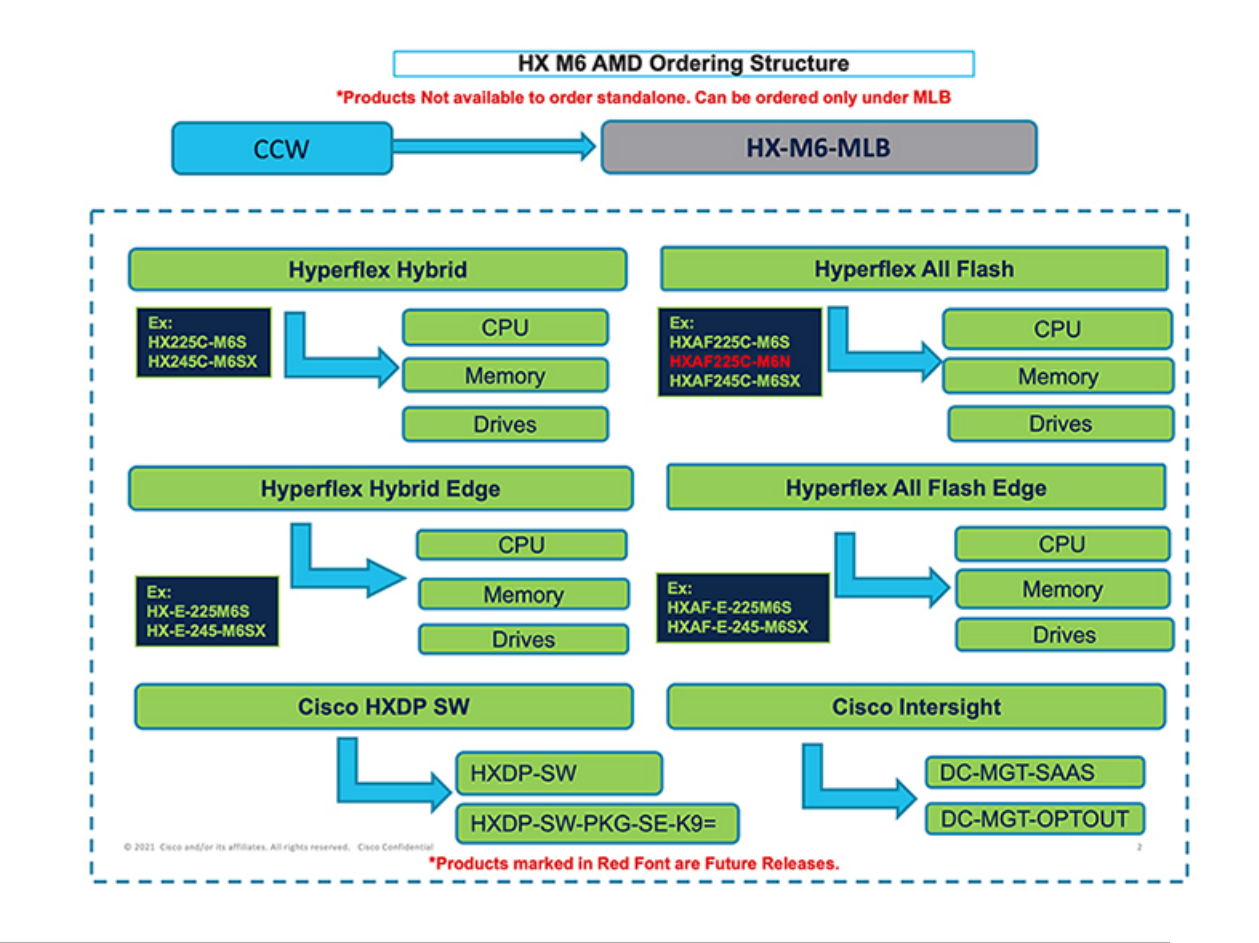

- ステップ **1** Web ブラウザを起動し、Cisco Commerce [見積もり作成ページに](https://apps.cisco.com/ccw/cpc/estimate/create)移動します。
- ステップ **2** Cisco.com のログイン画面で、使用する Cisco.com のユーザー ID とパスワードを入力します。
- ステップ3 [見積もり (Estimates) ]ページで、SKU、PID、製品の説明、または製品ファミリ (HX-M6-MLB など) を入力して、この見積もりの設定を行い、注文する HyperFlex 製品を検索します。
	- [HyperFlex](https://www.cisco.com/c/en/us/products/hyperconverged-infrastructure/hyperflex-hx-series/datasheet-listing.html) M6 Server (AMD) SKU およびその他の製品情報については、Cisco HyperFlex の技術 [仕様](https://www.cisco.com/c/en/us/products/hyperconverged-infrastructure/hyperflex-hx-series/datasheet-listing.html)を参照してください。 (注)

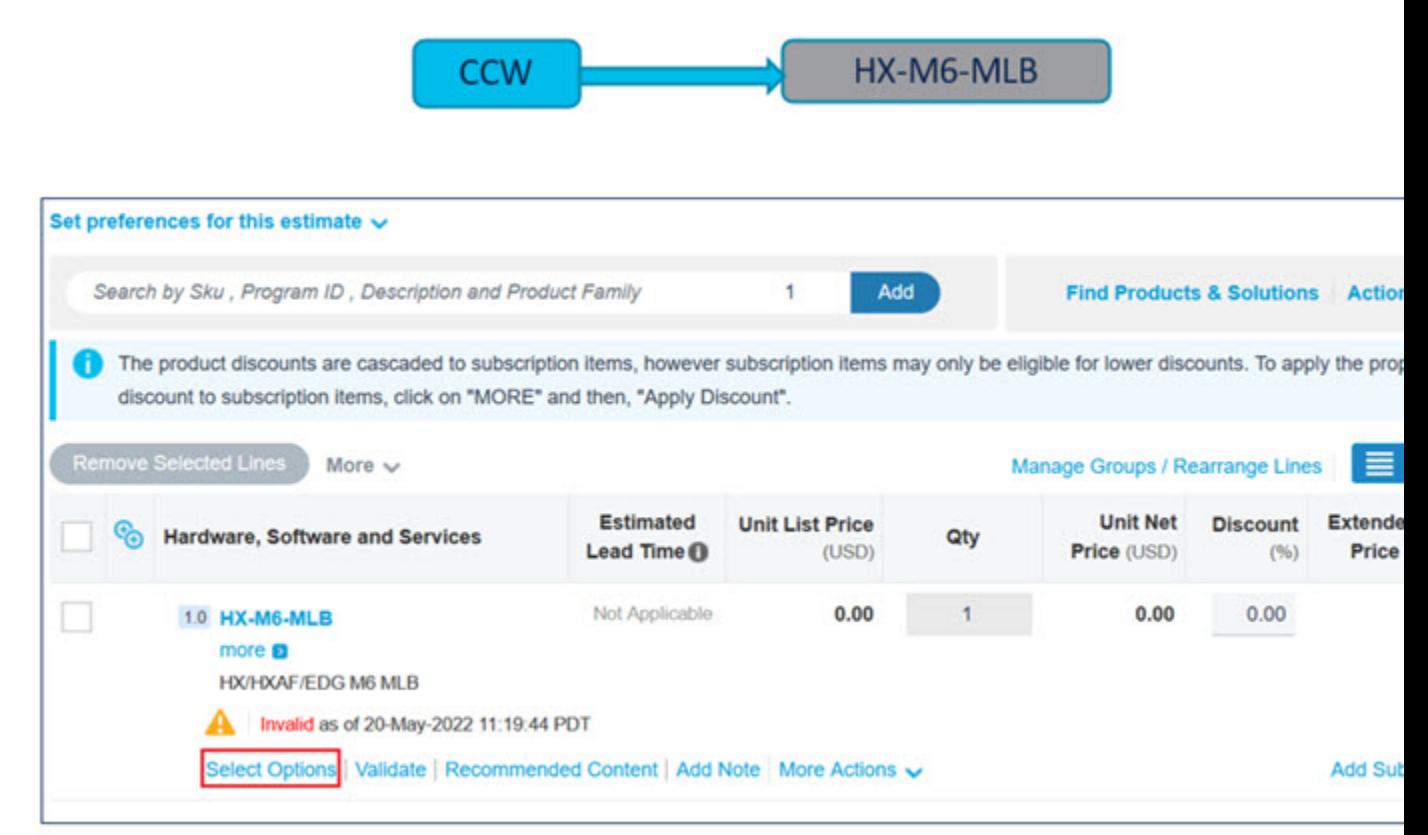

- a) CCW で **HX-M6-MLB** PID を検索し、**[**追加(**Add**)**]** ボタンをクリックします。
- b) Configurator を入力するために、**[**オプションの選択(**Select Options**)**]** をクリックします。

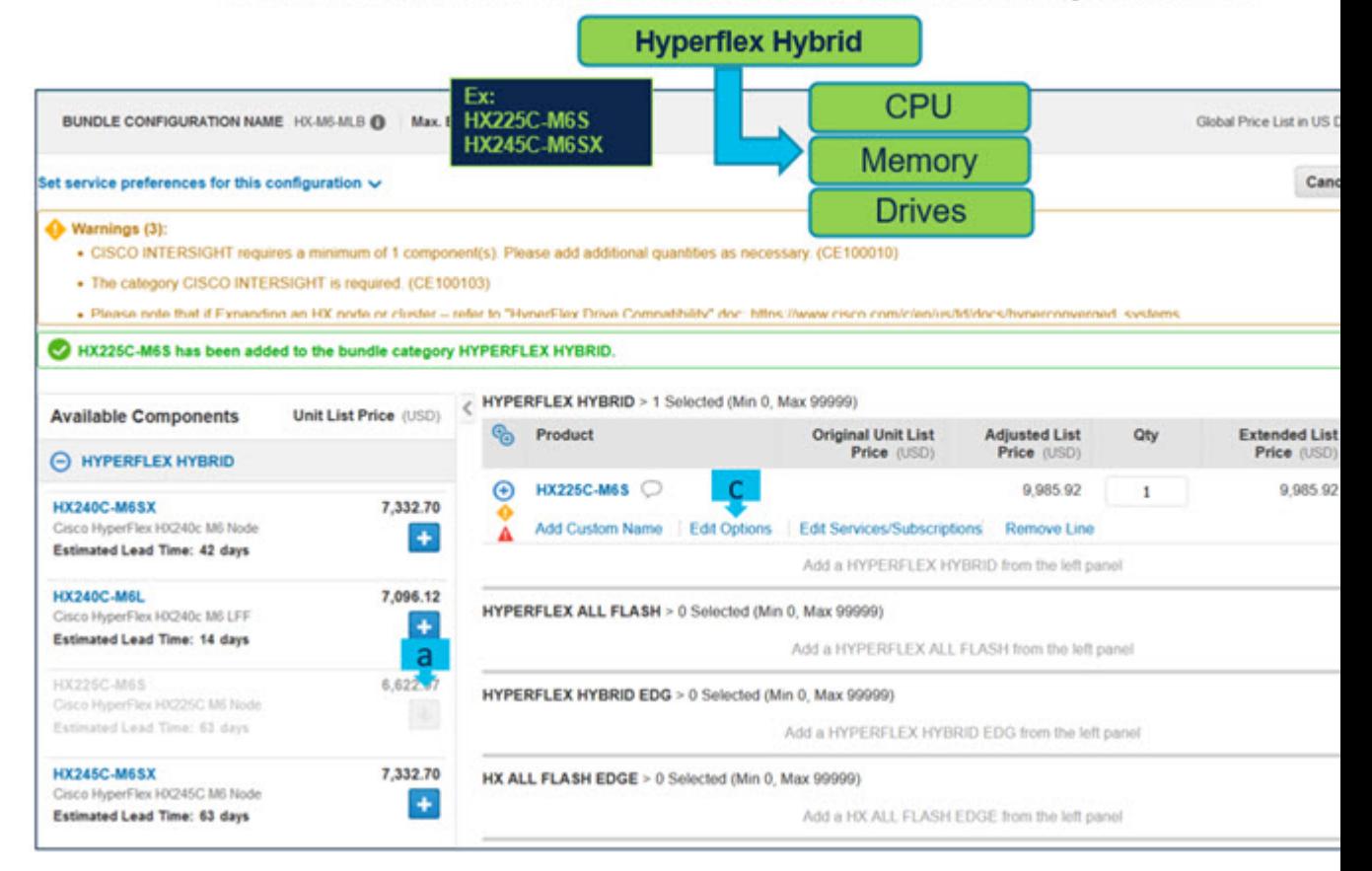

# Products Not available to order standalone. Can be ordered only under MLB

- a) **をクリックして、MLB の下から HX225C-M6S ATO を選択します。**
- b) さらに設定が必要なため、**HX225C-M6S** ATO ステータスが無効になっていることに注意してくださ い。
- c) Configurator を入力するために、**[**オプションの編集(**Edit Option**)**]** をクリックします。

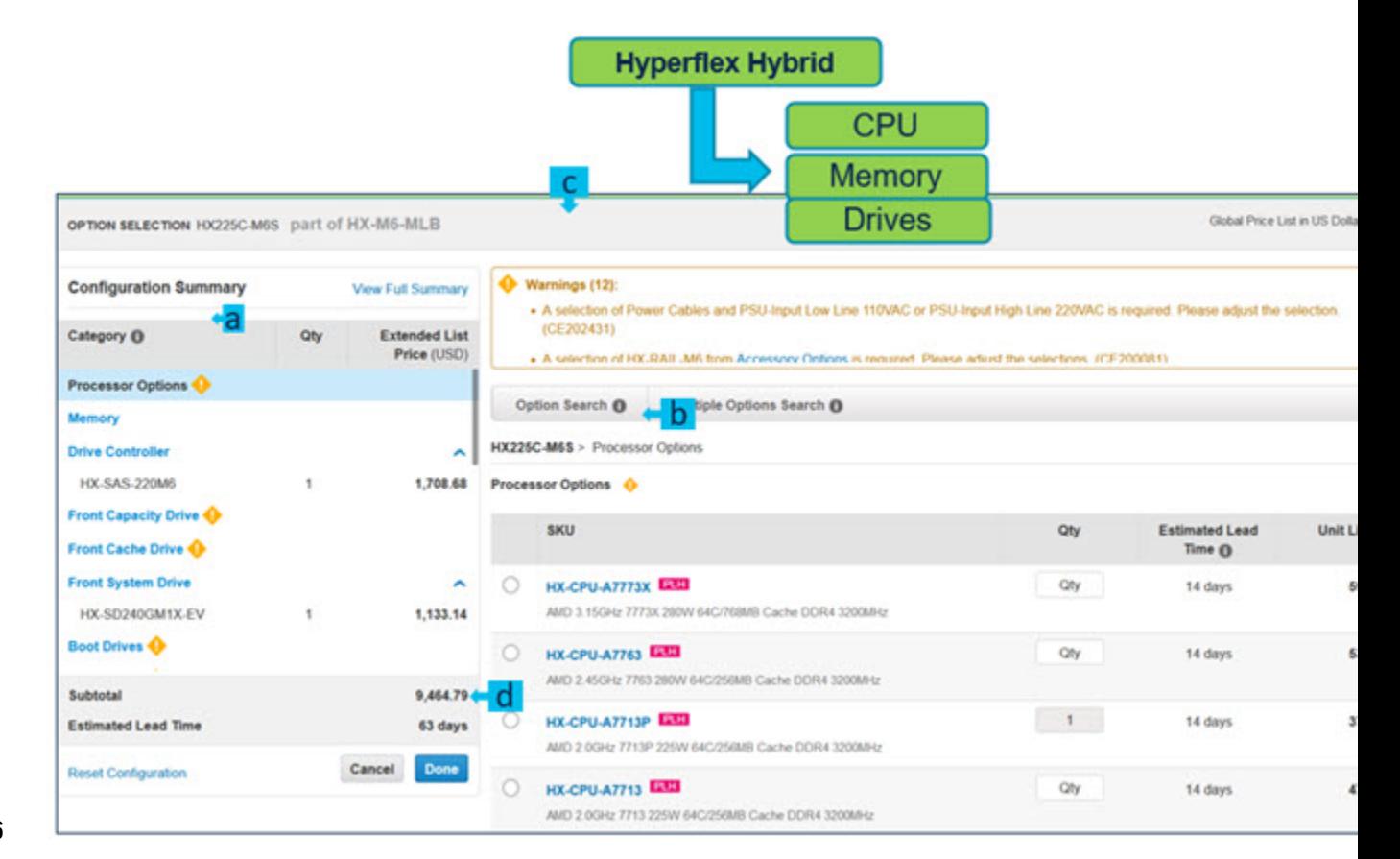

- a) 左側のカテゴリ ウィンドウからペリフェラルを選択して、**HX225C-M6S** を構成します。
- b) PID は右側のウィンドウにリストされます。
- c) 警告メッセージに従って、最低限必要なオプション PID を構成します。
- d) 完了したら **[**完了(**Done**)**]** をクリックします。

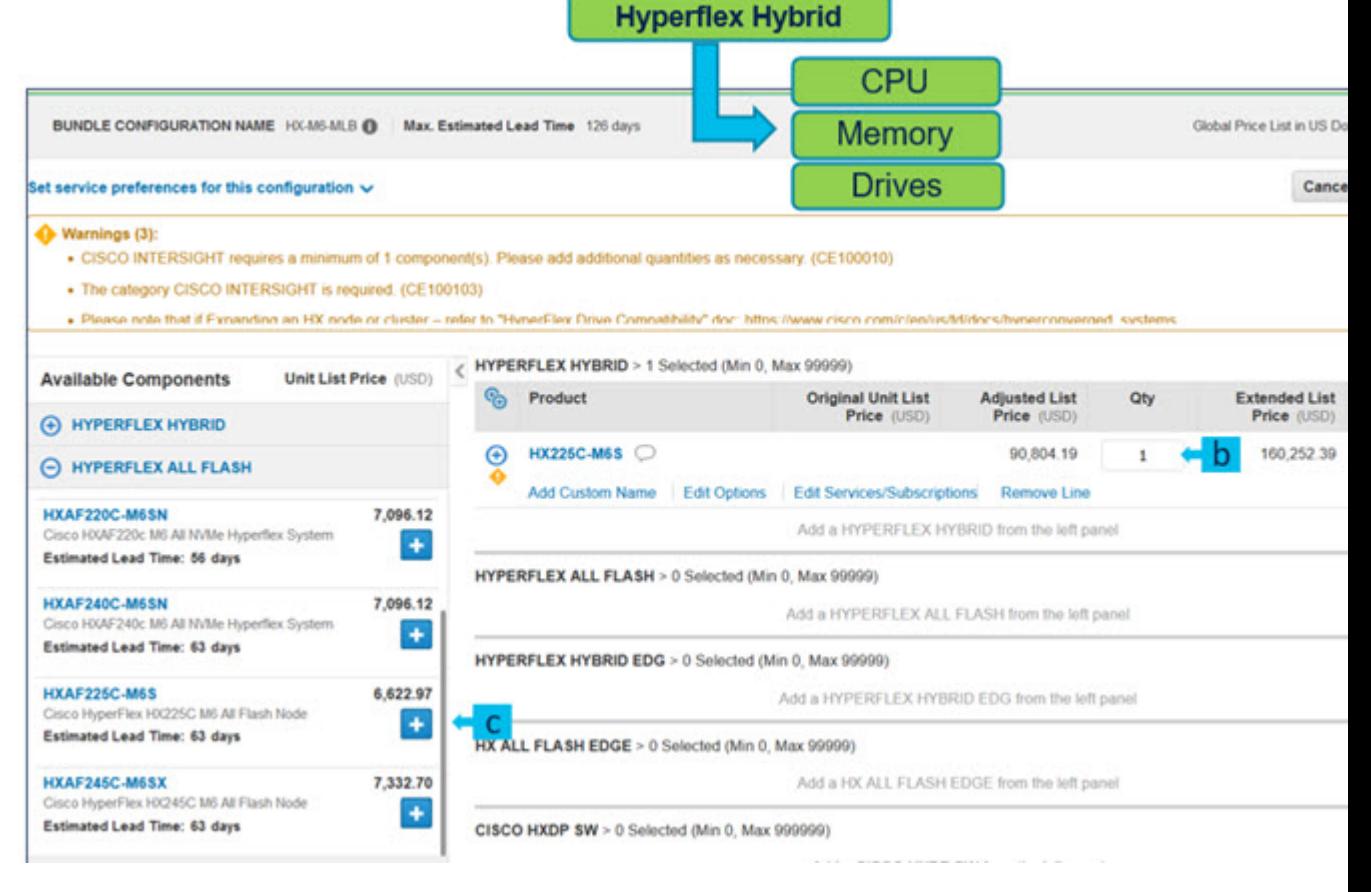

- a) ステータスには現在、**[**有効(**Valid**)**]** として表示されています。
- b) 同じ構成の倍数の数量を増やします。
- c) **エコ**をクリックして、異なるオプション/数量の同じ製品を追加するか、異なる製品を選択します。

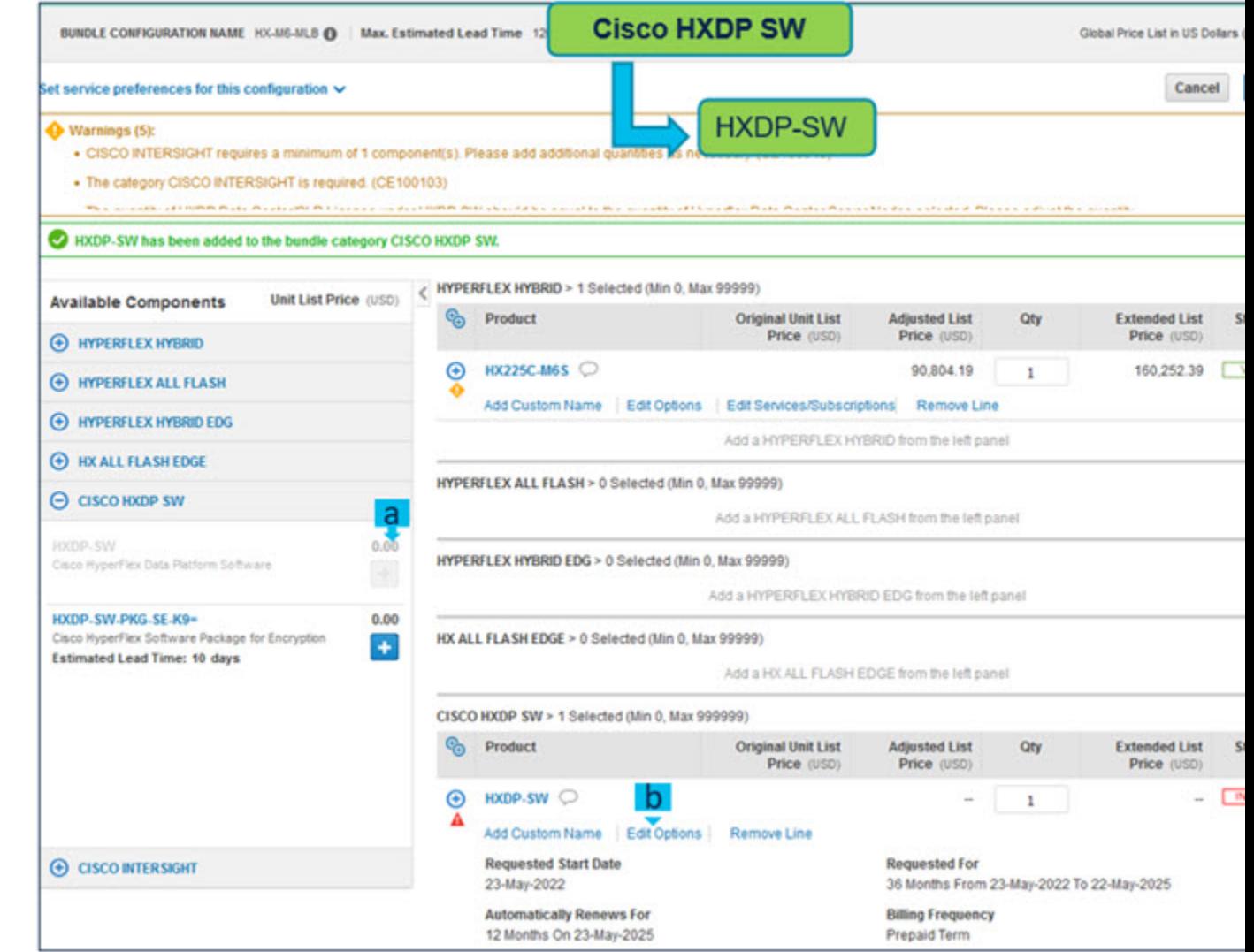

- a) **HXDP-SW-EXP** は必要な選択で、ユーザーは構成にそれを追加する必要があります。
- b) **[**オプションの編集(**Edit Options**)**]** をクリックして、製品を構成します。

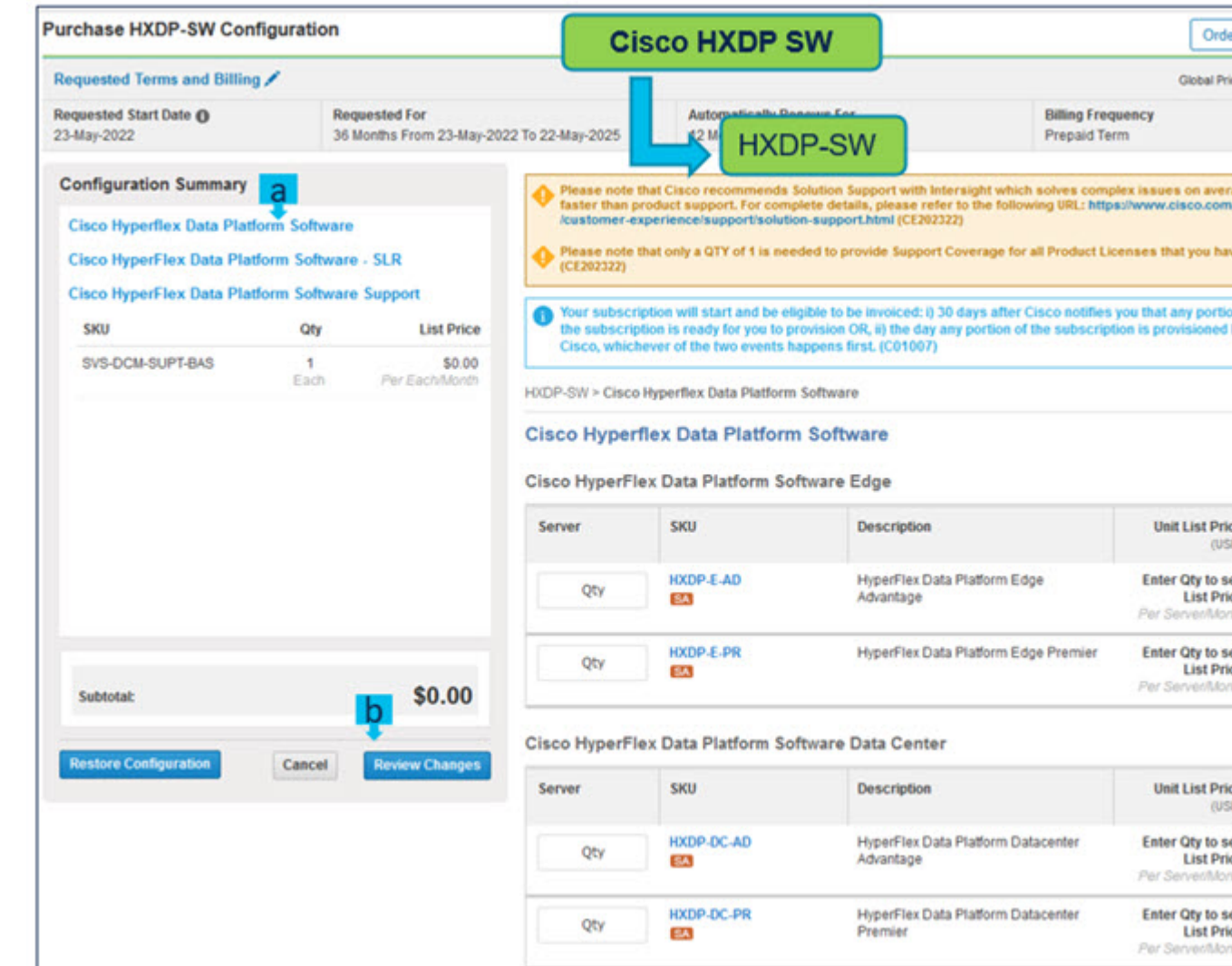

- a) **HXDP**データセンターライセンスの数量は、データセンターHyperflexシステムの数量と同じである 必要があります。**HXDP** エッジ ライセンス の数量は、エッジ Hyperflex システムの数量と同じでな ければなりません。
- b) **[**変更の見直し(**Review Changes**)**]** をクリックして、構成を完了します。

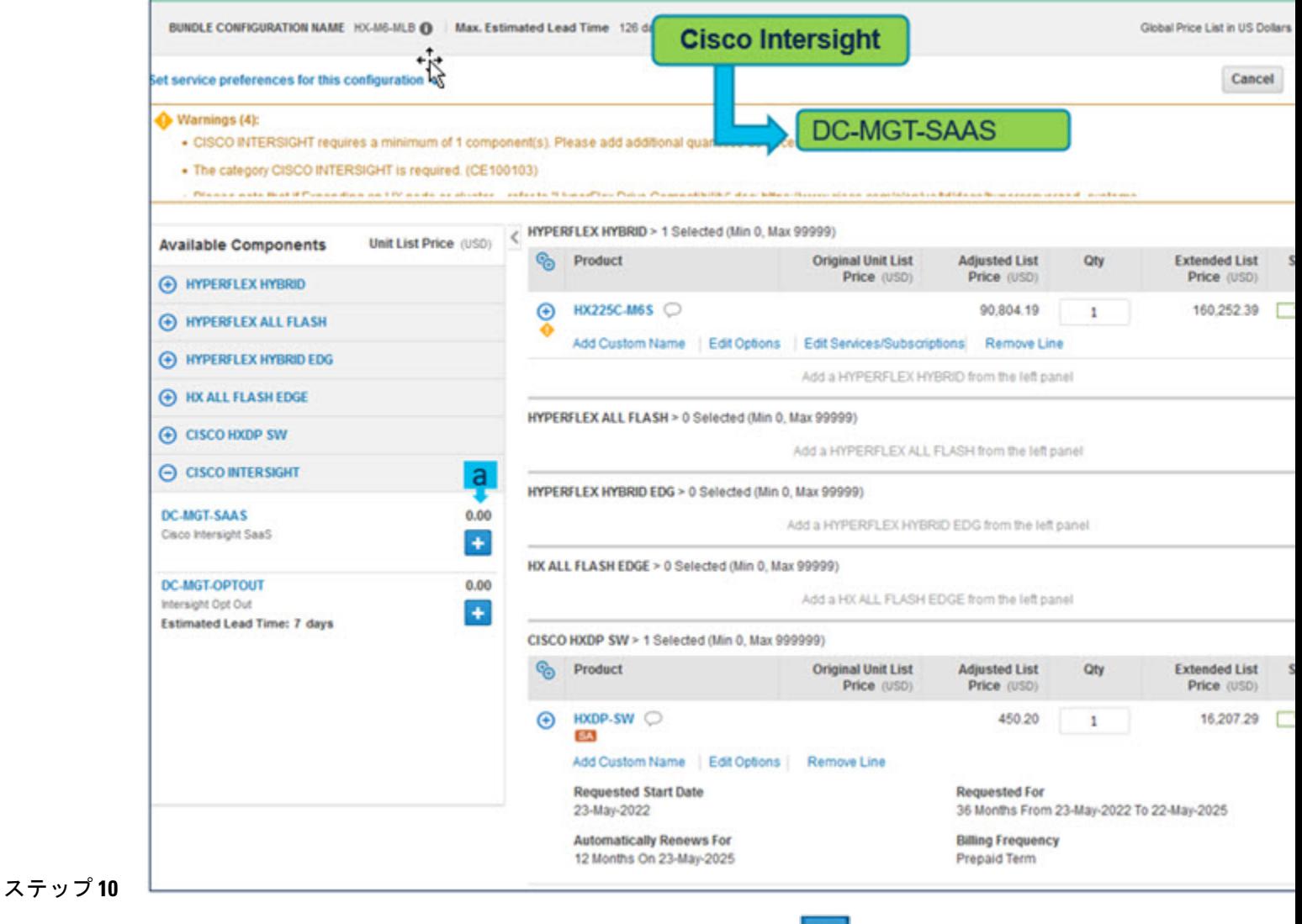

a) Cisco Intersight 前もって Intersight を購入していない場合は、<sup>++++</sup>をクリックして選択してくださ い。

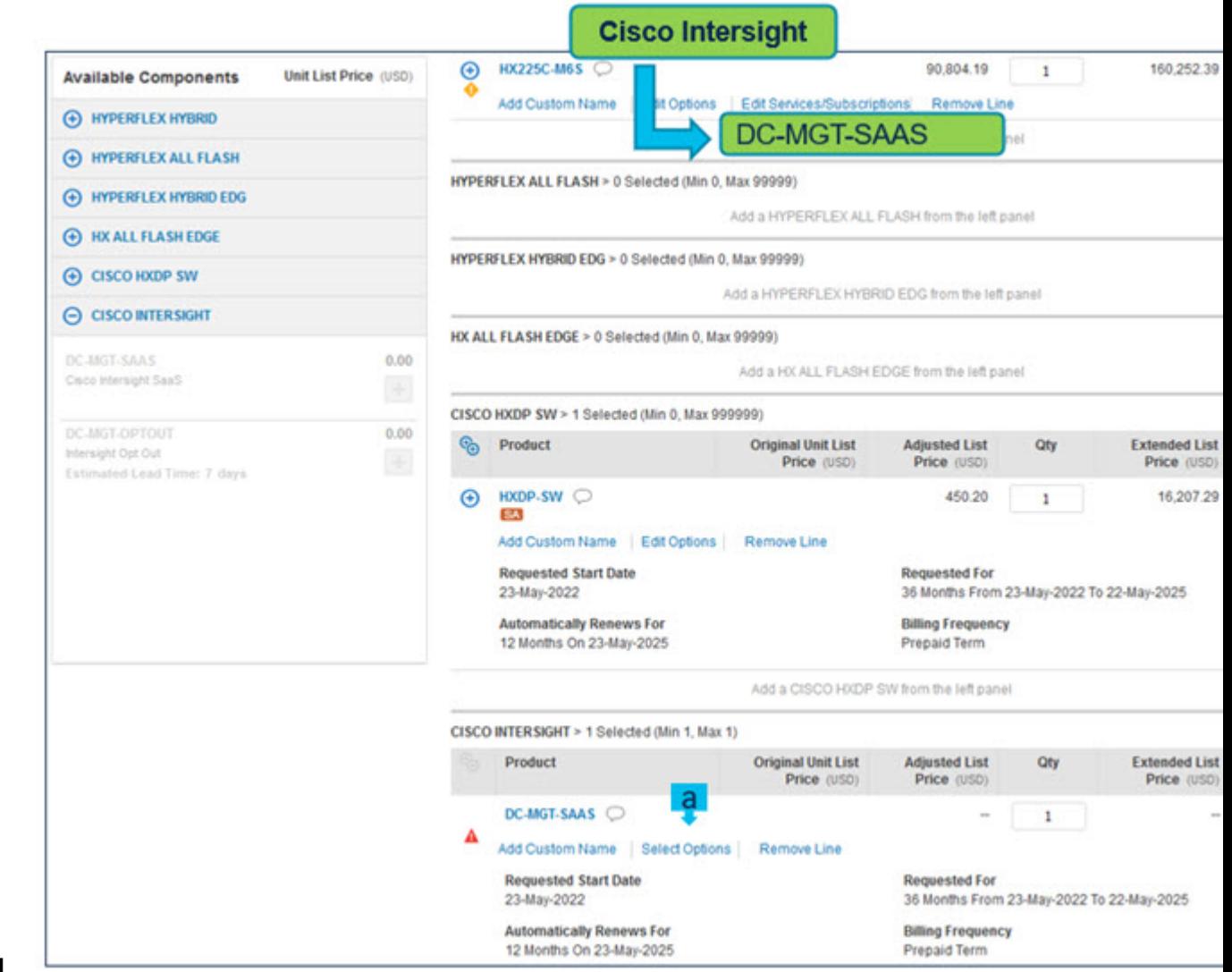

a) **[**オプションの選択(**Select Options**)**]** を選択して、製品を構成します。

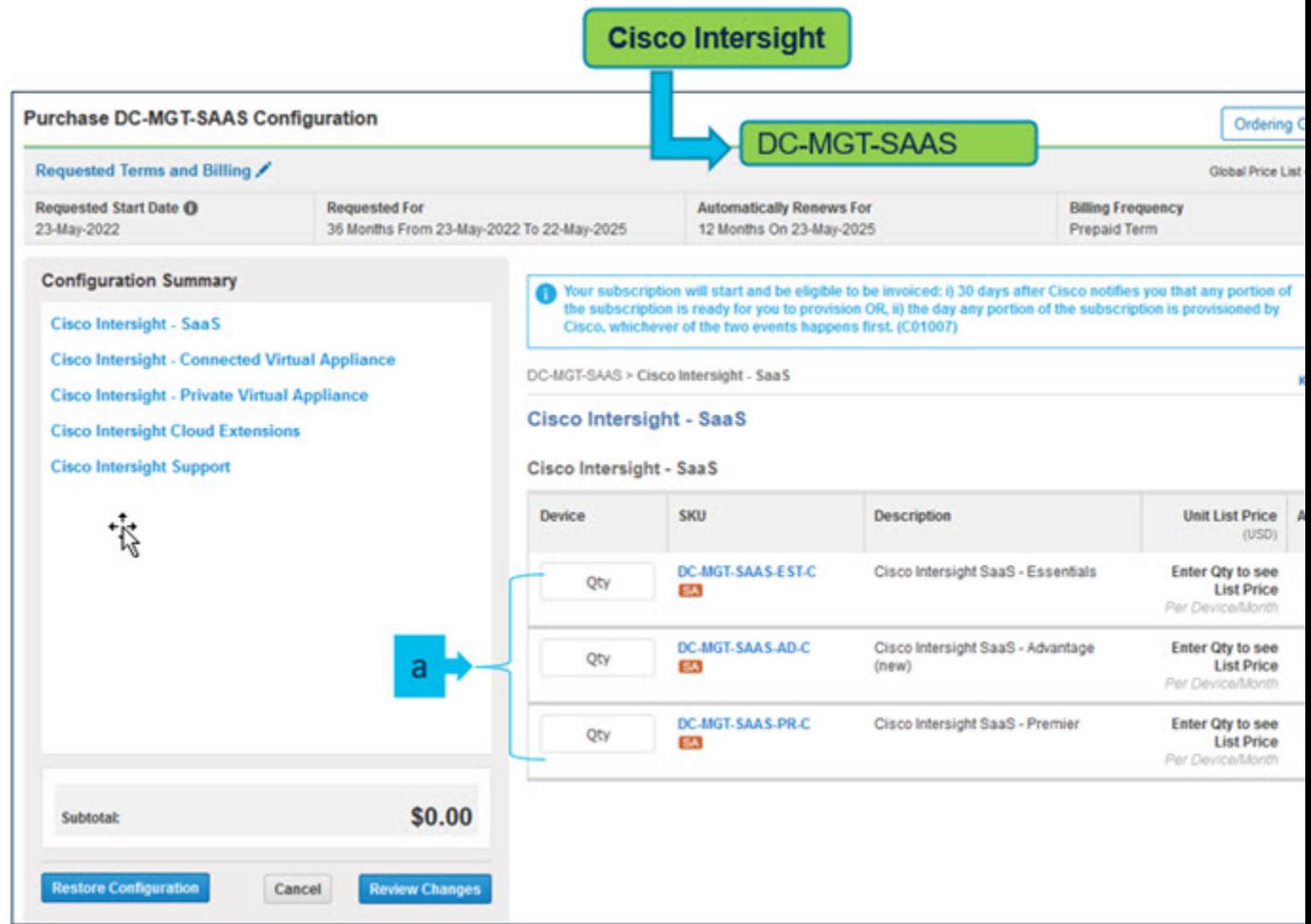

a) オファーの下の **Cisco Intersight** ライセンスの数量:DC-MGT-SAAS は選択したサーバーの数量と同 じでなければなりません。Intersight PID の数量を入力します

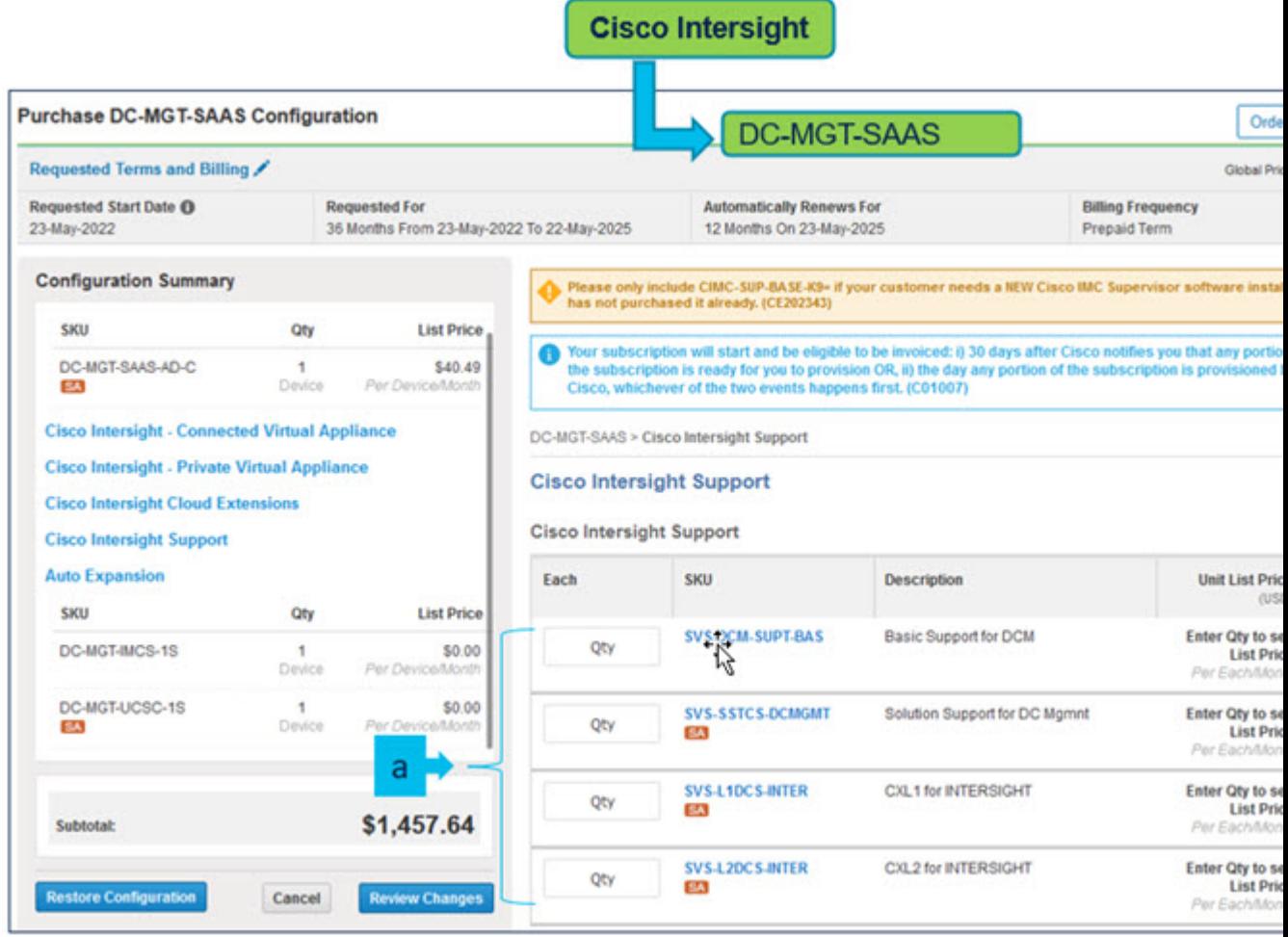

### a) Cisco Intersight Support の選択が必要です。

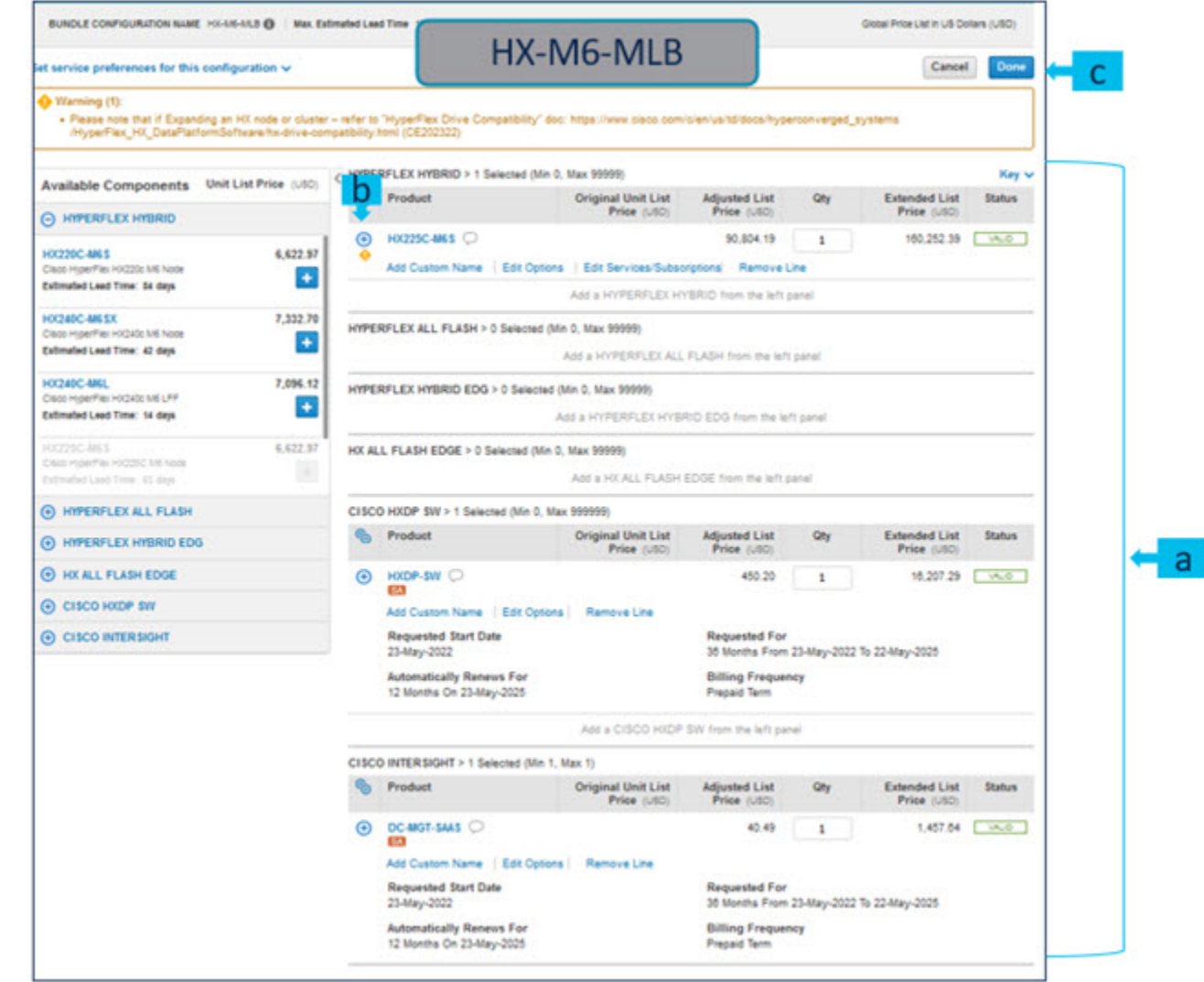

- a) 製品のステータスが 有効(**valid**)で警告メッセージが消去されたときに、**HX-M6-MLB** の構成が完 了します。
- b)  $\left\| \begin{matrix} + \end{matrix} \right\|$ をクリックして、展開して、各製品に行った選択を表示します。
- c) MLB 構成を完了するために、**[**完了(**Done**)**]** をクリックします。

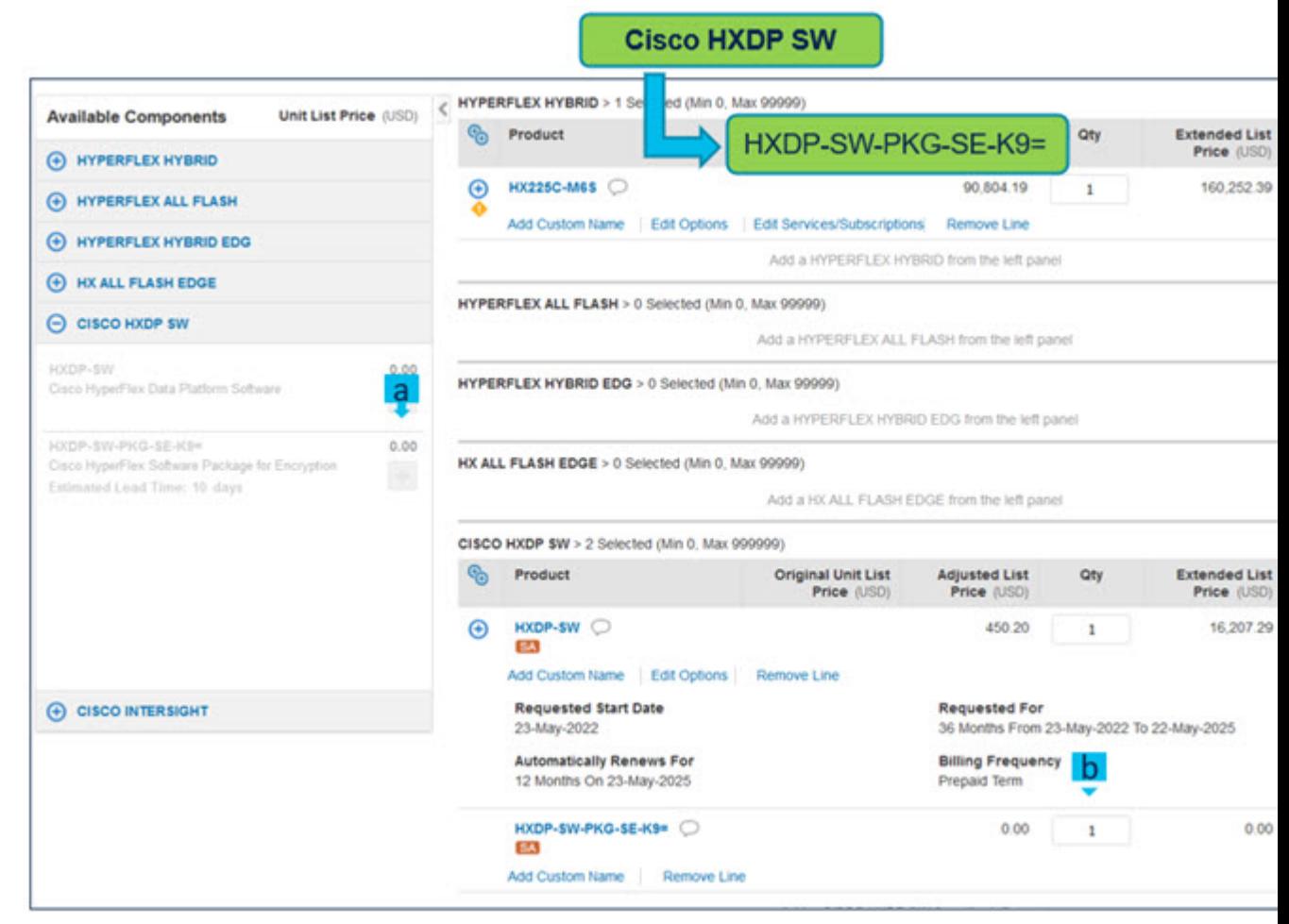

- a) HXDP SW 暗号化パッケージ はオプションの選択です。必要な場合は、 **コマ** をクリックして選択し てください。
- b) **HXDP-SW-PKG-SE-K9=** の数量は Hyperflex システムの数量と同じでなければなりません。

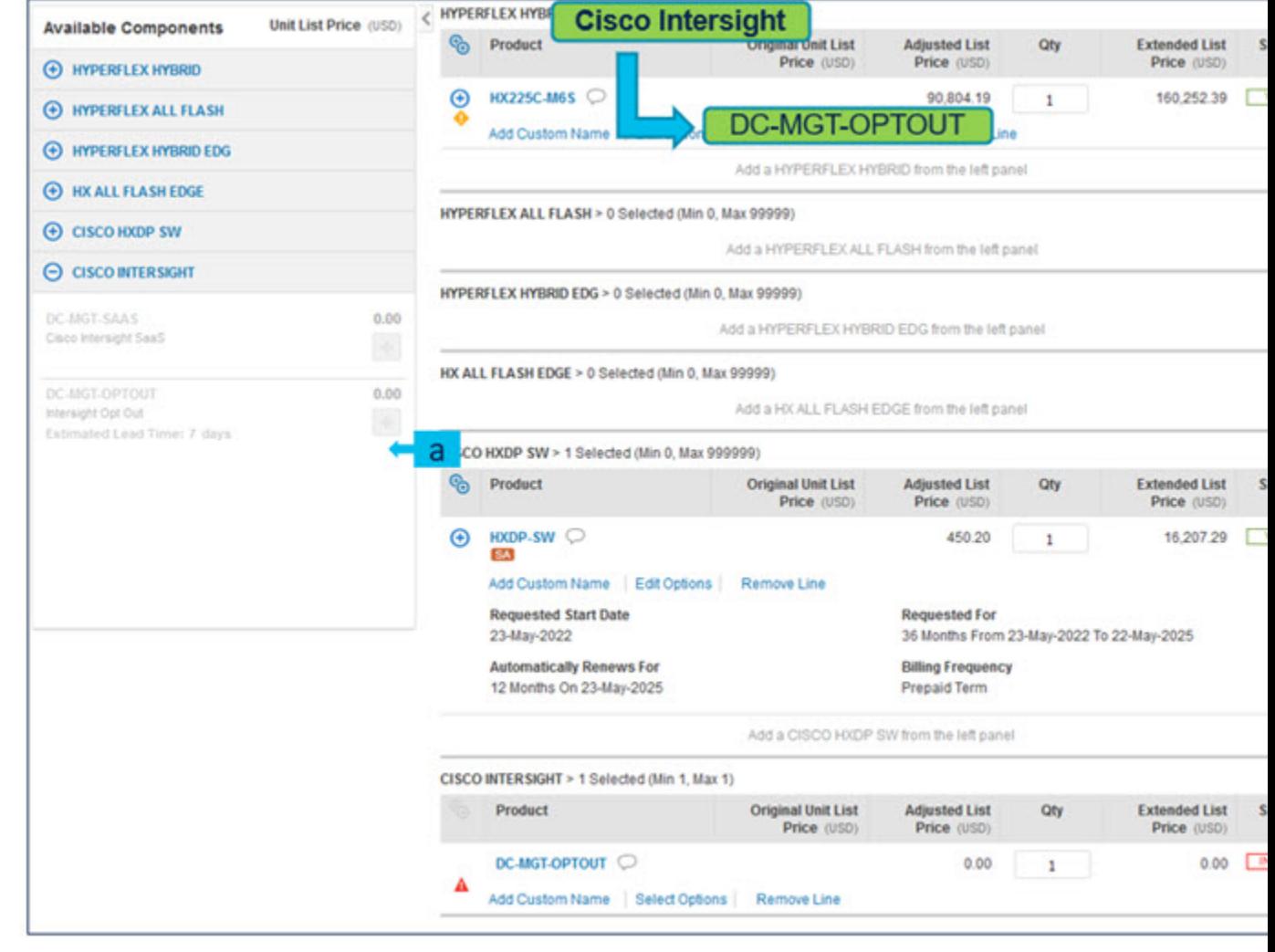

a) **DC-MGT-OPTOUT**を選択するとき、注文を送信するためにエンドカスタマーのメールが必要です。

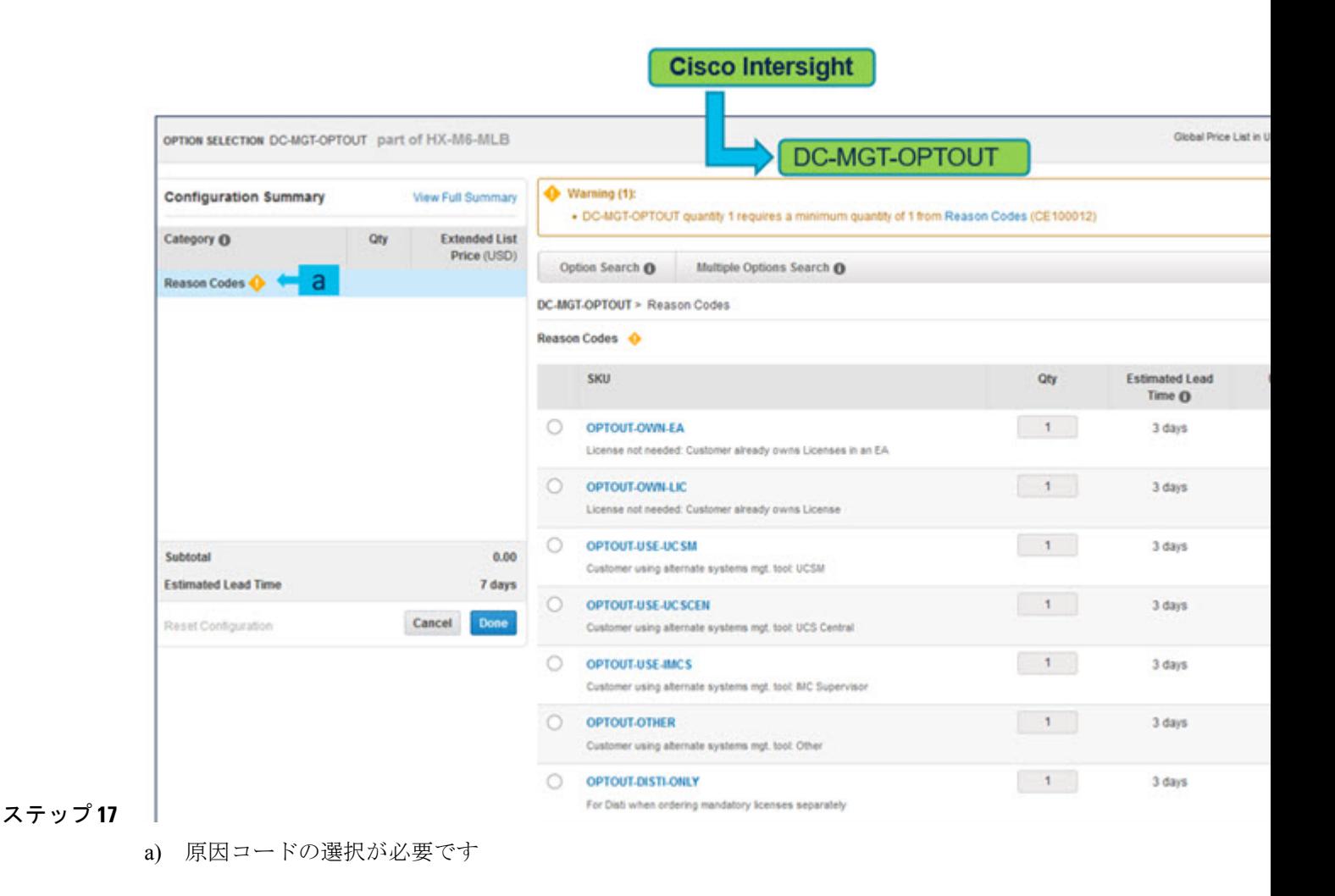

# **Cisco HyperFlex M5** サーバの注文

# **Cisco HyperFlex M5** 製品の注文

- ステップ **1** Web ブラウザを起動し、Cisco Commerce [見積もり作成ページに](https://apps.cisco.com/ccw/cpc/estimate/create)移動します。
- ステップ **2** Cisco.com のログイン画面で、使用する Cisco.com のユーザー ID とパスワードを入力します。
- ステップ **3** [見積もり(Estimates)]ページで、SKU、PID、製品の説明、または製品ファミリ(HX2X0C-M5Sなど) を入力して、この見積もりの設定を行い、注文する HyperFlex 製品を検索します。
	- M5SKUおよびその他の製品情報については、CiscoHyperFlexの技術仕様を参照してください。 [https://www.cisco.com/c/en/us/products/hyperconverged-infrastructure/hyperflex-hx-series/](https://www.cisco.com/c/en/us/products/hyperconverged-infrastructure/hyperflex-hx-series/datasheet-listing.html) [datasheet-listing.html](https://www.cisco.com/c/en/us/products/hyperconverged-infrastructure/hyperflex-hx-series/datasheet-listing.html) (注)

HyperFlex SKU を選択して **[**追加(**Add**)**]** をクリックします。[ハードウェア、ソフトウェアおよびサー ビス]タブに製品が表示され、推定リードタイム、ユニット希望小売価格(USD)、数量、ユニット正味 価格 (USD)、割引(%)および合計正味価格 (USD)も表示されます。

ステップ **4 [**オプションの選択(**Select Options**) をクリックしてハードウェア、ソフトウェアおよび Intersight のオ プションを設定します。

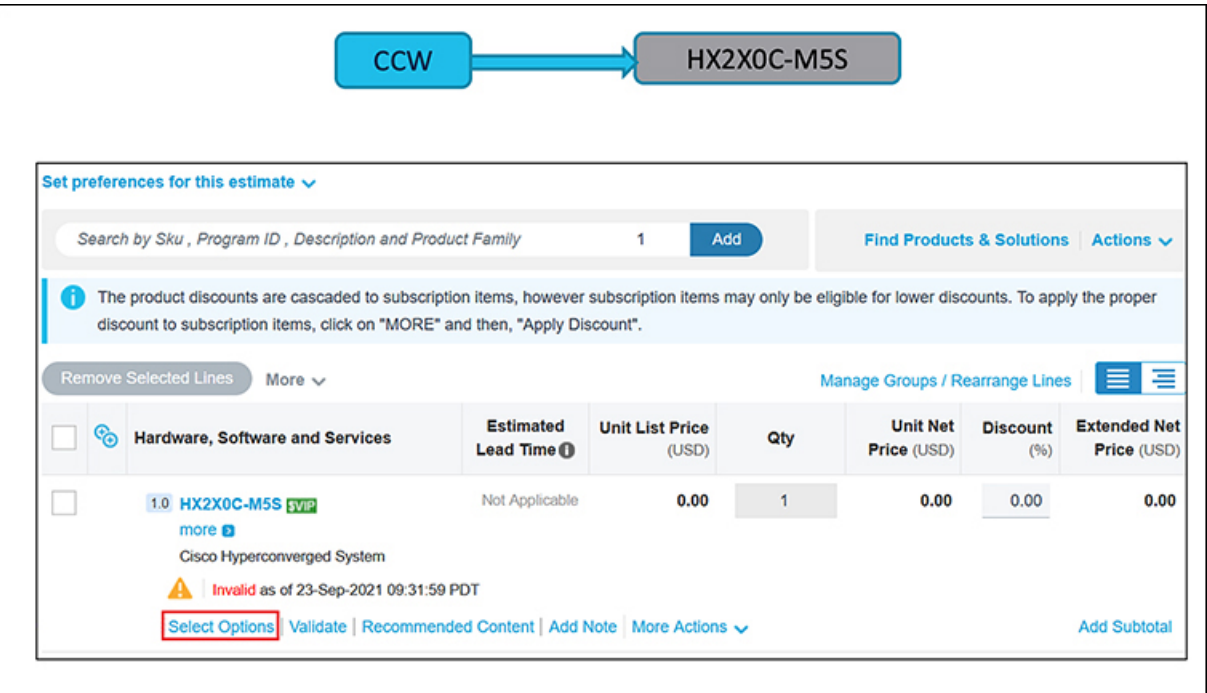

- a) CCW で **MLB PID** を検索し、**[**追加(**Add**)**]** ボタンをクリックします。
- b) Configurator を入力するために、**[**オプションの選択(**Select Options**)**]** をクリックします。
- ステップ **5** [使用可能なコンポーネント(AvailableComponents)]ペインで、[HYPERFLEX SYSTEM]を選択します。 SKU(HX220C-M5SX ATO など)を選択し、[+] アイコンをクリックします。製品は、[製品] タブに表示 され、希望小売価格の元値(USD)、調整後の希望小売価格(USD)、数量、合計正味価格(USD)お よびステータスが表示されます。

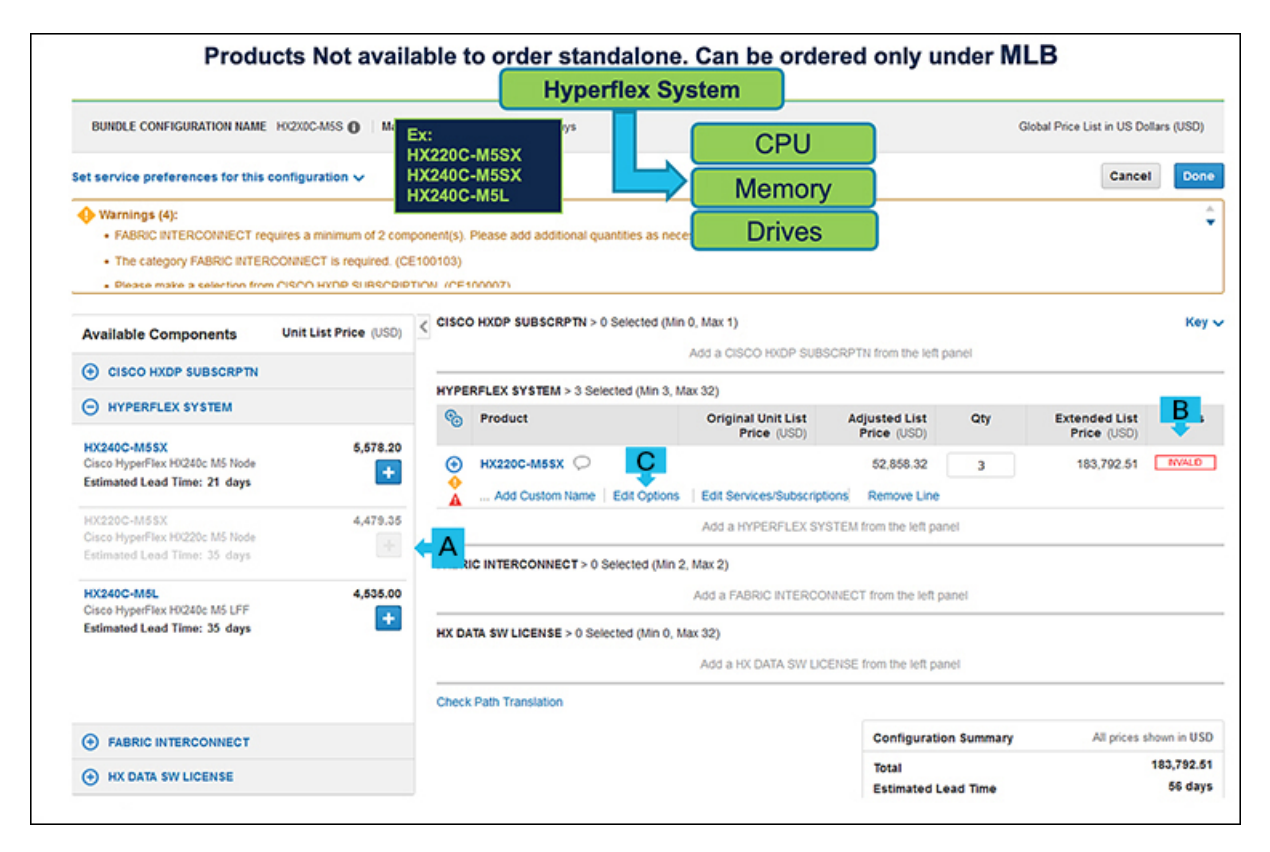

- a) プラス記号をクリックして、MLB の下から最小 3 QTY の HX220C-M5SX ATO を選択します。
- b) (注) ステータス列は、さらに構成が必要なため、構成が現在無効であることを示しています。
- c) **[**オプションの編集(**Edit Options**)**]** をクリックして必要なオプションを追加します。**[**構成サマリ (**Configuration Summary**)**]** ウィンドウにオプションが表示されます。

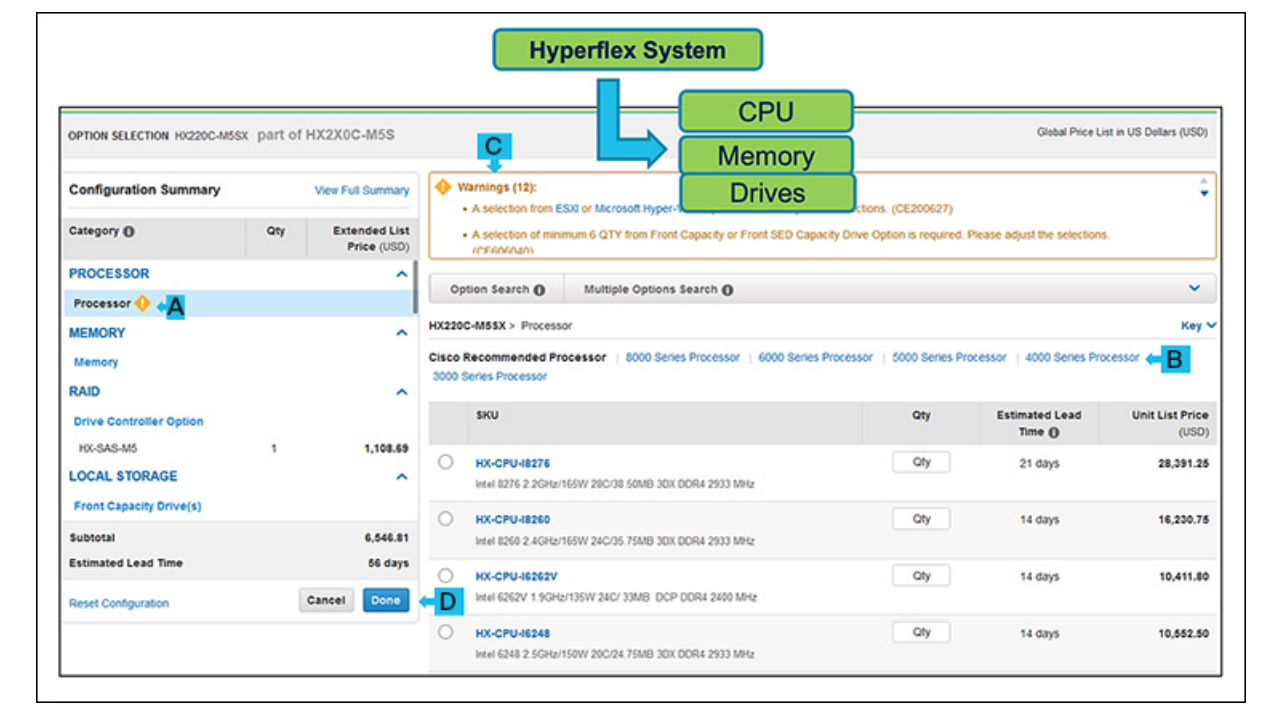

- a) 左側のカテゴリ ウィンドウからペリフェラルを選択して、HX220C-M5SX を構成します。
- b) PIDは、右側のウィンドウに一覧表示されます。CPU、ドライブ、PCIeカードなどの一部のPIDは、 タイプまたはシリーズに応じてグループ化されます。右側の SKU ウィンドウの上にあるグループ化 されたオプションから選択します。
- c) 警告メッセージに従って、必要な最小限のオプション PID を構成します。
	- [構成サマリ (Configuration Summary) ]で、すべての必要なオプション (プロセッサ、PCIe MLOM、および ESXi オプションなど)の横に感嘆符アイコンが表示されます。 (注)
	- (注) その他の最低限必要なオプションを示す警告メッセージも表示されます。
		- •プロセッサ: SKU (HX-CPU-I8276 など) を選択します。
		- ブート ドライブ:SKU(HX-M2-240GB など)と、警告メッセージで指定された最小必要数量 (数量=6など)を選択します。
		- PCIe MLOM:SKU を選択します(HX-MLOM-C40Q-03 など)。
		- 電源:電源装置(HX-PSU1-1050W など)と電源ケーブル(たとえば、電源ケーブルで CAB-9K12A-NA を選択)を選択します。
			- (注) 必要な数の電源装置に合わせて、最小限の数の電源ケーブルを選択します。
		- •レール キット アクセサリ: SKU(HX-RAILF-M4 など)を選択します。
		- ESXi オプション: SKU (HX-VSP-7-0-FND-D など)を選択します。
		- 電源:電源装置(たとえば、PSU-Input High Line 220VAC で HX-PSU1-1050W を選択)と電源 ケーブル(たとえば、Power Cables で CAB-250V-10A-BR を選択)を選択します。
			- (注) 必要な数の電源装置に合わせて、最小限の数の電源ケーブルを選択します。
- フロント容量ドライブ:SKU(HX-HD12TB10K12N など)と警告メッセージで指定された最小 必要数量(数量 = 6 など)を選択します。
- フロント キャッシュ ドライブ:SKU(HX-SD800GK3X-EP など)を選択します。
- メモリ:SKU(HX-ML-128G4RW など)と警告メッセージで指定された最小必要数量(数量 = 4など)を選択します。
- d) 必要なその他のオプションを追加します。[完了 (Done) ] をクリックして、オプションを確認しま す。製品の構成を確認するメッセージが表示されます。
	- [構成に戻る (Return to configuration) 1をクリックしてオプションを編集するか、[完了 (Done)] をクリックしてメッセージをクリアします。 (注)
- ステップ **7 [**利用可能なコンポーネント(**Available Components**)**]** ペインで、**[FABRIC INTERCONNECT]**を展開し ます。SKU (HX-FI-64108 ATO など) を選択し、[+] アイコンをクリックします。製品は、[製品] タブに 表示され、希望小売価格の元値(USD)、調整後の希望小売価格(USD)、数量、合計正味価格(USD) およびステータスが表示されます。

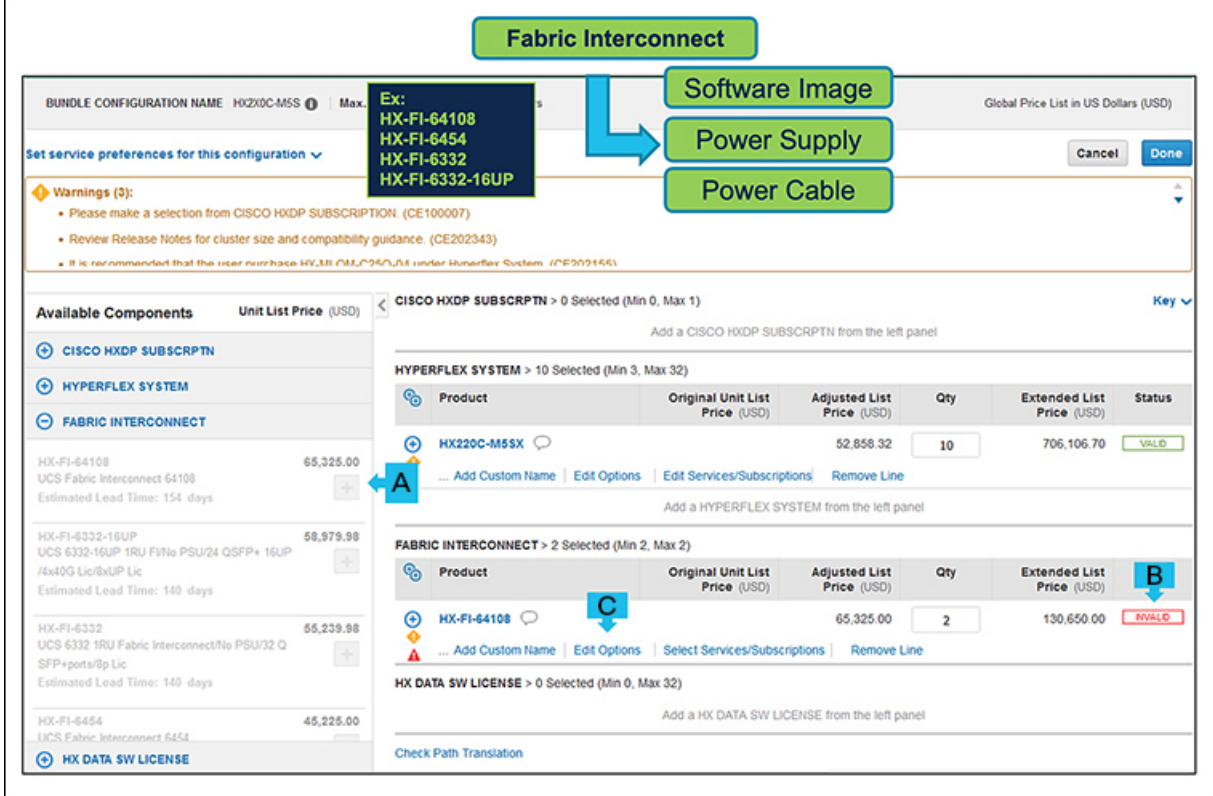

- a) プラス記号をクリックして、MLB の下から最小 2 QTY の HX-FI-64108 ATO を選択します。
- b) HX-FI-64108 ATO ステータス列は、さらに構成が必要なため、構成が現在、無効であることを示し ています。
- c) **[**オプションの編集(**Edit Options**)**]** をクリックして必要なオプションを追加します。**[**構成サマリ (**Configuration Summary**)**]** ウィンドウにオプションが表示されます。

ステップ **8** (注) [構成サマリ(Configuration Summary)] で、すべての必要なオプション(プロセッサ、PCIe MLOM、および ESXi オプションなど)の横に感嘆符アイコンが表示されます。

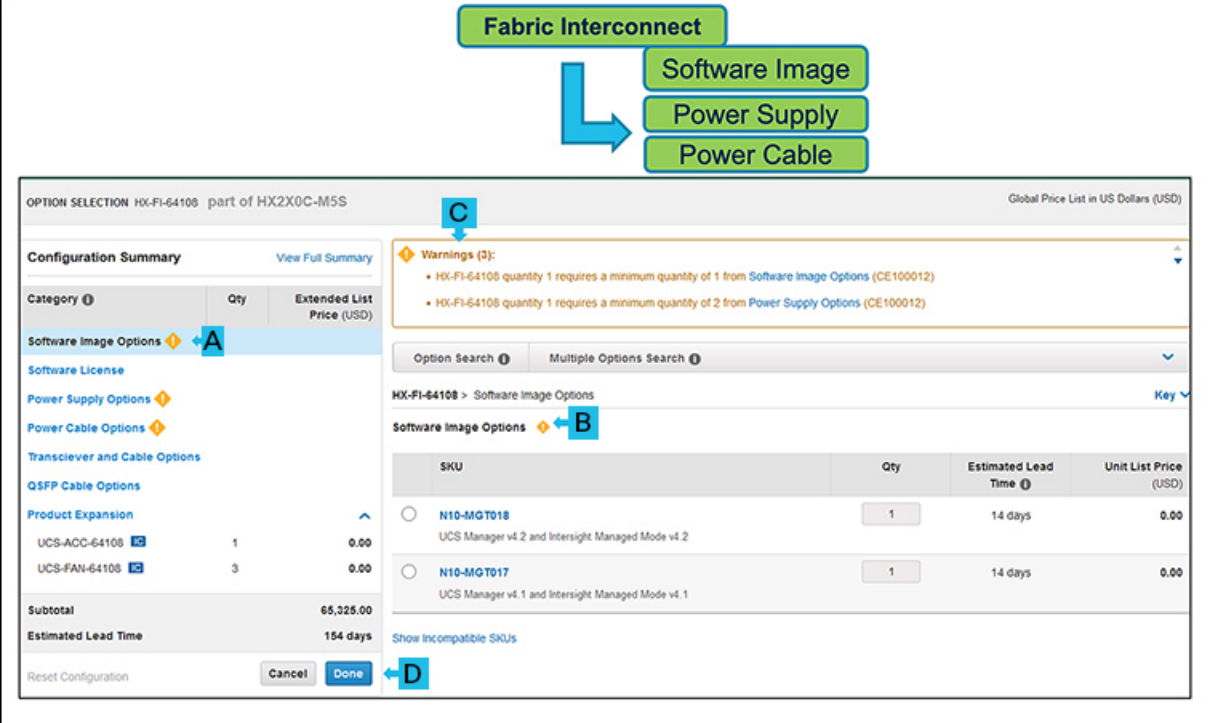

- a) 左側のカテゴリ ウィンドウからペリフェラルを選択して、HX-FI-64108 を設定します。[構成サマリ (Configuration Summary)] に必要最小限のオプションを追加します。
	- ソフトウェア イメージ オプション:SKU(N10-MGT018 など)を選択します。
	- 電源オプション:電源を選択します(UCS-PSU-64108-AC など)。
	- 電源ケーブル オプション(たとえば、電源ケーブルで CAB-9K12A-NA を選択します)。
		- (注) 必要な数の電源装置に合わせて、最小限の数の電源ケーブルを選択します。
- b) PID は右側のウィンドウに一覧表示されます
- c) (注) その他の最低限必要なオプションを示す警告メッセージも表示されます。
- d) 必要なその他のオプションを追加します。[完了 (Done) ] をクリックして、オプションを確認しま す。製品の構成を確認するメッセージが表示されます。
- ステップ **9** [構成に戻る(Return to configuration)] をクリックしてオプションを編集するか、[完了(Done)] をク リックしてメッセージをクリアします。

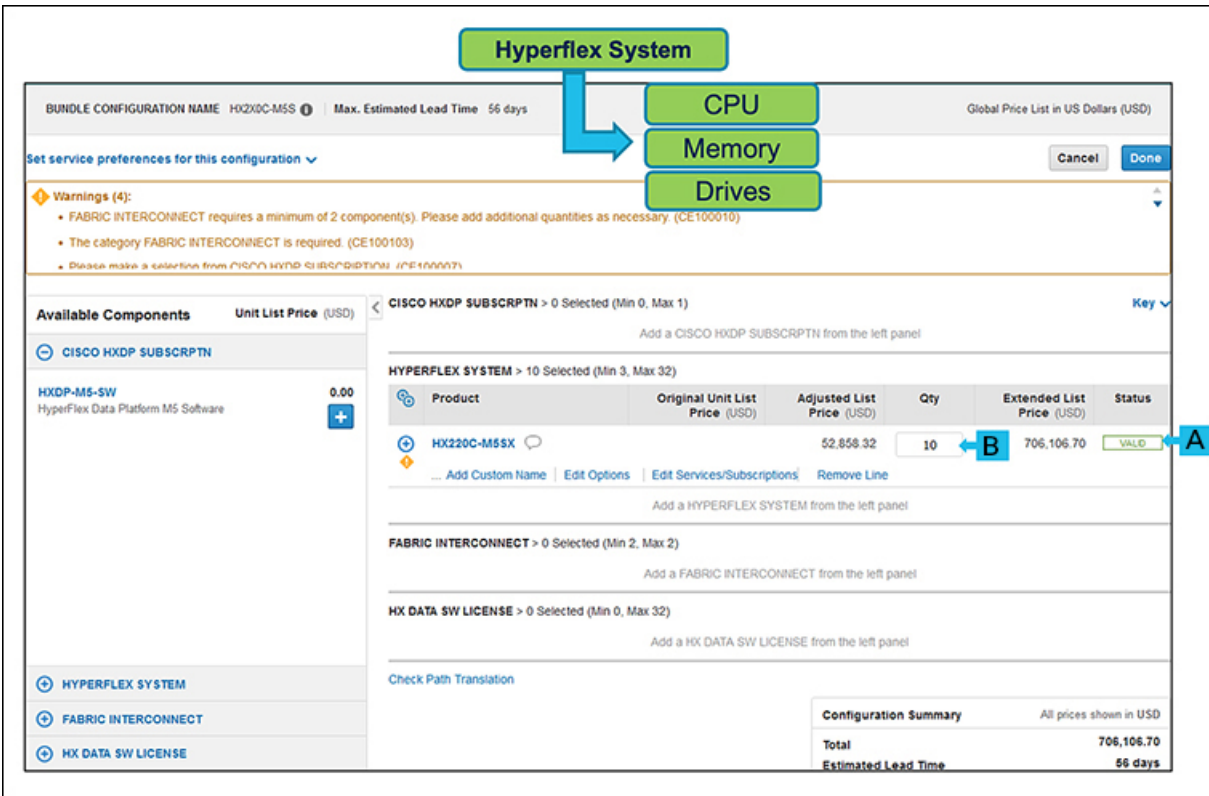

- a) 注記 ステータスが有効です。
- b) 同じ構成の数量を 3 から 32 に増やします。

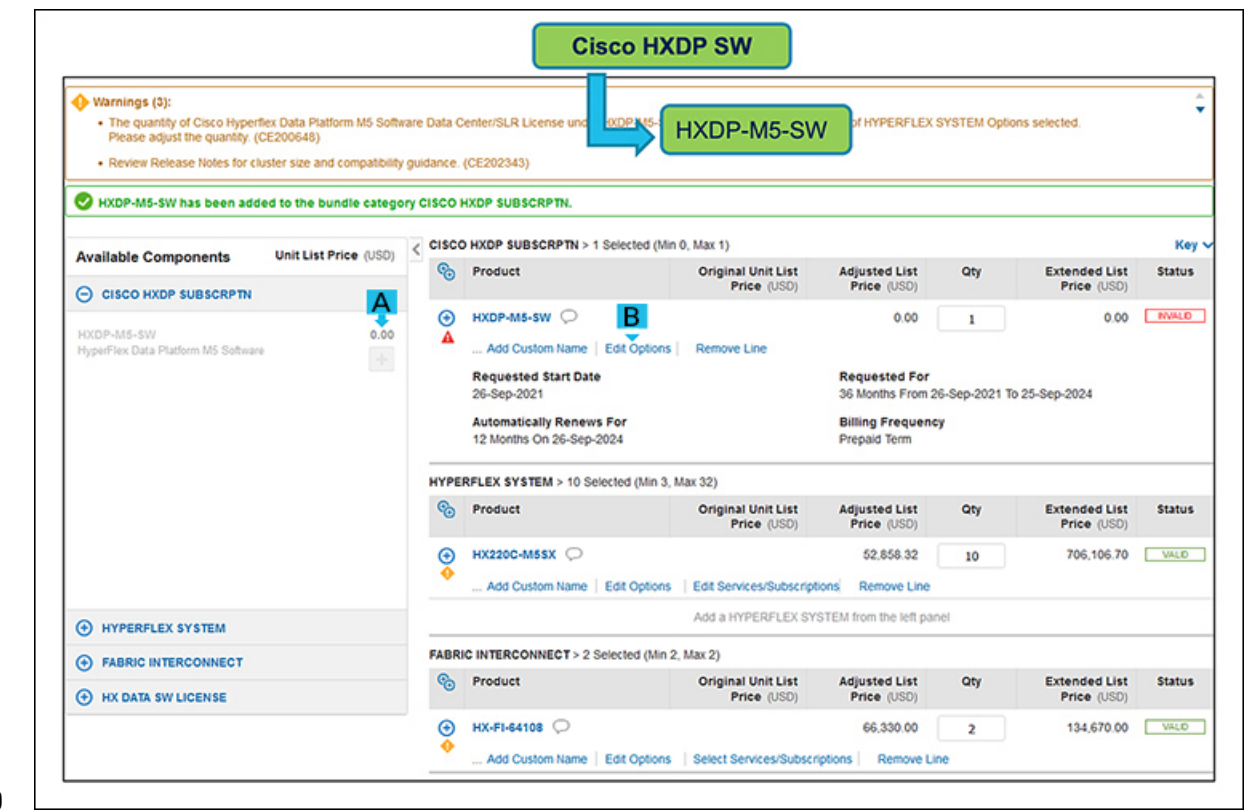

- a) **[**利用可能なコンポーネント(**Available Components**)**]** ペインで、**[CISCO HXDP SUBSCRPTN]** を クリックして、ハードウェアに適した HyperFlex Data Platform ソフトウェア ライセンスを選択しま す。M5 システムの場合、HXDP-M5-SW を選択する必要があります。
- b) [オプションの編集(Edit Options)] をクリック**[**構成サマリ(**Configuration Summary**)**]** ウィンドウ にオプションが表示されます。
	- [Cisco HyperFlex データ プラットフォーム ソフトウェア(Cisco HyperFlex Data Platform Software)]ページで、SKUのサーバー列にライセンスの数を追加します(HXDP-M5-DC-AD など)。 (注)
	- (注) 選択したノードの数と同数以上のライセンスの数を指定する必要があります。

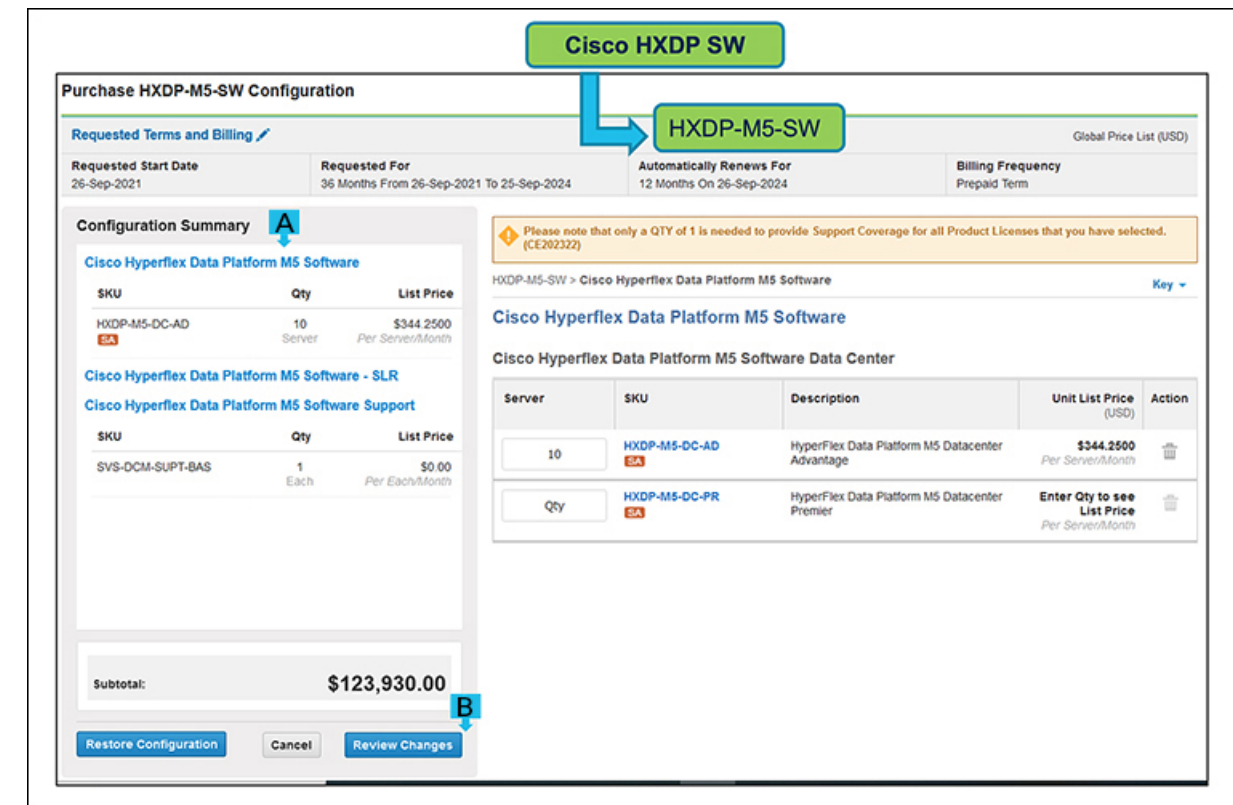

- a) **[Cisco HyperFlex** データ プラットフォーム ソフトウェア:**SLR**(**Cisco HyperFlex Data Platform Software - SLR**)**]** ページで必要な SLR ライセンスの数を追加します。(オプション)
	- 外部ネットワーク接続 (air ギャップ) を使用しない環境では、適切な特定のライセンス予約 (SLR)サブスクリプションを選択します。SLRは、顧客が切断モードでデバイスを使用でき るようにする新しいソフトウェアライセンス管理システムです。 (注)
- b) **[**変更のレビュー(**ReviewChanges**)**]**をクリックして使用するオプションをレビューします。製品の 構成を確認するメッセージが表示されます。
- c) [キャンセル (Cancel)]をクリックしてオプションを編集するか、[完了 (Done)]をクリックして確 認します。

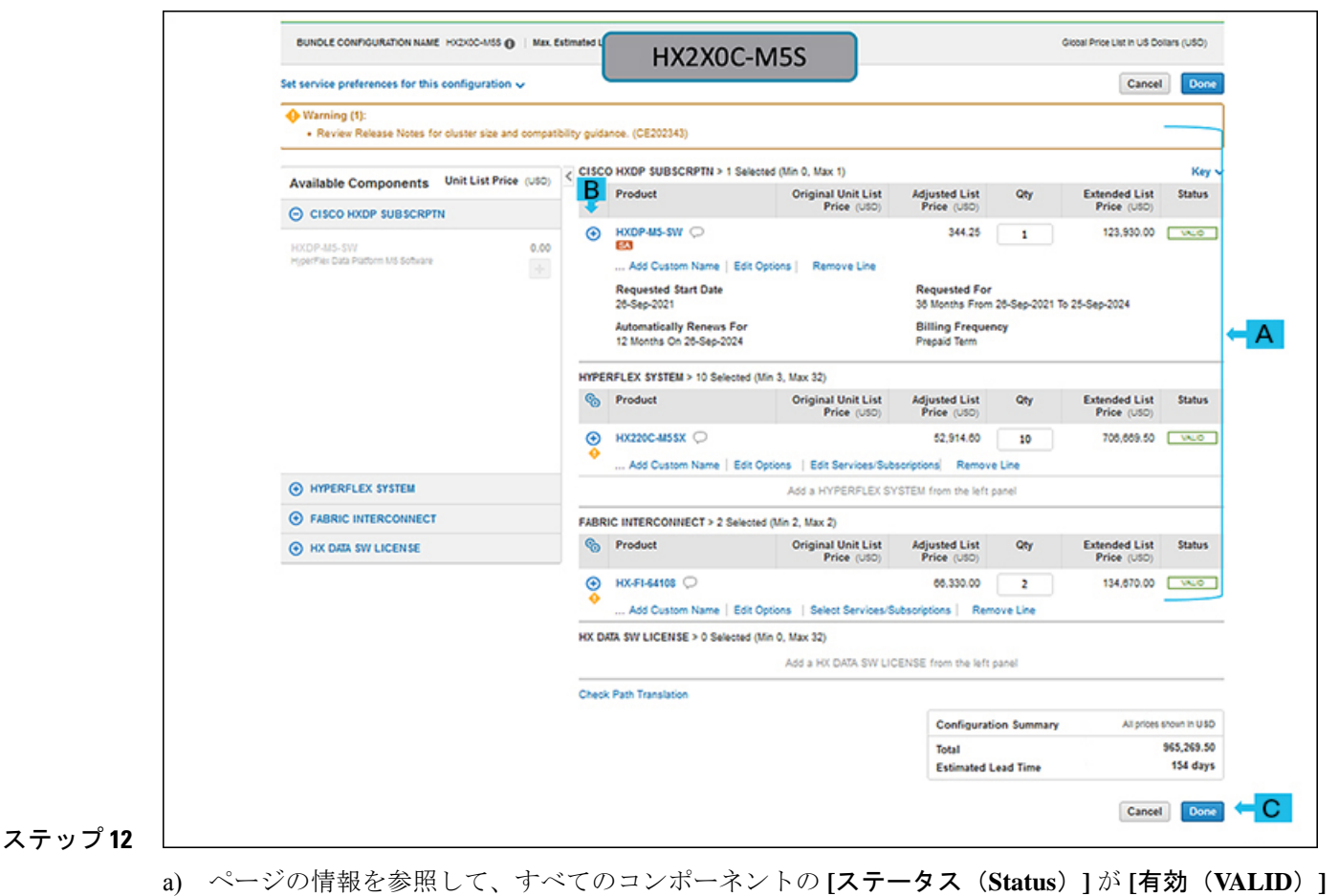

と表示されていることを確認してください。

b) プラス記号をクリックして展開し、各プロプライドの選択内容を確認します。

c) **[**完了(**Done**)**]** を選択して MLB 構成を完了します。

# **HXAF220 / HXAF240 M5** ノードの **IWE** モードの選択

ステップ **1 Intersight Worklod Engine -IWE** を検索します。
$\blacksquare$ 

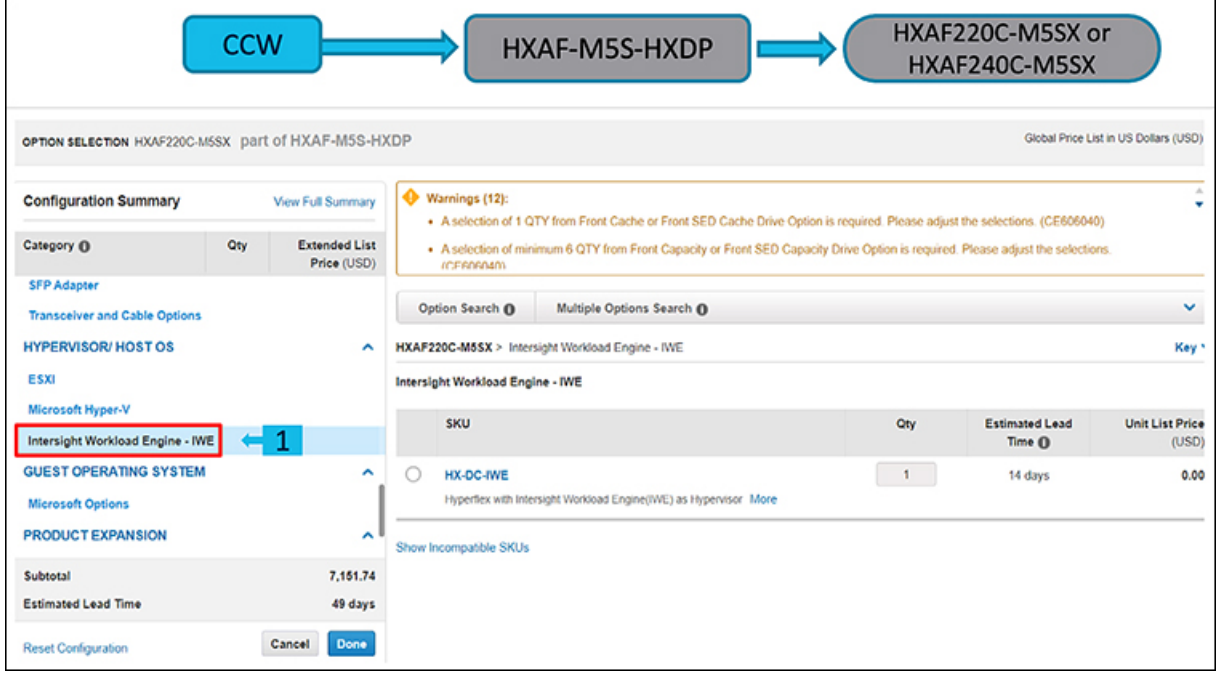

ステップ **2 HX-DC-IWE** PID を選択すると、**IWE** モードが選択されます。

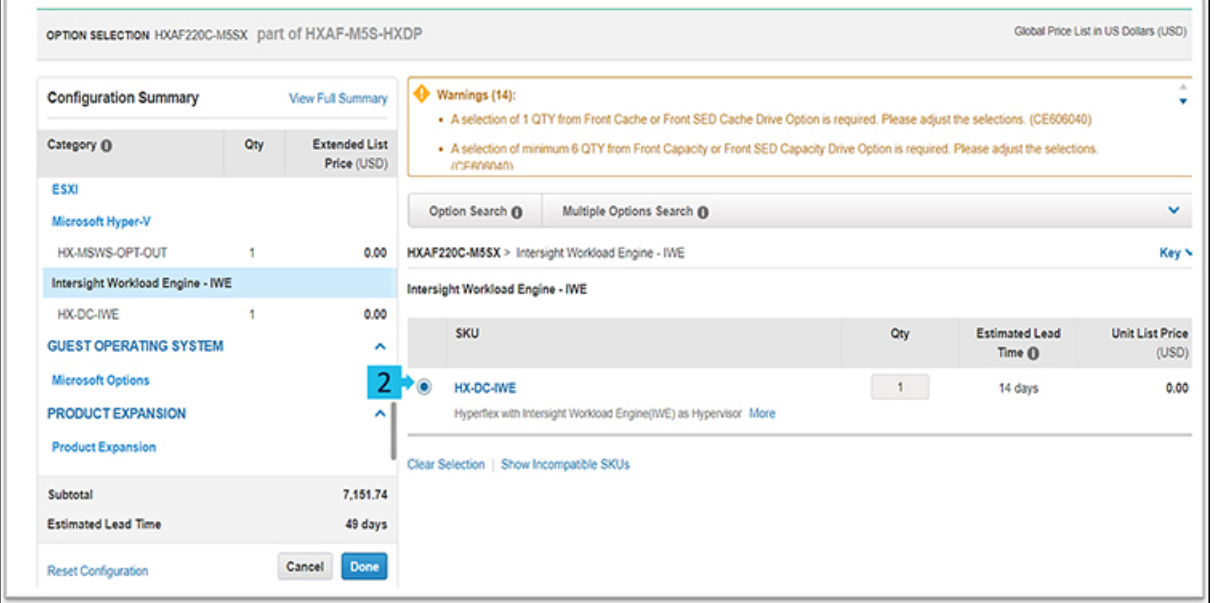

(注) **IWE** モードは、次の PID をサポートしていません。

メモリ オプション

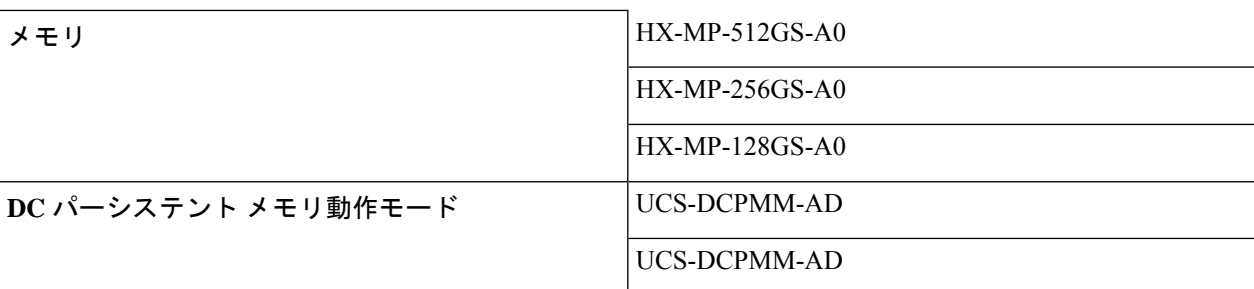

ドライブ

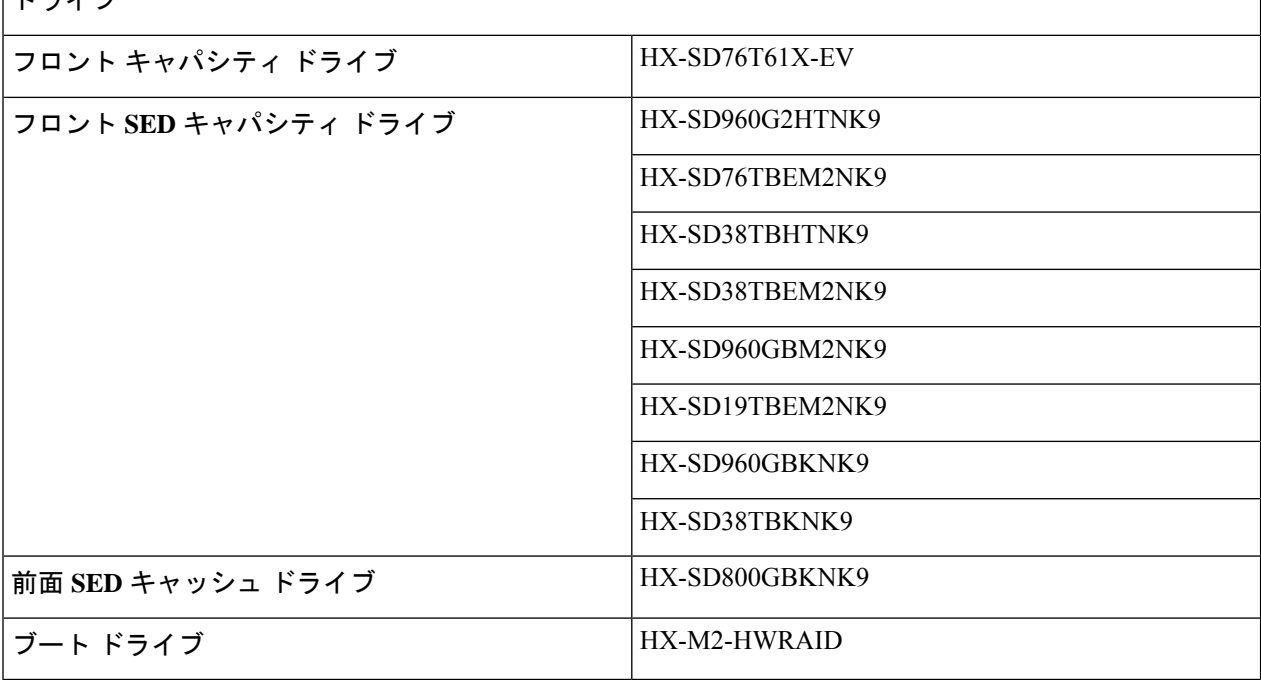

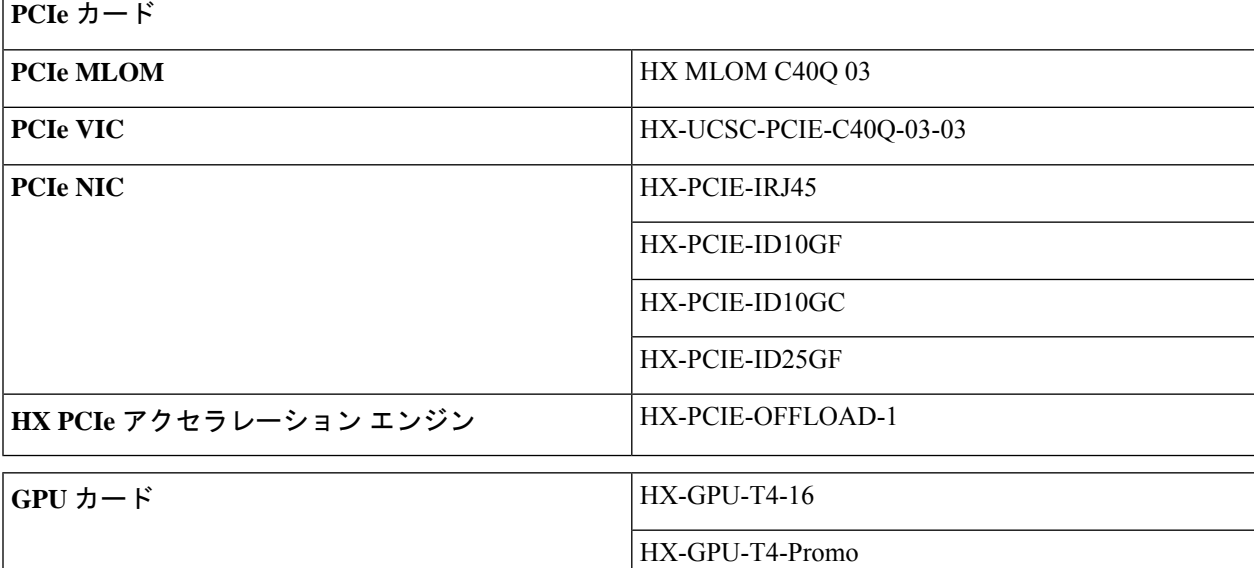

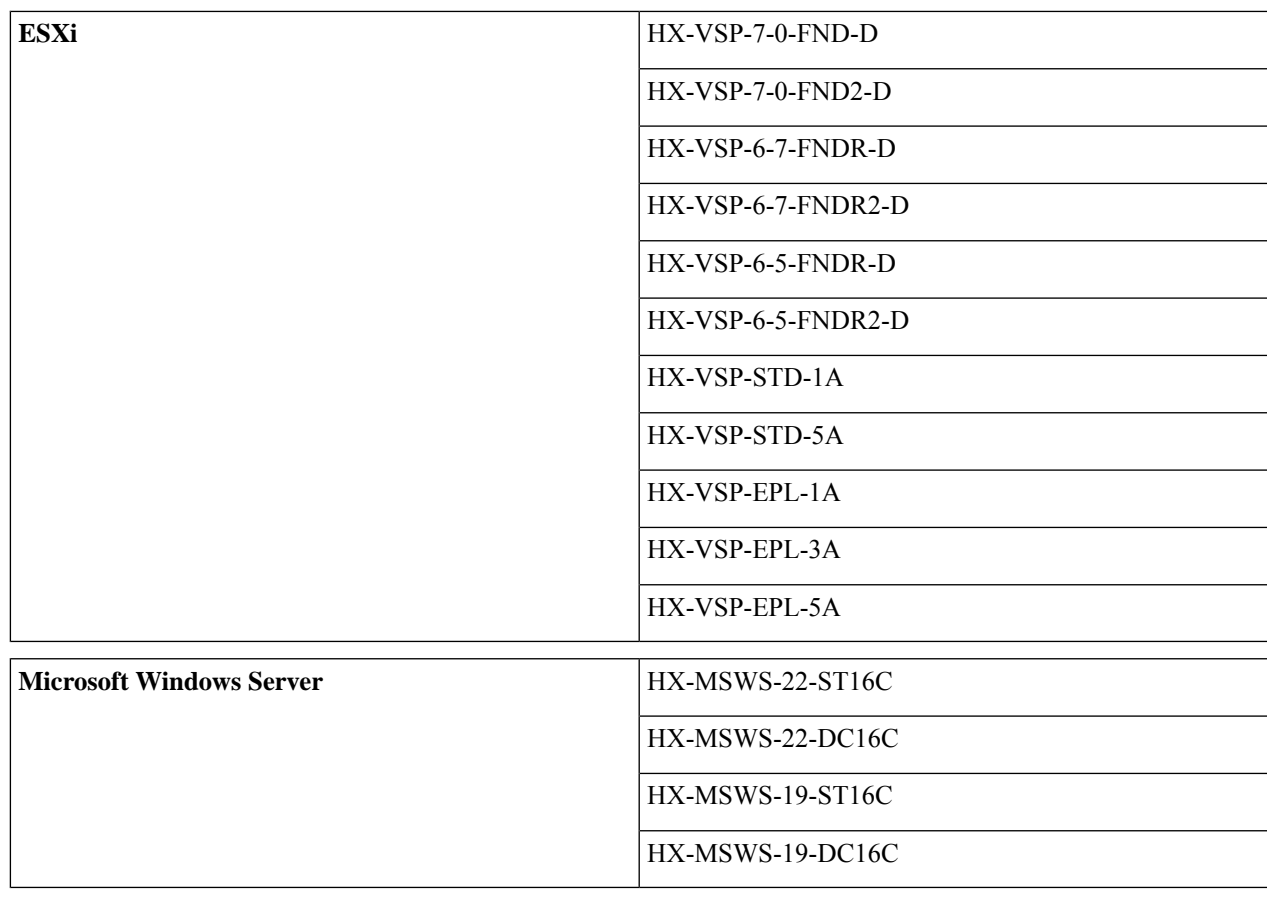

# **HyperFlex M5 / M6** ノードの展開モードの選択

ステップ **1** 1.展開モードを検索します

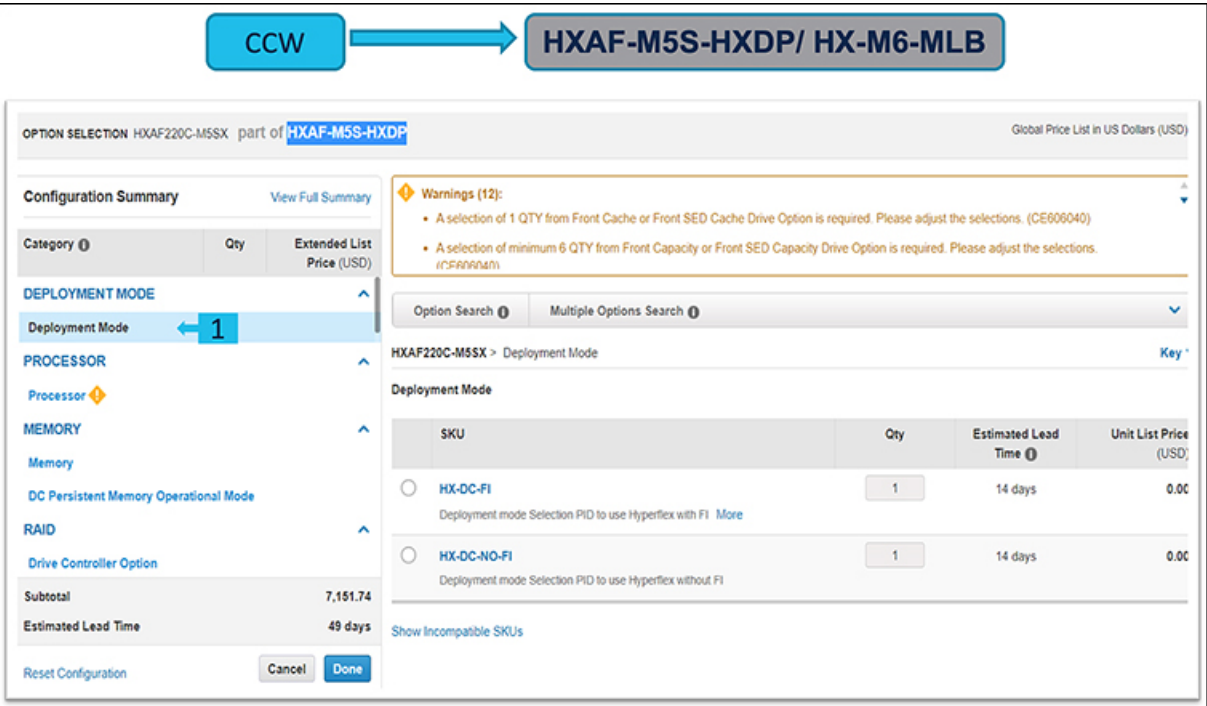

## ステップ **2** HX-DC-FI PID を選択するか、

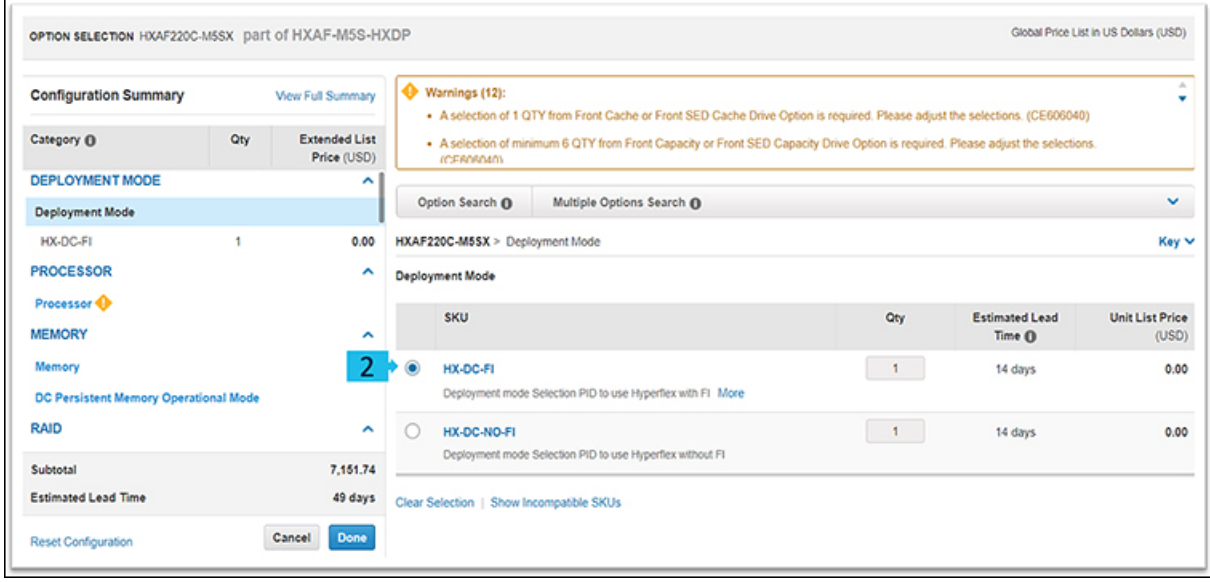

## ステップ **3** HX-DC-NO-FI PID を選択します

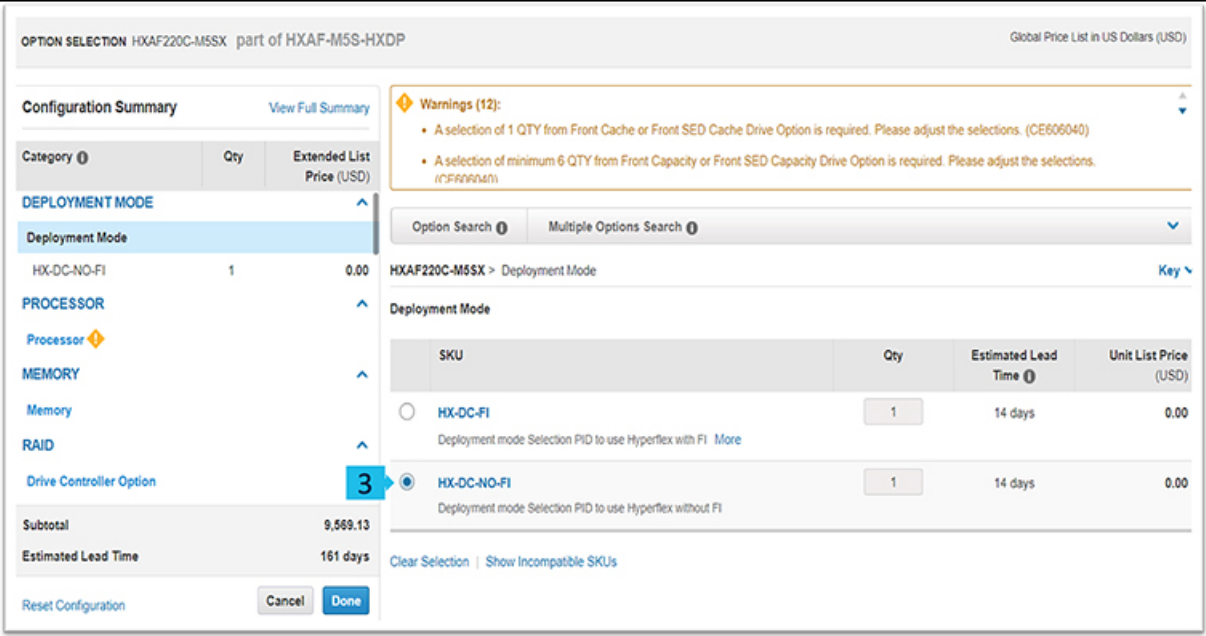

#### ステップ **4** HX-DC-NO-FI 展開モードでは、HXDP-DC-AD ライセンスを注文する必要があります

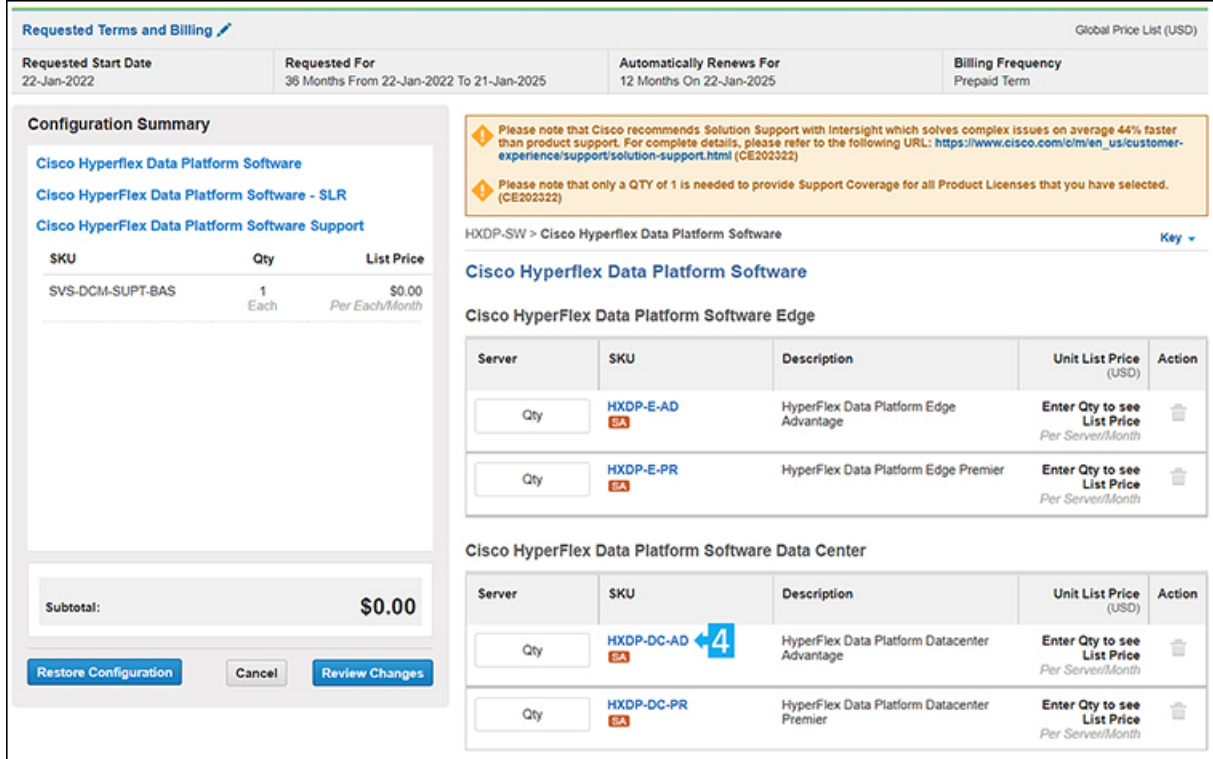

3 または 4 ノードの DC-no-FI クラスターは、エッジ ライセンスと DC Advantage ライセンスの両 方が仮想アカウントに存在する場合、エッジライセンスを購入します。これは既知の制限事項で す。回避策は、スマートアカウント内に別の仮想アカウントを用意して、DC Advantageライセン スを購入することです。この制限は、将来の HXDP バージョンで修正される予定です。 (注)

(注) HX-DC-NO-FI 展開モードは、次の PID をサポートしていません。

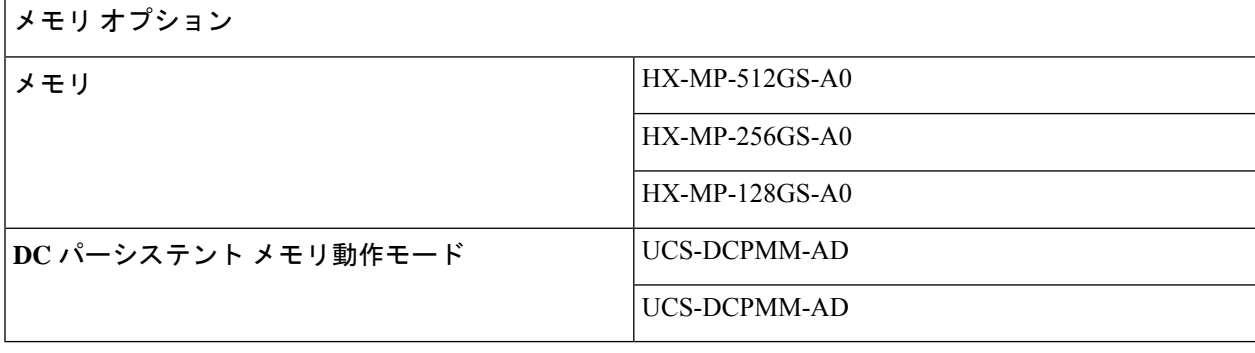

ドライブ

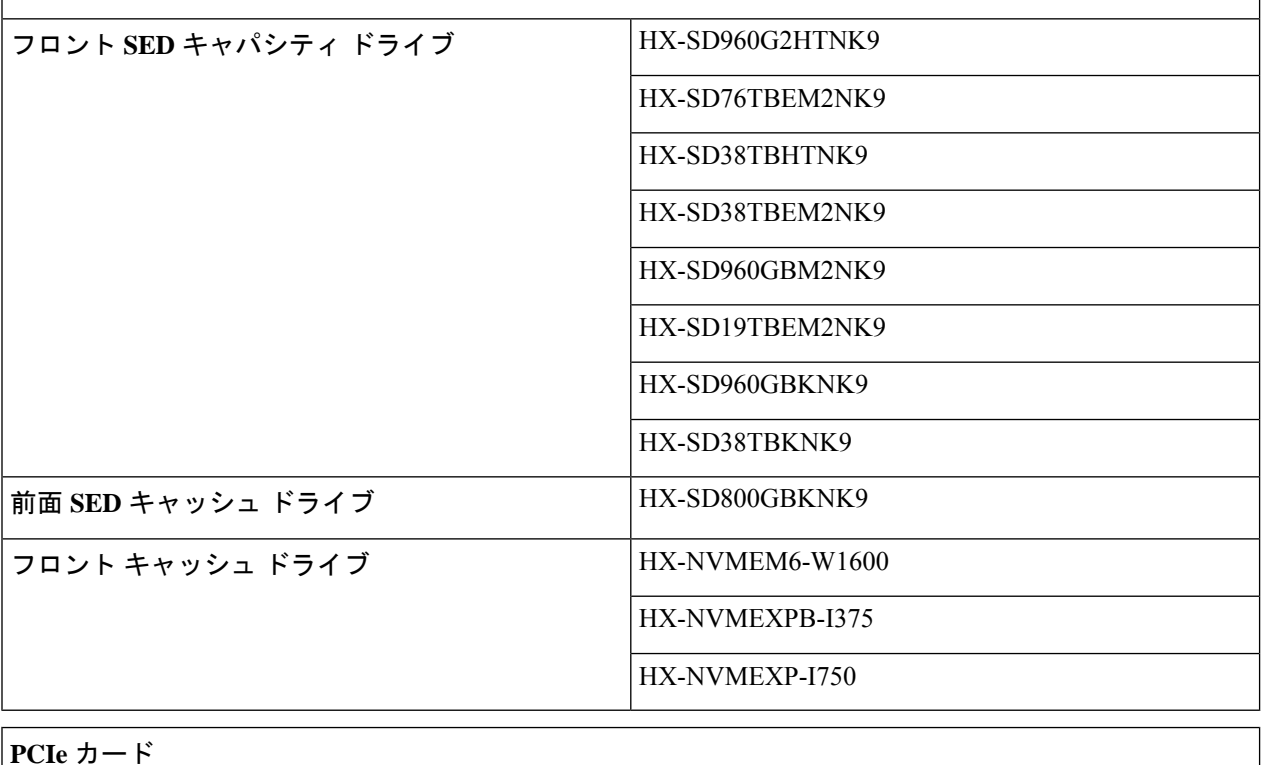

#### **PCIe** カード

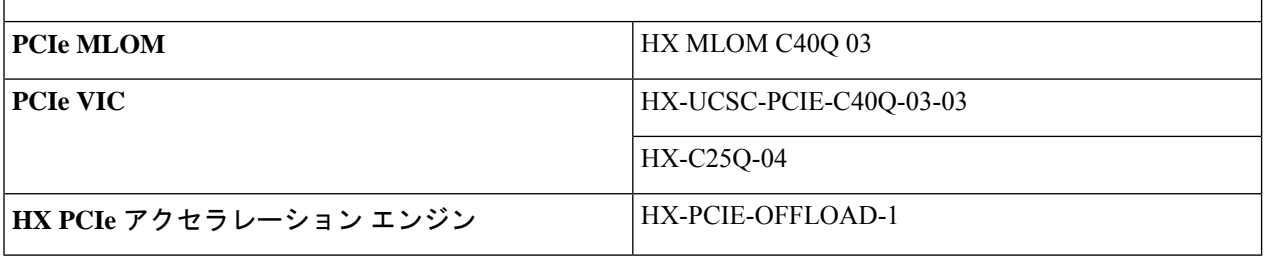

# **Cisco HyperFlex M5** サブスクリプション ソフトウェアの注文

- ステップ **1** Web ブラウザを起動し、Cisco Commerce [見積もり作成ページに](https://apps.cisco.com/ccw/cpc/estimate/create)移動します。
- ステップ **2** Cisco.com のログイン画面で、使用する Cisco.com のユーザー ID とパスワードを入力します。
- ステップ **3** [見積もり(Estimates)] ページで、SKU、PID、製品の説明、または製品ファミリ(HX-M5-SW-SUITE な ど)を入力して、この見積もりの設定を行い、注文する HyperFlex サブスクリプション ソフトウェアを検 索します。

HyperFlex SKU を選択して **[**追加(**Add**)**]** をクリックします。[ハードウェア、ソフトウェアおよびサービ ス]タブに製品が表示され、推定リードタイム、ユニット希望小売価格(USD)、数量、ユニット正味価格 (USD)、割引(%)および合計正味価格(USD)も表示されます。

ステップ **4 [**オプションの選択(**Select Options**) をクリックしてハードウェア、ソフトウェアおよび Intersight のオプ ションを設定します。

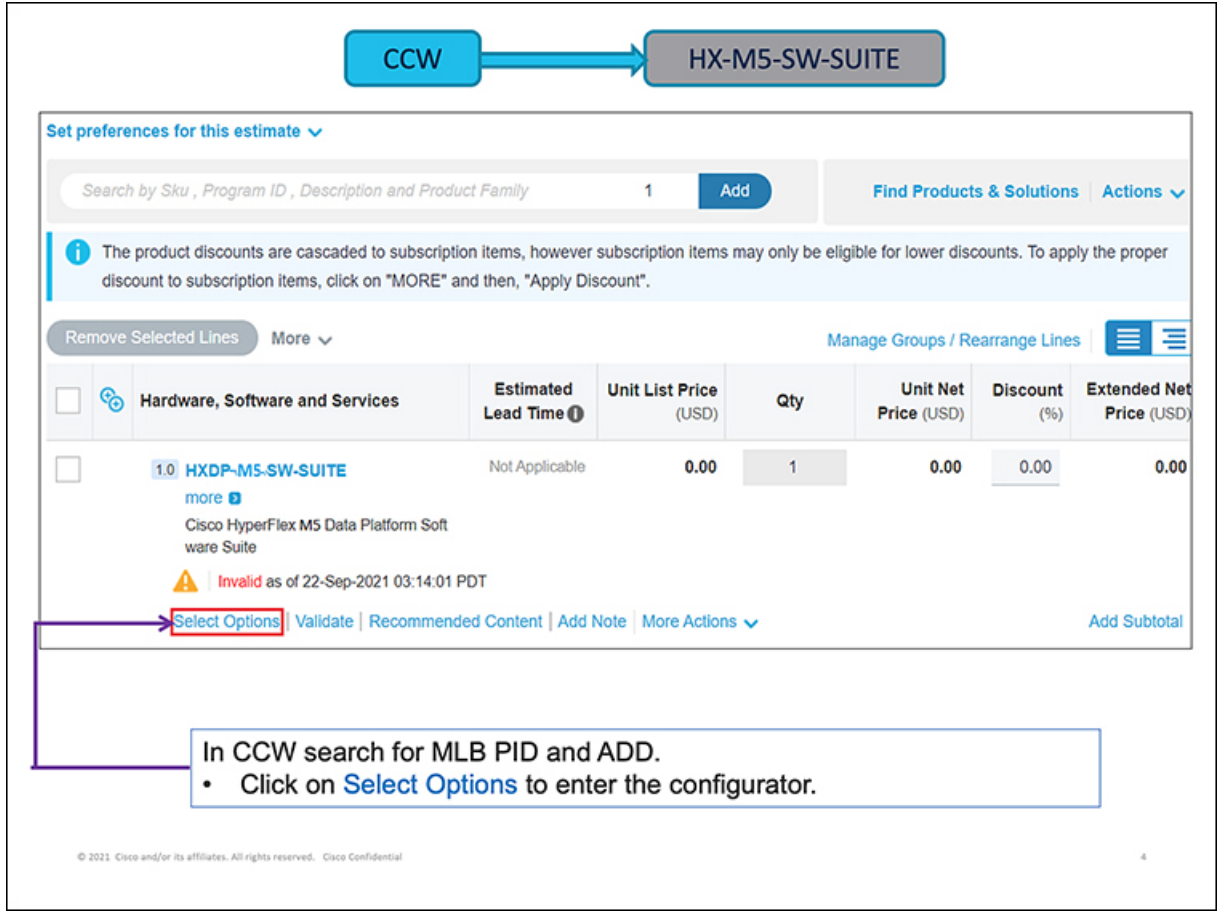

ステップ **5 [**使用可能なコンポーネント(**Available Components**)**]** ペインで、**CISCO HXDP SW** を選択します。SKU を選択し、**[+]** アイコンをクリックします。HXDP-SW は必須であり、デフォルトで選択されています。製 品は、[製品] タブに表示され、希望小売価格の元値(USD)、調整後の希望小売価格(USD)、数量、合 計正味価格 (USD) およびステータスが表示されます。

a) **[**オプションの編集(**Edit Options**)**]** をクリックして必要なオプションを追加します。**[**構成サマリ (**Configuration Summary**)**]** ウィンドウにオプションが表示されます。

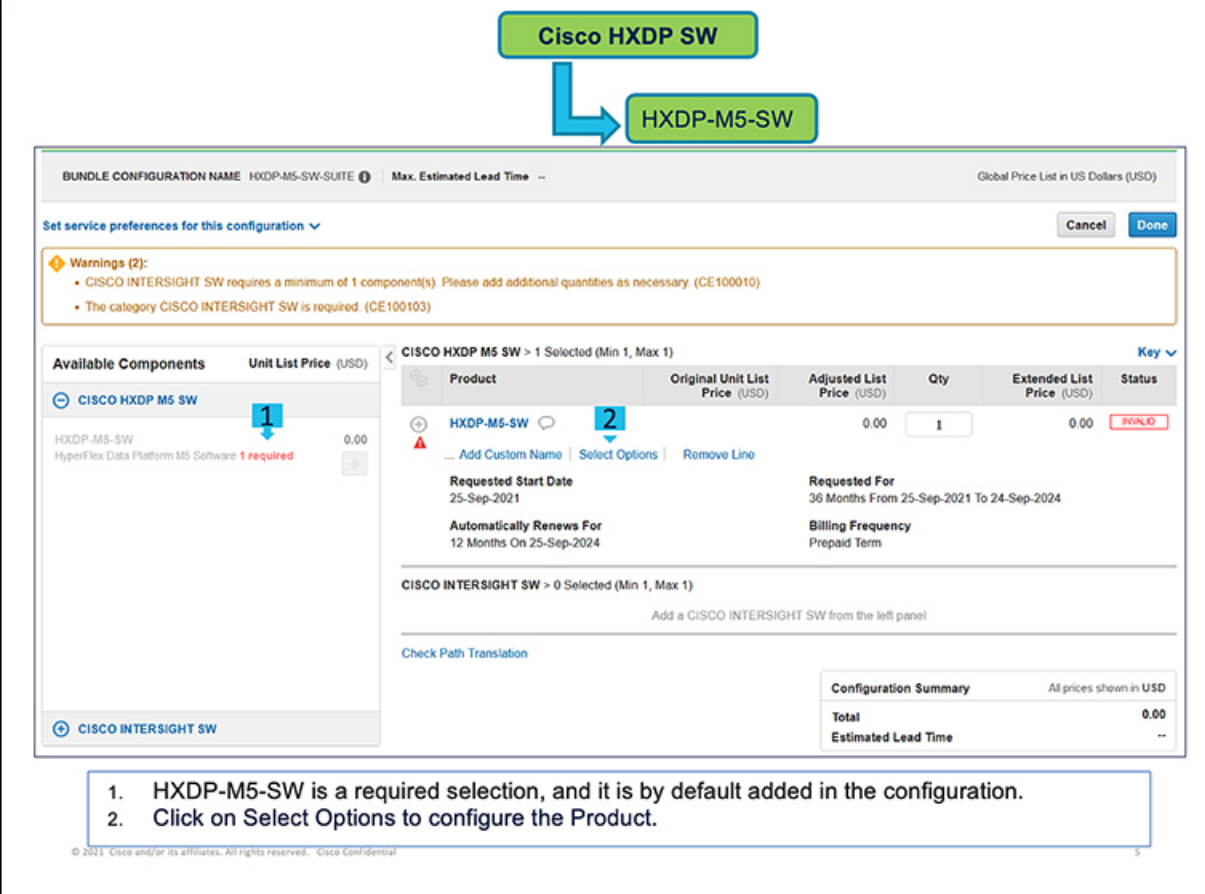

(注) 最低限必要なオプションを示す警告メッセージが表示されます。

- a) [オプションの編集(Edit Options)] をクリック**[**構成サマリ(**Configuration Summary**)**]** ウィンドウに オプションが表示されます。
- b) [Cisco HyperFlex データ プラットフォーム ソフトウェア(Cisco HyperFlex DataPlatform Software)] ペー ジで、SKU のサーバー列にライセンスの数を追加します(例:HXDP-M5-DC-AD)。
	- (注) 選択したノードの数と同数以上のライセンスの数を指定する必要があります。

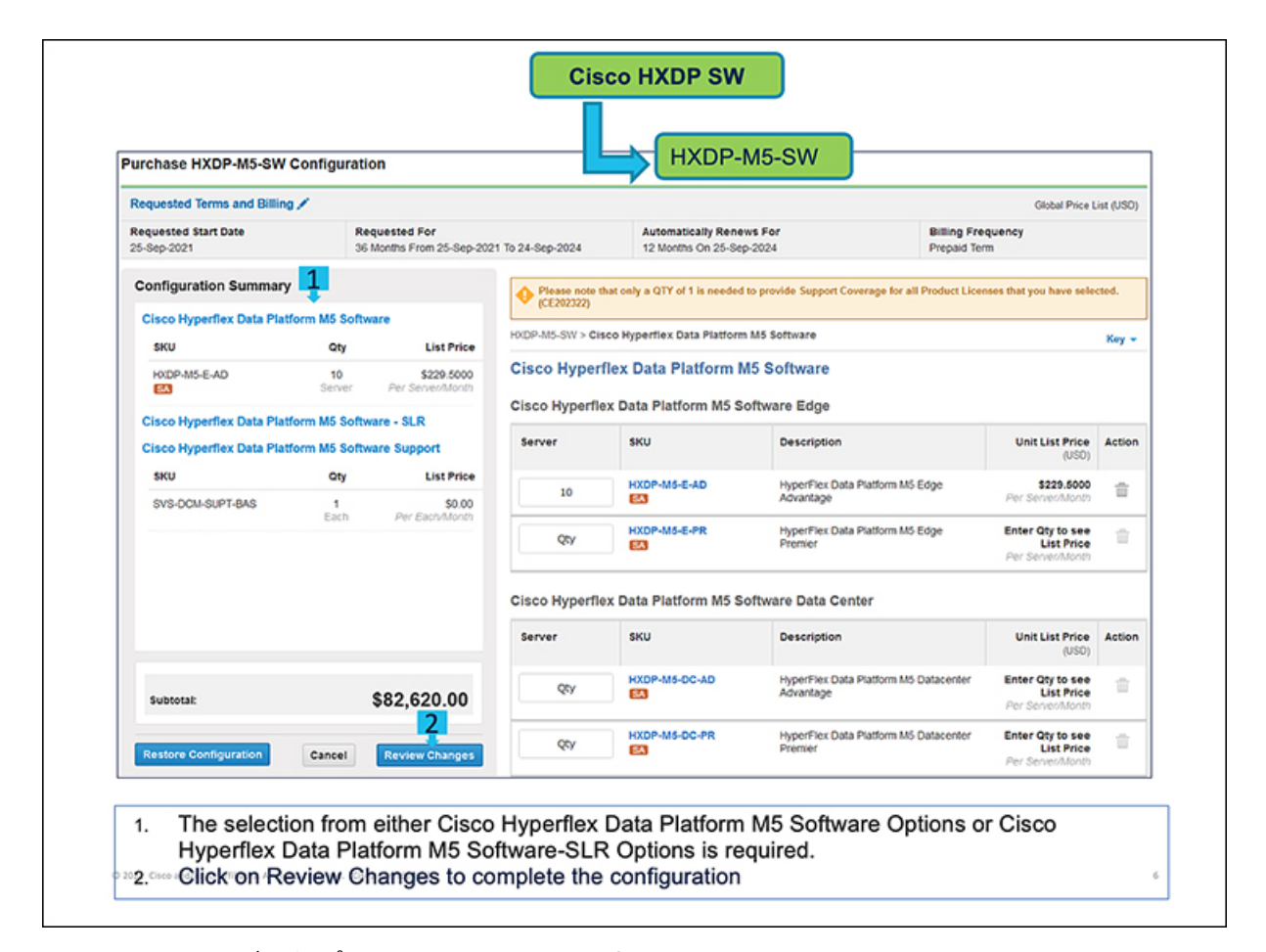

- c) **[Cisco HyperFlex**データプラットフォームソフトウェア:**SLR**(**Cisco HyperFlex Data Platform Software - SLR**)**]** ページで必要な SLR ライセンスの数を追加します。(オプション)
	- 外部ネットワーク接続 (air ギャップ) を使用しない環境では、適切な特定のライセンス予約 (SLR)サブスクリプションを選択します。SLRは、顧客が切断モードでデバイスを使用できる ようにする新しいソフトウェアライセンス管理システムです。 (注)
- d) [Cisco HyperFlexデータプラットフォームソフトウェアサポート(Cisco HyperFlex DataPlatform Software Support)  $\lceil \sqrt{2} \cdot \sqrt{2} \cdot \sqrt{2$ 
	- (注) DC 管理のソリューション サポートはデフォルトで選択されています。
- e) [要求された条件と請求(Requested Terms and Billing)] の横にある [編集(Edit)] ボタンをクリックし て、要求された開始日、要求されたタイムフレーム、タイムフレームの自動更新、および課金情報の 頻度のデフォルト設定を変更します。
- f) **[**変更のレビュー(**Review Changes**)**]** をクリックして使用するオプションをレビューします。製品の 構成を確認するメッセージが表示されます。
- g) [戻る(Back)]をクリックしてオプションを編集するか、[完了(Done)]をクリックして確認します。
- ステップ **6** [使用可能なコンポーネント(Available Components)] ペインで、[CISCO INTERSIGHT SW] をクリックし ます。[DC-MGT-SAAS] を選択し、[+] アイコンをクリックして Cisco Intersight SaaS を指定します。また は、[DC-MGT-OPTOUT] を選択し、[+] アイコンをクリックして、Cisco Intersight SaaS を使用していないこ

とを指定します。製品は、[製品] タブに表示され、希望小売価格の元値(USD)、調整後の希望小売価格 (USD)、数量、合計正味価格 (USD) およびステータスが表示されます。

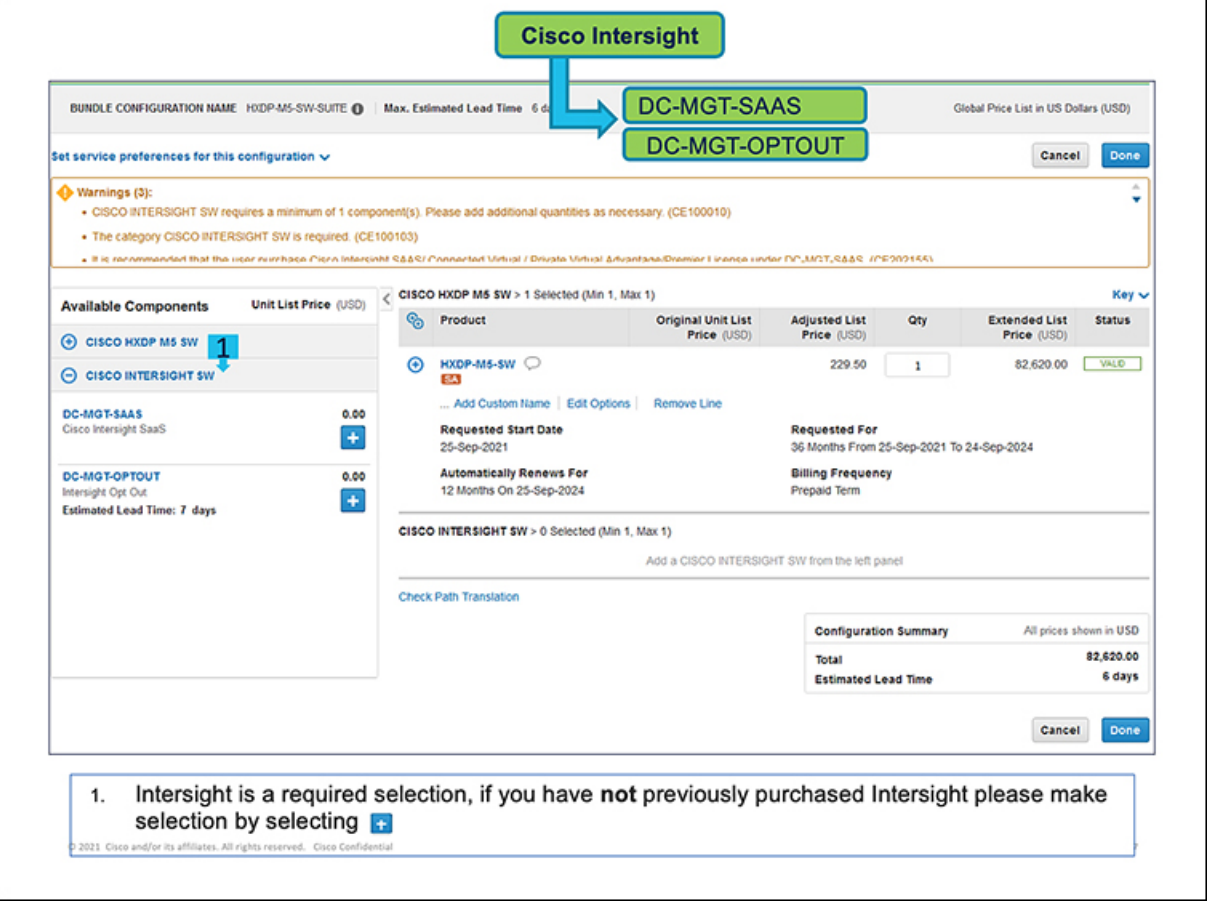

- Cisco Intersight SAAS の使用をオプトアウトする場合でも、いずれかの CISCO INTERSIGHT SKU を指定する必要があります。 (注)
- a) Cisco Intersight SaaS の使用を選択した場合は、[オプションの選択 (Select Options)] をクリックしま す。**[**構成サマリ(**Configuration Summary**)**]** ウィンドウにオプションが表示されます。

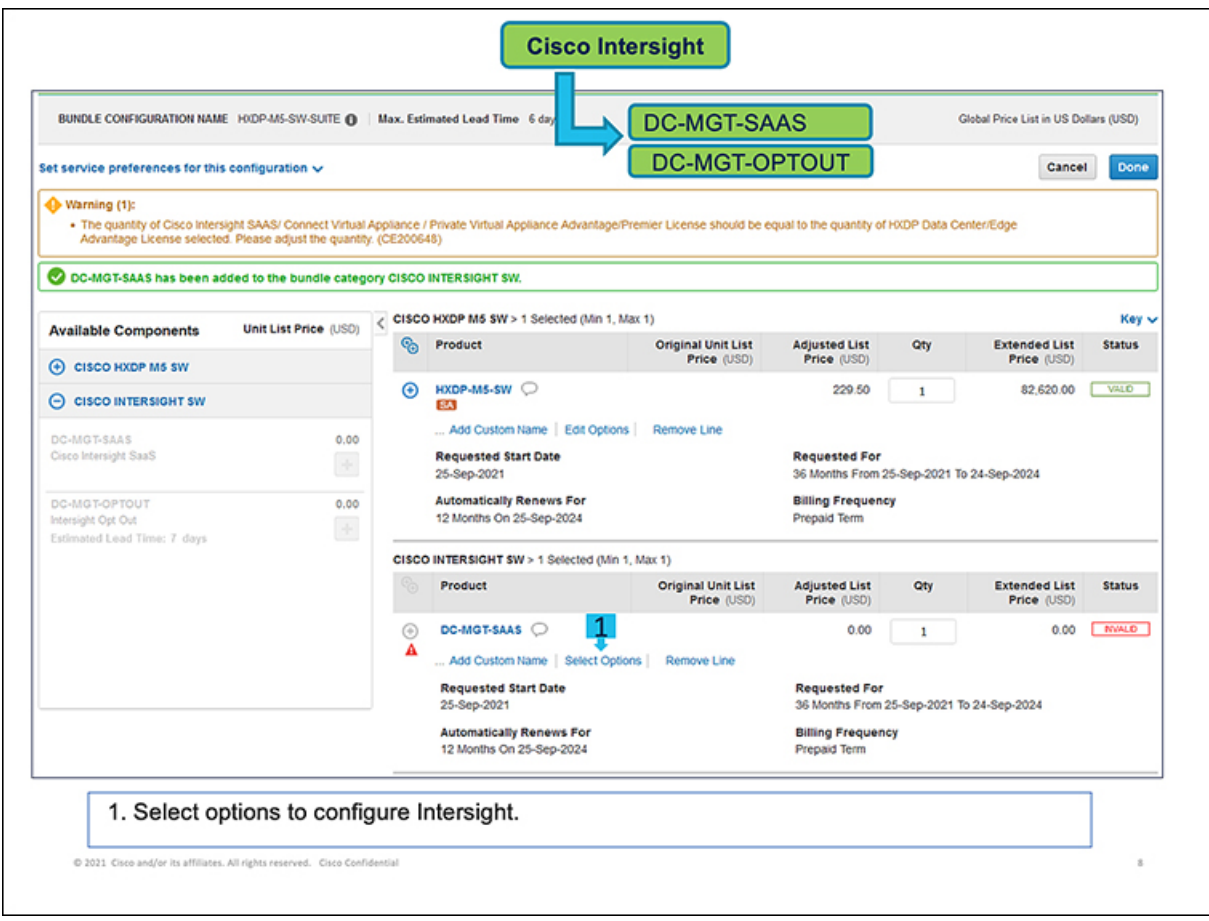

- 1. [Cisco Intersight SAAS] ページで、SKU のデバイス列にライセンスの数を追加します(たとえば、 [Cisco Intersight SaaS - Advantage] の DC-MGT-SAAS-AD-C)。
	- 選択した HXDP データセンター / エッジ Advantage のライセンス数と同じ数量の Cisco IntersightSAAS/コネクト仮想アプライアンス/プライベート仮想アプライアンスAdvantage / プレミア ライセンスを指定する必要があります。 (注)

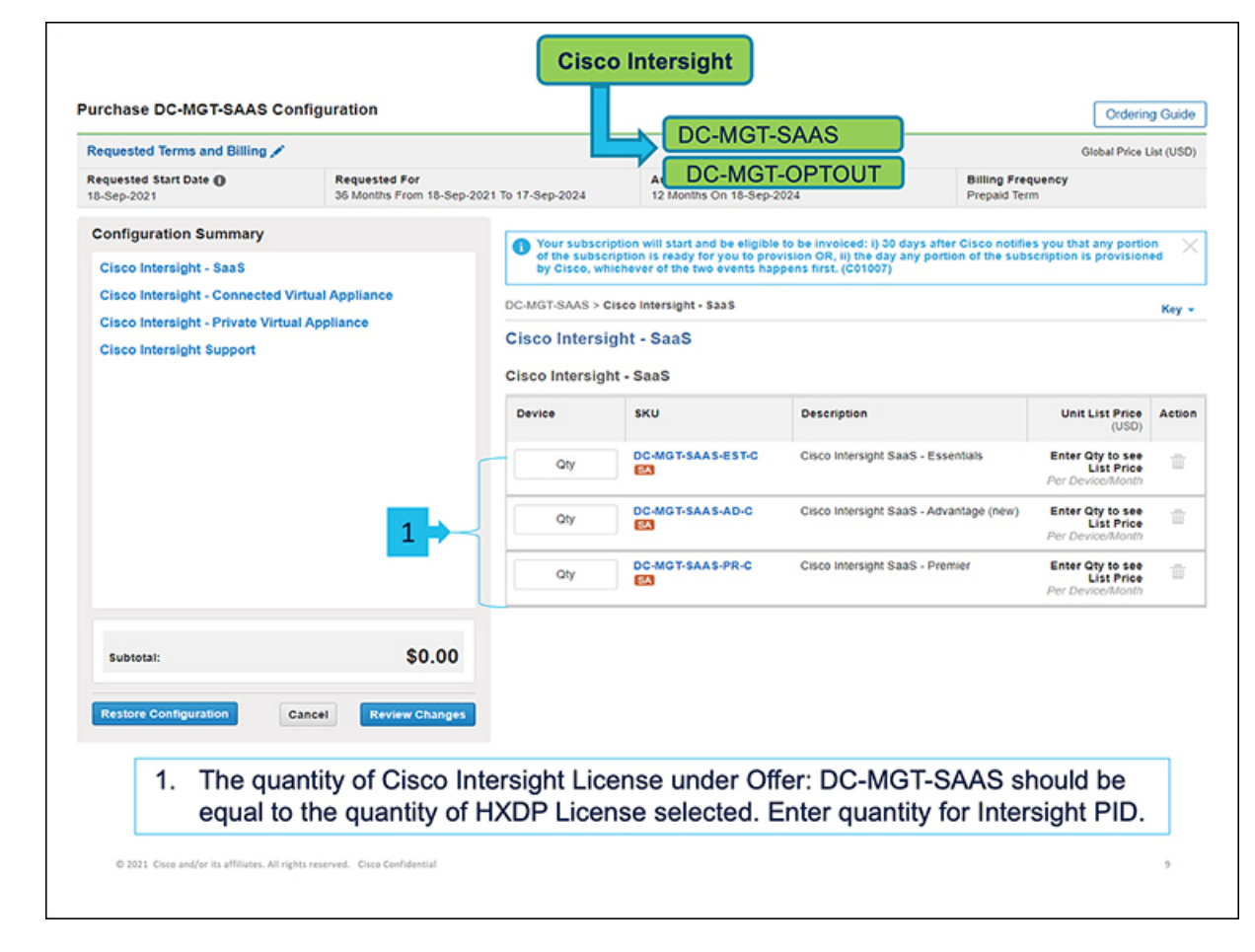

- **2.** [Cisco Intersight : サポート (Cisco Intersight Support) ] ページで、SKU の 各列にライセンスの数 を追加します(たとえば、SVS-SSTCS-DCMGMT)。
- **3. [**変更のレビュー(**ReviewChanges**)**]**をクリックして使用するオプションをレビューします。製品 の構成を確認するメッセージが表示されます。
- **4.** [戻る(Back)]をクリックしてオプションを編集するか、[完了(Done)]をクリックして確認しま す。
- b) Cisco IntersightSaaSの使用をオプトアウトすることを選択した場合は、[DC-MGMT-OPTOUT]をクリッ クし、[オプションの選択(SelectOptions)]をクリックします。**[**構成サマリ(**ConfigurationSummary**)**]** ウィンドウにオプションが表示されます。

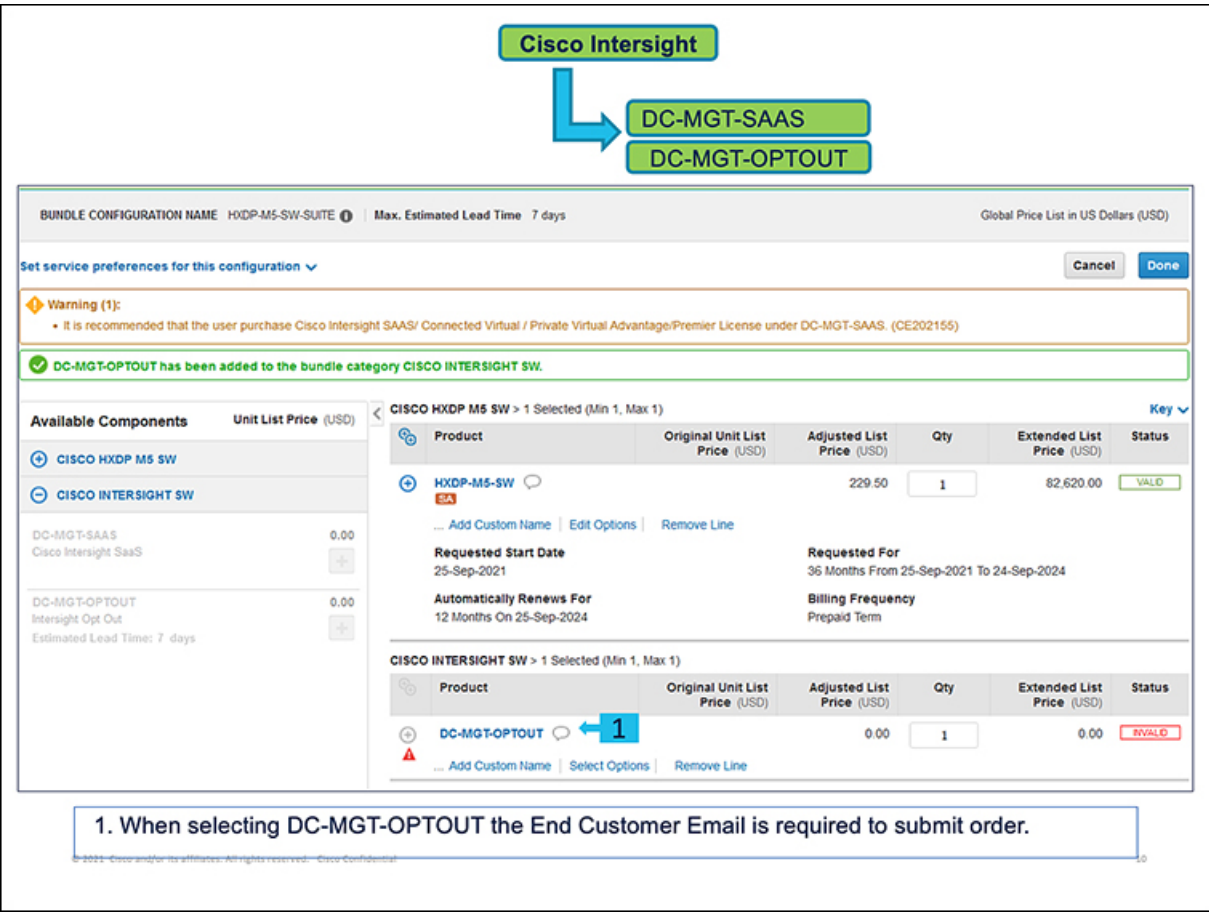

- **1.** [理由コード(Reason Codes)] ページで、Cisco Intersight SaaS を使用しない理由に対応するチェッ クボックスをクリックします(たとえば、 [OPTOUT-OTHER])。
- **2. [**完了(**Done**)**]** をクリックして確定します。

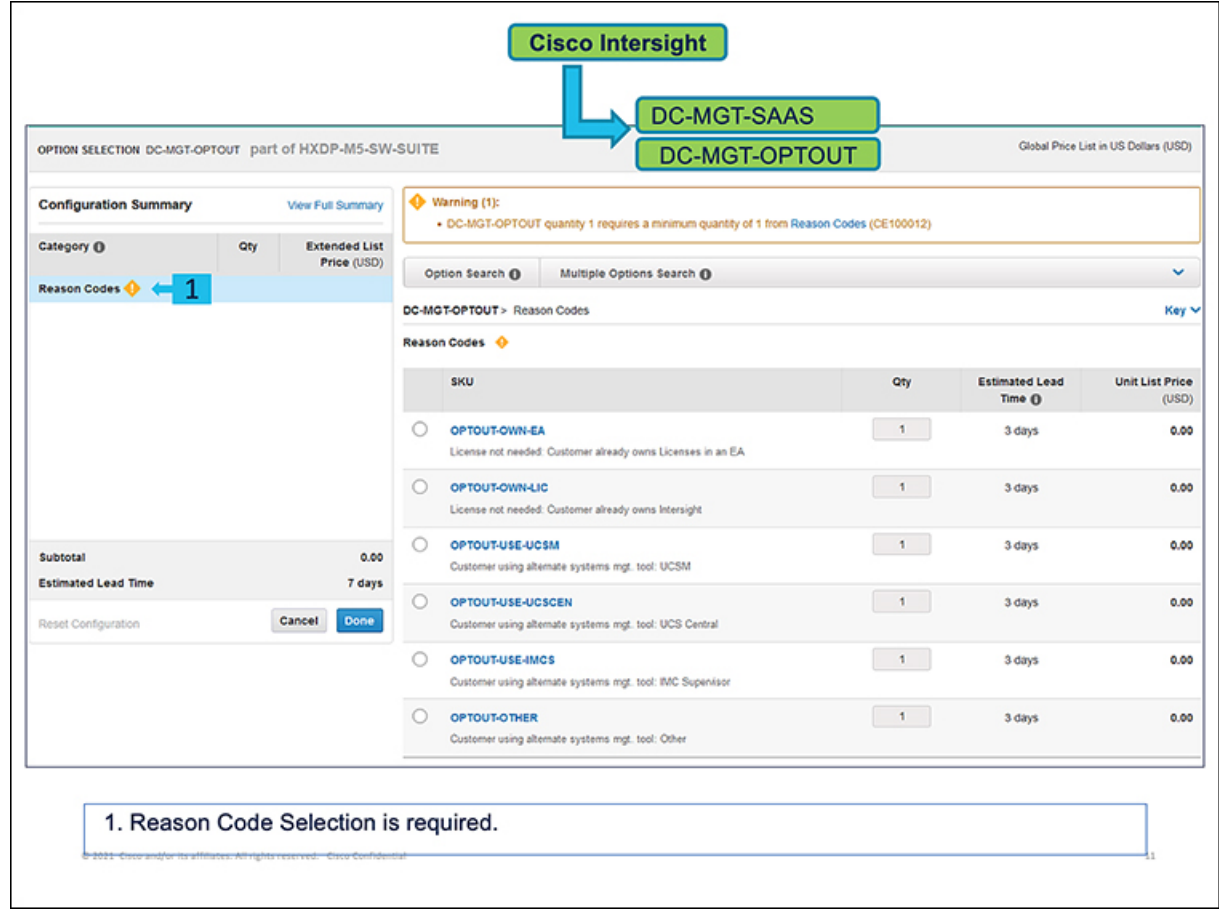

ステップ **7** ページの情報を参照して、すべてのコンポーネントの **[**ステータス(**Status**)**]** が **[**有効(**VALID**)**]** と表示 されていることを確認してください。

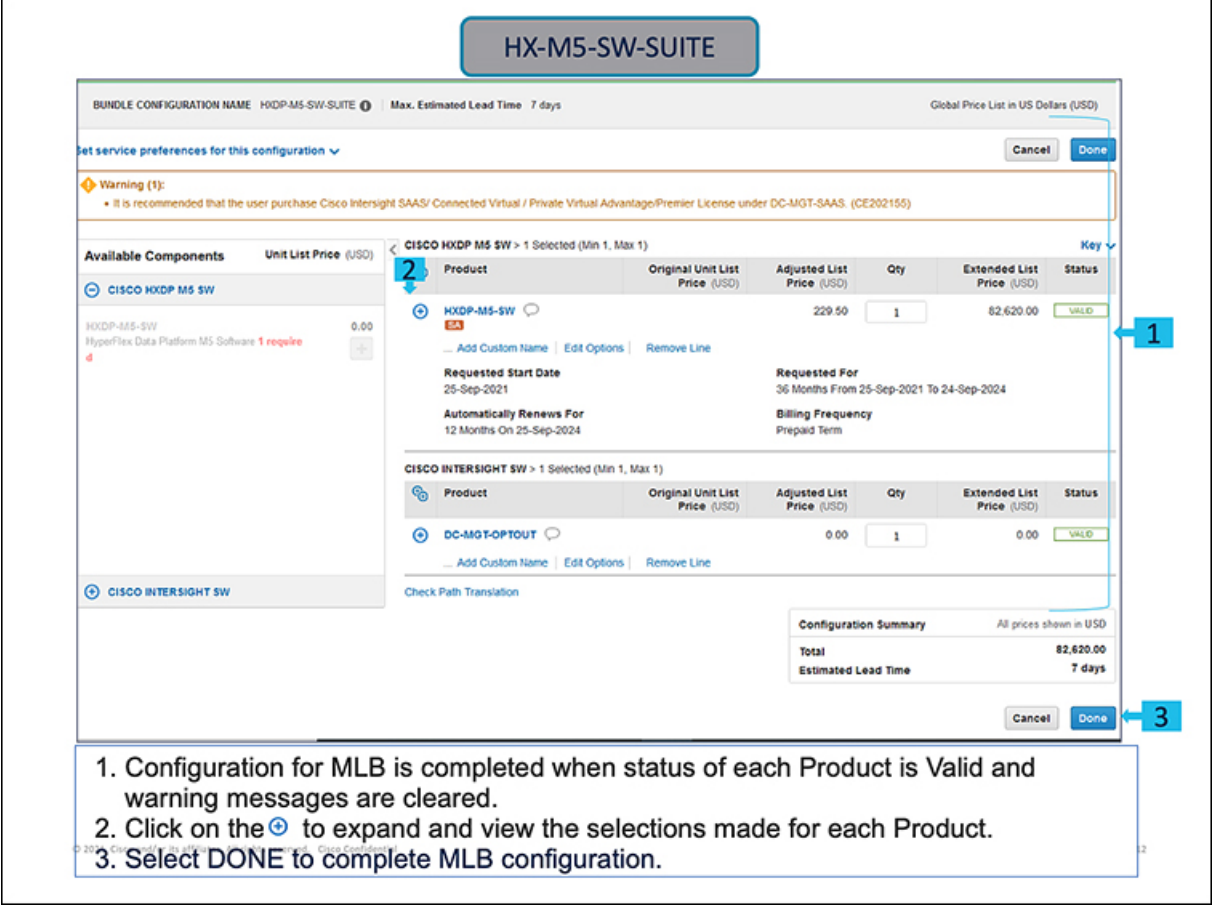

# **SmartPlay HyperFlex** を使用した注文

**SmartPlay HyperFlex**はハイパーコンバージドバンドルで、オプションのソフトウェアバンド ルのさまざまな組み合わせを含む Cisco HyperFlex システムに基づくものであり、シスコのマ ルチクラウド ポートフォリオの一部です。**SmartPlay HyperFlex** は、顧客がマルチクラウド戦 略を容易に実装できるようにするとともに、ワークロードの最適化とパフォーマンスをより深 く理解するためのツールを搭載しています。

- ステップ **1** Web ブラウザを起動し、Cisco [Commerce](https://apps.cisco.com/Commerce/home) URL に移動します。
- ステップ **2** Cisco.com のログイン画面で、Cisco.com のユーザー ID とパスワードを入力します。
- ステップ **3** SmartPlay HyperFlexSKU(HX2X0C-M5S など)を検索します。**[**概算見積書(**Estimates**)**]**タブに、SKU とともに **[**検索と追加(**Search and Add**)**]** ページが表示されます。

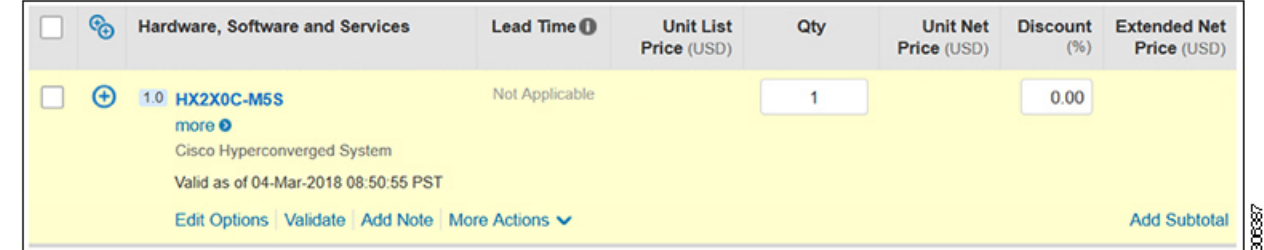

- ステップ **4 [**検索と追加(**Searchand Add**)**]**ページで、チェックボックスをクリックしてHyperFlexSKUを選択し、 **[**追加(**Add**)**]** をクリックします。
- ステップ **5** SKU の横にあるチェックボックスをオンにし、**[**オプションの選択(**Select Options**)**]** をクリックしま す。
- ステップ **6 [**利用可能なコンポーネント(**Available Components**)**]** ペインで、**[**ハイパーコンバージドノード (**Hyperconverged Node**)**]** を展開します。SKU を選択し、 **[+]** アイコンをクリックします。

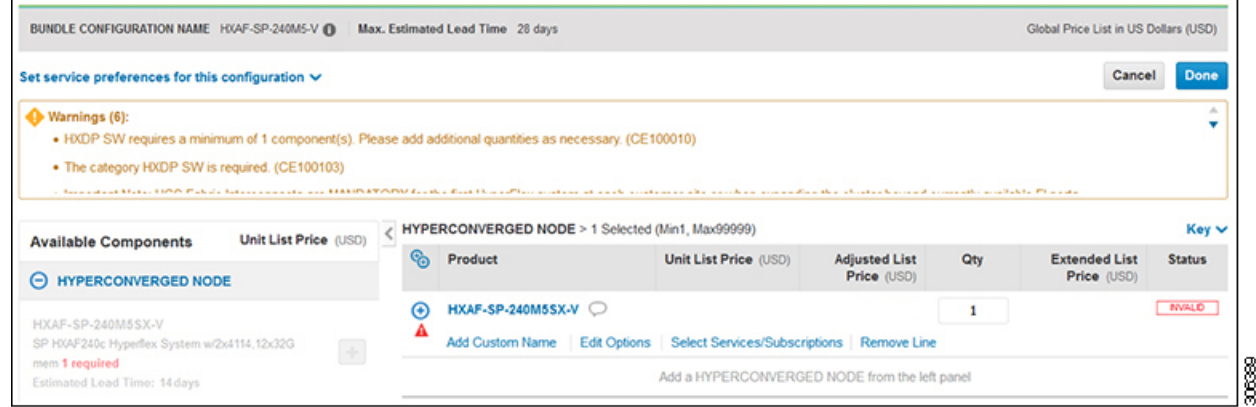

ステップ **7** 次に、**[HXDP SW]** を展開して、適切な SKU を選択します。注:**[**数量(**Qty**)**]**、**[HXDP SW]** および **[**ハ イパーコンバージドノード(**Hyperconverged Node**)**]** に同じ値を入力したことを確認します。

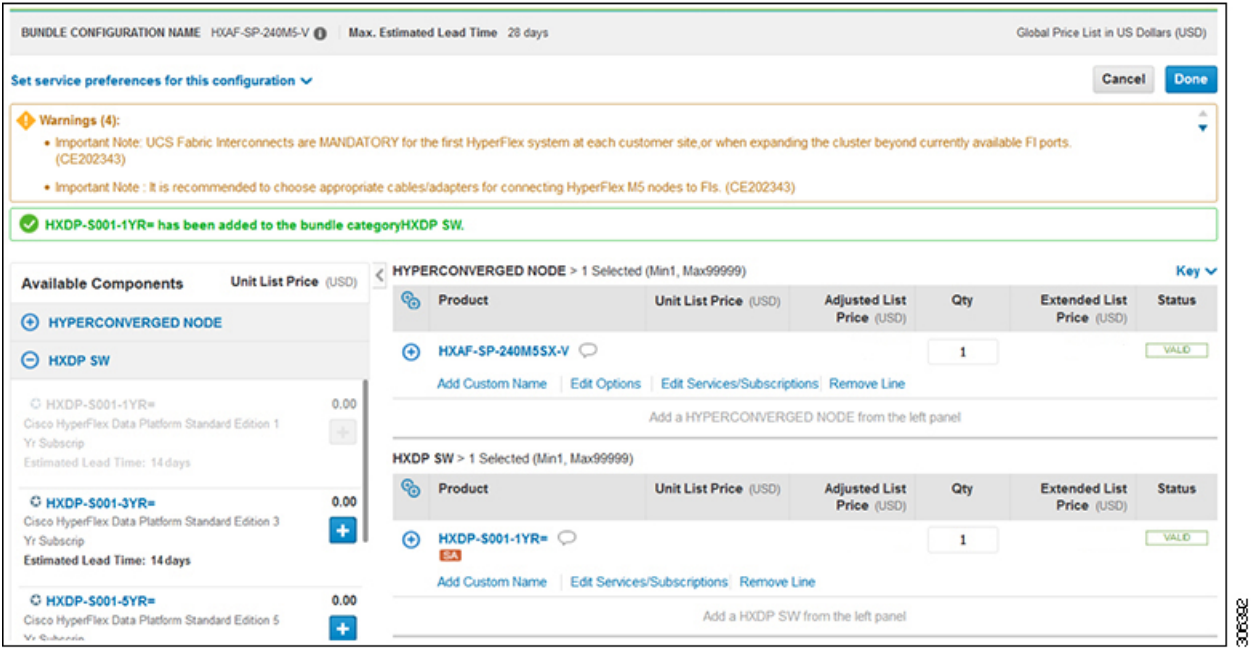

### ステップ **8** (オプション)次に、**[FI]** を展開して、FI の SKU を選択します。注:**[FI]** の **[**数量(**Qty**)**]** を「**2**」に設 定し、**[Hyperconverged Node (**ハイパー コンバージド ノード**)]** の **[Min Qyt (**最小数量**)]** を「**3**」に設定す る必要があります。[+] アイコンをクリックします。

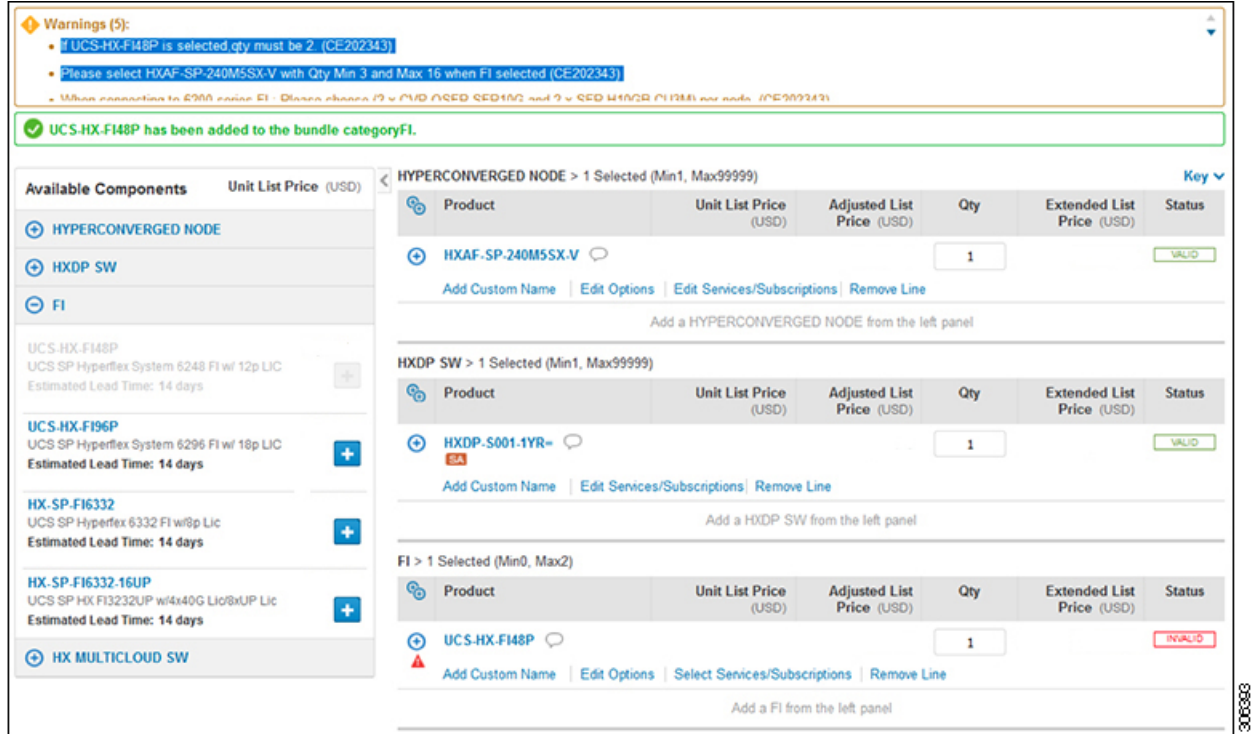

ステップ **9** (オプション)次に、**[HX Multicloud SW]** を展開して、SKU を選択します。[+] アイコンをクリックし ます。

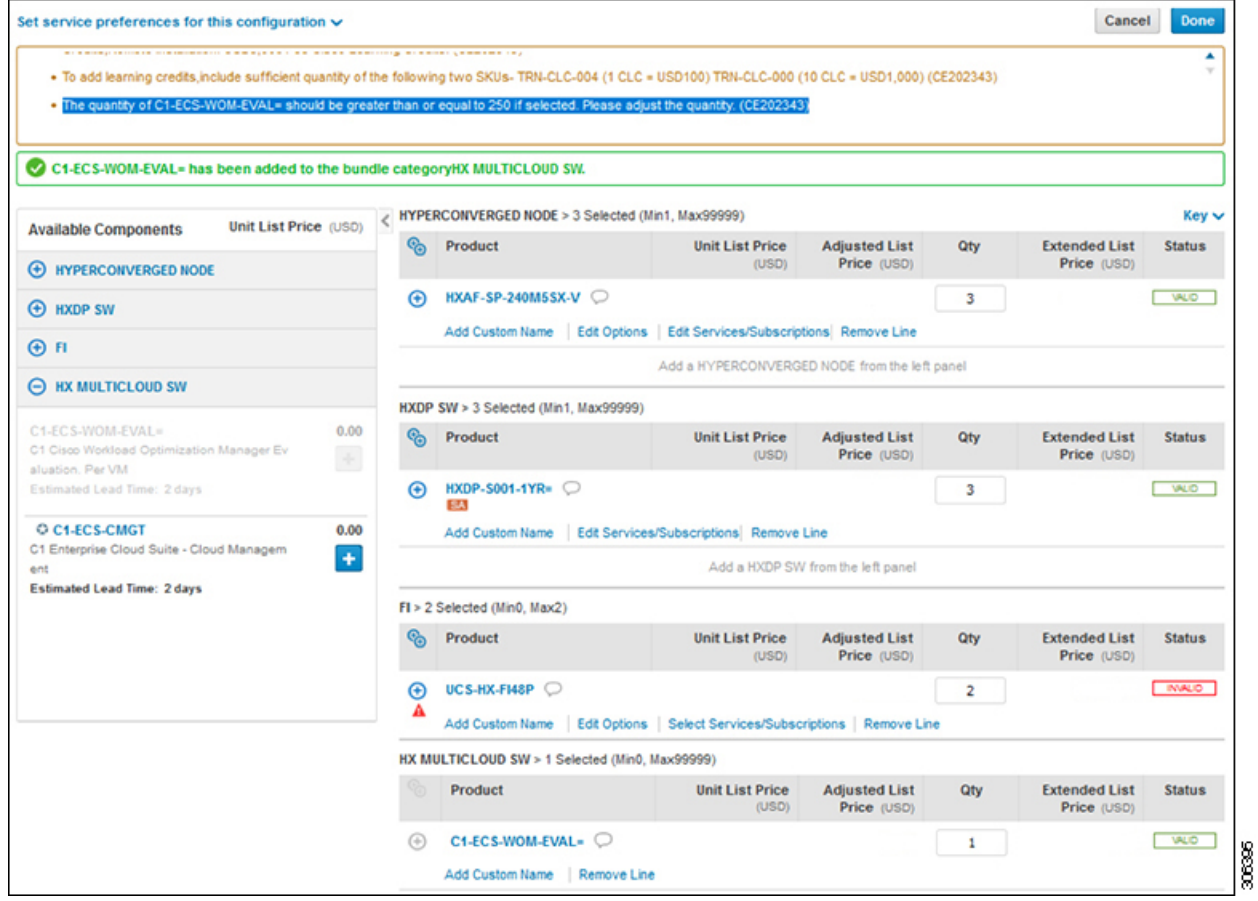

ステップ **10** ページの情報を参照して、すべてのコンポーネントの **[**ステータス(**Status**)**]** が **[**有効(**VALID**)**]** と表 示されていることを確認してください。[Done] をクリックします。

翻訳について

このドキュメントは、米国シスコ発行ドキュメントの参考和訳です。リンク情報につきましては 、日本語版掲載時点で、英語版にアップデートがあり、リンク先のページが移動/変更されている 場合がありますことをご了承ください。あくまでも参考和訳となりますので、正式な内容につい ては米国サイトのドキュメントを参照ください。